# ONKYO TX-NR1030

# **AV PECUBEP**

# РАСШИРЕННАЯ ИНСТРУКЦИЯ ПОЛЬЗОВАТЕЛЯ

# **СОДЕРЖАНИЕ**

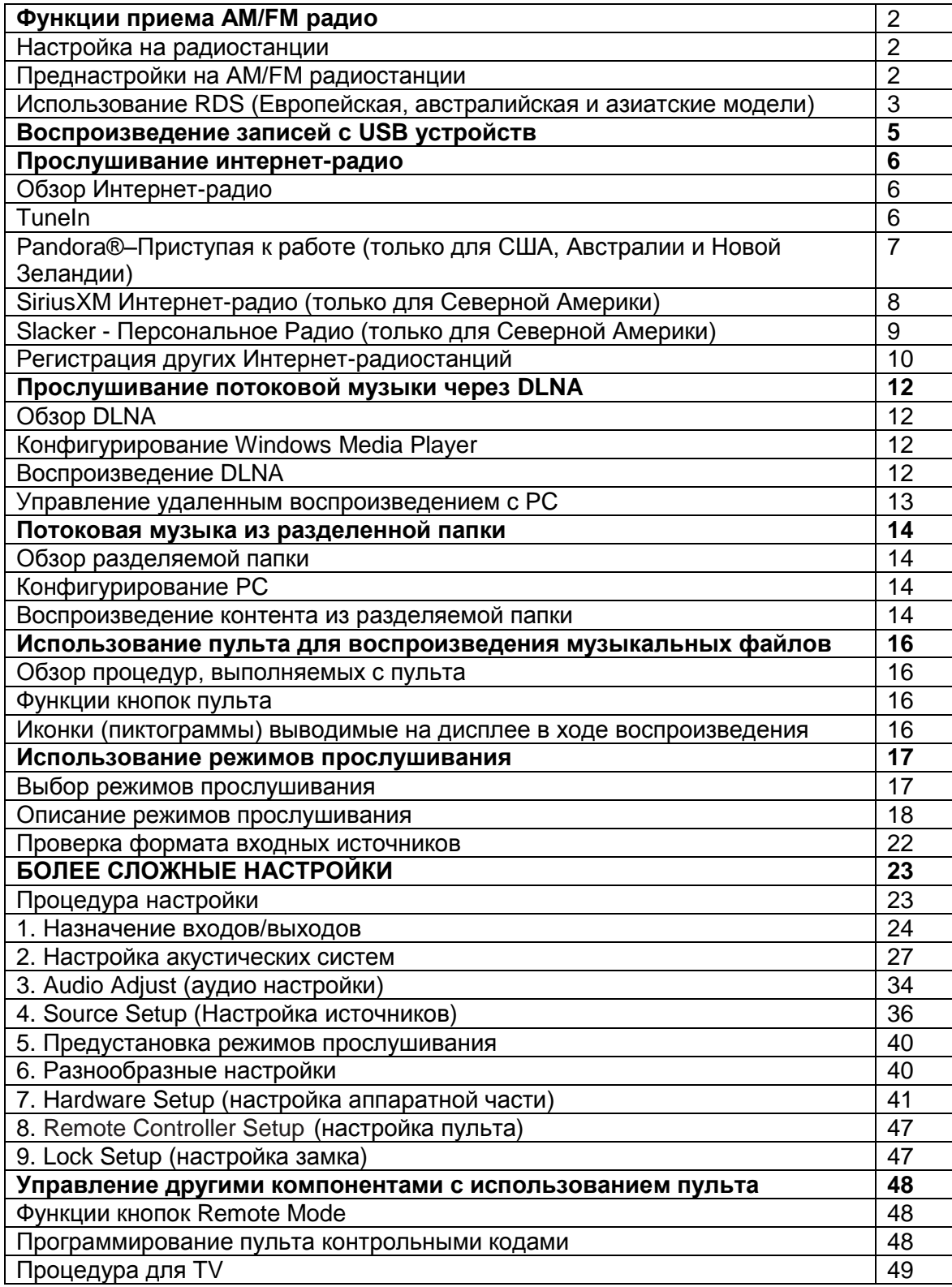

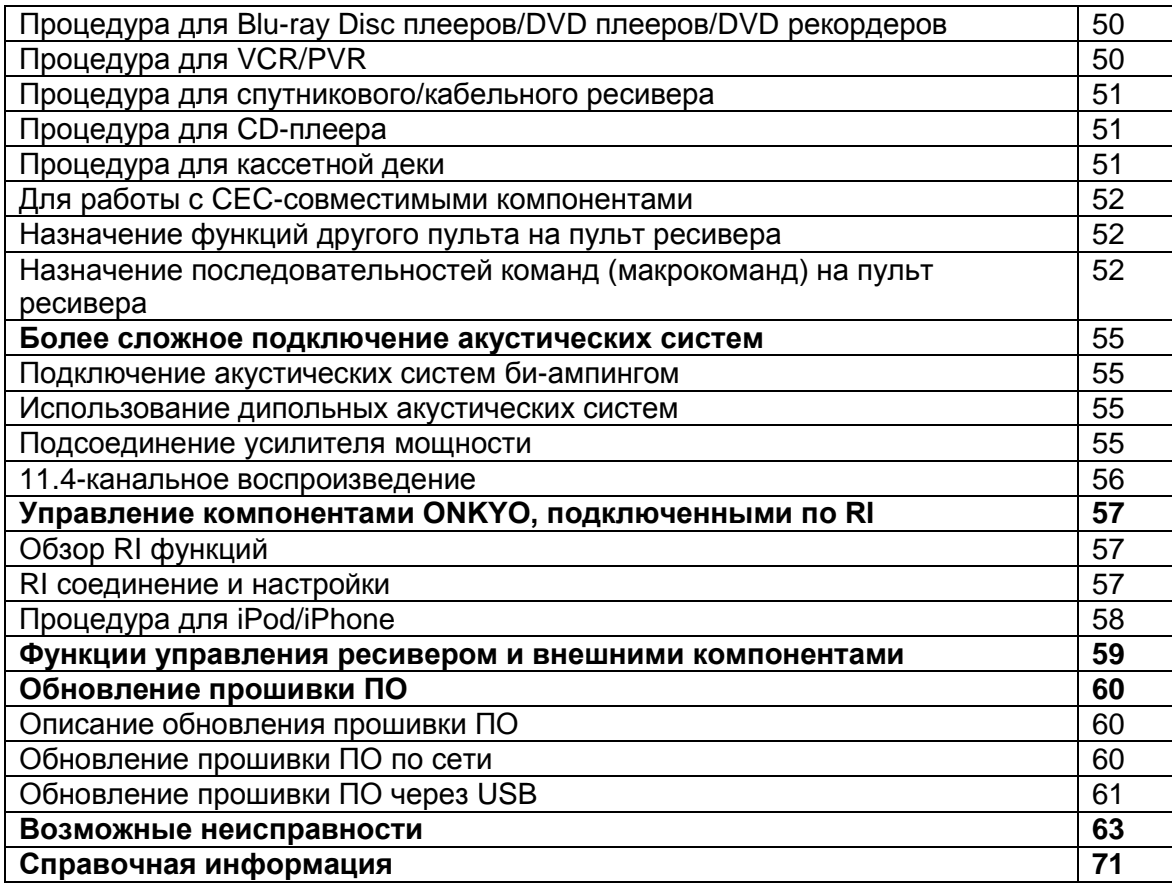

## **ФУНКЦИИ ПРИЕМА АМ/FM РАДИО**

**Стр. 2** 

Функции приема AM/FM радио

## Настройка на радиостанции

## Автоматическая настройка на радиостанции

1 Нажмите кнопку TUNER на ресивере несколько раз для выбора «АМ» или «FM». 2 Нажмите кнопку TUNING MODE так, чтобы на дисплее появился индикатор «AUTO». З Нажмите кнопку <del>•</del> TUNING • для запуска автоматической настройки.

- Когда станция найдена, поиск автоматически останавливается. При настройке на радиостанцию, появляется индикатор TUNED. При настройке на
- стереофоническую радиостанцию, появляется также индикатор FM STEREO.
- Пока не загорится индикатор TUNED, звук на выход не выдается.  $\bullet$

## Если сигнал от стереофонической радиостанции FM слабый

В зависимости от конструкции здания и окружающей среды может оказаться, что хороший прием невозможен. В таком случае, переключитесь в режим ручной настройки (как описано в следующем разделе) и слушайте радиостанцию в моно.

## Режим ручной настройки на радиостанции

1 Нажмите кнопку TUNER на ресивере несколько раз для выбора «АМ» или «FM».

2 Нажмите кнопку TUNING MODE так, чтобы с дисплея исчез индикатор «AUTO».

З Нажмите и удержите кнопку • TUNING - для выбора нужной радиостанции.

Частота изменяется на 1 шаг при каждом нажатии кнопки. Если постоянно держать кнопку нажатой, то частота будет меняться непрерывно до тех пор, пока вы не отпустите кнопку. Настраивайтесь, глядя на дисплей.

Чтобы вернуть индикатор в состояние «AUTO». Нажмите еще раз кнопку TUNING МОDЕ на ресивере. Ресивер автоматически настроится на FM радиостанцию. Оставьте индикатор в состоянии «AUTO».

## Настройка на радиостанции путем ввода частоты

Вы можете настроиться на радиостанции АМ или FM напрямую, путем непосредственного ввода соответствующей частоты. (рисунок)

#### 1 Нажмите кнопку TUNER на ресивере несколько раз для выбора «АМ» или «FM»

#### 2 Нажмите кнопку D.TUN. (рисунок) 3 В течение 8 секунд, используйте цифровые кнопки для ввода частоты радиостанции.

Например, чтобы настроиться на 87,5 (FM), нажмите 8,7,5 или 8,7,5,0. Если вы ввели неверную частоту, набор можно будет повторить через 8 секунд.

## **Стр. 3**

## Регистрация АМ и FM радиостанций в памяти

Эта функция позволяет сохранить до 40 ваших любимых АМ и FM радиостанций. Предварительная регистрация позволяет настраиваться непосредственно на выбранные радиостанции.

#### Регистрация радиостанции

1 Настройтесь на радиостанцию АМ или FM, которую вы хотите зарегистрировать. 2 Нажмите на кнопку MEMORY на ресивере, так чтобы номер предварительной настройки (пресета) начал мигать.

З Пока вспыхивает номер (около 8 секунд), используйте кнопки PRESET ( / ) для выбора номера ячейки предварительной настройки в диапазоне от 1 до 40.

## Функции приема АМ/FM радио

4. Нажмите кнопку MEMORY еще раз, чтобы зарегистрировать данную радиостанцию.

- Когда станция сохранена, номер ячейки предварительной настройки прекращает вспыхивать
- Повторите эту процедуру для всех ваших любимых АМ/FM радиостанций.

## Выбор предварительных настроек (пресетов) радиостанций.

## 1 Для выбора номера пресета используйте кнопку СН +/- на пульте ДУ.

Вы можете также использовать кнопки PRESET ( / ) на ресивере. Кроме того, вы можете также использовать цифровые кнопки на пульте для прямого выбора пресетов.

## Удаление предварительных настроек (пресетов) радиостанций.

1 Выберите пресет, который вы хотите удалить, с помощью кнопок СН +/- на пульте ДУ. 2 Удерживая кнопку MEMORY в нажатом состоянии, нажмите на кнопку TUNING MODE. Данная предварительная настройка будет удалена, и ее номер исчезает с дисплея.

#### Использование RDS (Европейская, австралийская и азиатские модели)

Аббревиатура RDS (Radio Data System) означает систему передачи данных по радио и является методом передачи информации в радиосигналах FM.

- RDS работает только в странах, где доступно вещание RDS.
- В некоторых случаях, текстовые знаки, отображаемые ресивером, могут отличаться от знаков, передаваемых радиостанцией. Кроме того, неожиданные знаки могут быть отображены, когда принимаются неподдерживаемые знаки. Это не является неисправностью.
- Если сигнал от радиостанции RDS слабый, данные RDS могут отображаться с перерывами, или не отображаться вообще.

AV ресивер поддерживает четыре типа информации RDS:

PS (Program Service): При настройке на радиостанцию, передающую информацию PS, будет отображено название радиостанции. Нажатие кнопки DISPLAY отобразит значение частоты в течение 3 секунд.

RT (Radio Text): При настройке на радиостанцию RDS, передающую текстовую информацию, на дисплее будет показан текст.

PTY (Program Type): Это позволяет вам искать радиостанцию по типу.

TP (Traffic Program): Это позволяет вам искать радиостанции RDS, которые передают информацию об интенсивности автомобильного движения.

## Отображение радиотекста (RT)

1 Нажмите кнопку RT/PTY/TP один раз. По дисплею будет прокручиваться информация радиотекста.

Если на дисплее появляется сообщение "No Text Data", информация RT не доступна.

## **Стр. 4**

Поиск радиостанции по типу (РТҮ) 1 Нажмите кнопку RT/PTY/TP дважды. На дисплее появится тип текущей программы.

## 2 Используйте кнопки PRESET (4) для выбора желаемого типа программы.

На дисплее появится таблица типов радиостанций.

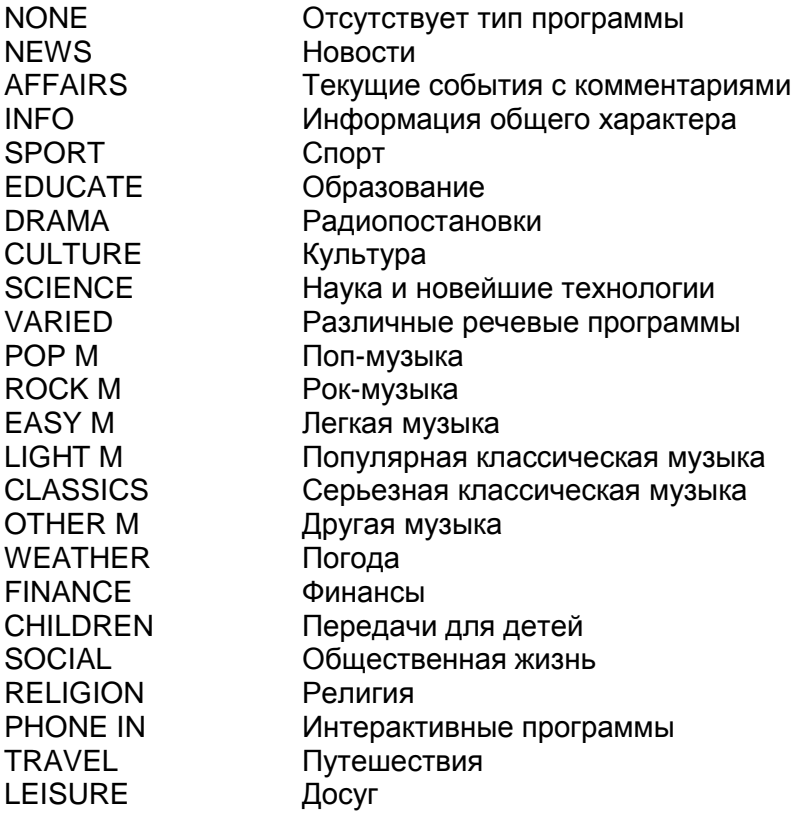

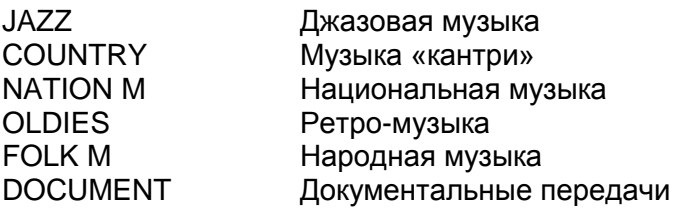

## 3 Для запуска поиска станций нужного типа, нажмите ENTER.

Ресивер производит поиск, пока не найдет станцию указанного типа, в этот момент он останавливается на короткое время перед тем, как продолжить поиск.

#### 4 Когда желаемая радиостанция найдена, ее название начинает мигать на дисплее. Нажмите еще раз кнопку ENTER.

Если никакой станции не найдено, появляется сообщение "Not Found".

#### Прослушивание информации о дорожном движении (ТР)

1 Нажмите кнопку RT/PTY/TP три раза.

Если текущая радиостанция передает ТР (Traffic Program), на дисплее появится "[TP]", и вы услышите новости о движении, когда они передаются.

Если сообщение "ТР" появляется без квадратных скобок, значит, данная радиостанция не передает ТР.

2 Для нахождения радиостанции, которая передает ТР, нажмите ENTER. Ресивер производит поиск, пока не обнаруживает радиостанцию, которая передает ТР. 3 Когда желаемая радиостанция найдена, ее название начинает мигать на дисплее. Нажмите еще раз кнопку ENTER.

Если никакой станции с ТР не найдено, появляется сообщение "Not Found".

#### **Стр. 5**

#### Воспроизведение записей с USB устройств

Процедура: Вы можете провести настройку, следуя указаниям, появляющимся на экране телевизора. Для вывода экранного меню настройки, вы должны подсоединить кабелем HDMI ресивер к телевизору. Для вывода экранного меню настройки, вы должны подсоединить кабелем HDMI ресивер к телевизору. Выберите пункт меню с помощью кнопок курсора на пульте и нажмите кнопку ENTER для подтверждения выбора. Для возврата к предыдущему меню, нажмите кнопку RETURN.

#### ‼Воспроизведение

1. Нажмите кнопку USB на пульте для выбора "USB".

2. Вставьте ваше запоминающее устройство USB с музыкальными файлами в порт USB AV ресивера, так чтобы индикатор USB загорелся на дисплее. Список папок и музыкальных файлов, хранящихся на USB накопителе появится на дисплее.

Если "USB" индикатор мигает, проверьте, правильно ли вставлено USB устройство.

..Не отключайте USB запоминающее устройство пока "Connecting..." выведено на дисплей. Это может привести к повреждению данных или сбою в работе. 3. Нажмите кнопку ENTER.

..Для открытия папки, используйте курсор для ее выбора, а затем нажмите кнопку ENTER.

4. Выберите папку и файл для воспроизведения, используя кнопки курсора, затем нажмите кнопку ENTER или PLAY для запуска воспроизведения.

#### Прослушивание интернет-радио

**Стр. 6** 

#### Прослушивание интернет-радио

#### Обзор Интернет-радио

Интернет-радио, известное также как онлайн радио, подкасты, потоковое радио и т.п., это общее название для сайта сервис-провайдера, который предлагает предлагает аудио сервисы, передаваемые по сети Интернет. Во всем мире имеется множество вебсайтов, предлагающих такие сервисы, от наземных радиостанций до персональных вебсайтов.

Этот ресивер поставляется заранее настроенным на прием Интернет-радио станций (\*), таких как Tuneln, чтобы вы могли слушать эти сервисы, просто подсоединив ресивер к сети Интернет.

..Сетевые сервисы или контент может оказаться недоступным, если сервис-провайдер прекратил свое вешание.

#### **Tuneln**

Имея более 70,000 радиостанций и 2 млн. зарегистрированных программ по запросам (on-demand), Tuneln является а сервисом, который позволяет слушать музыку, спортивные передачи и новости со всего мира.

. Процедура: Вы можете провести настройку, следуя указаниям, появляющимся на экране телевизора. Для вывода экранного меню настройки, вы должны подсоединить кабелем HDMI ресивер к телевизору. Выберите пункт меню с помощью кнопок курсора на пульте и нажмите кнопку ENTER для подтверждения выбора. Для возврата к предыдущему меню, нажмите кнопку RETURN.

#### **НВоспроизведение**

1. Нажмите кнопку NET на пульте для вывода на экран меню NET TOP.

- \* Индикатор "NET" загорится на дисплее.
- \* Ту же самую процедуру можно проделать, выбрав "Network Service" в меню Home.

2. Выберите "Tuneln" используя кнопки курсора, а затем нажмите кнопку ENTER для вывода на дисплей меню верхнего уровня Tuneln.

3. Выберите радиостанцию или программу, используя кнопки курсора, а затем нажмите кнопку ENTER для запуска воспроизведения.

#### "Работа с меню Tuneln

Для вывода на дисплей меню Tuneln, нажмите кнопку MENU пока воспроизводится радиостанция, или выберите "Go to Menu" и нажмите кнопку ENTER. Выберите соответствующий пункт меню с помощью кнопок курсора и нажмите кнопку **ENTER, чтобы проделать следующие процедуры:** 

Add to My Presets - Добавить в мои пресеты: Регистрирует радиостанции и программы в вашем списке "My Presets" для сервиса Tuneln. Это позволяет вам воспроизводить зарегистрированные радиостанции и программы с помощью простой процедуры. ("Му Presets" не выводится на экран, если ни одна радиостанция или программа не зарегистрирована.)

Remove from My Presets - Удалить из моих пресетов: Стирает радиостанцию или программу из вашего списка "My Presets" для сервиса Tuneln.

Report a problem - Сообщение о проблеме: Сообщает о проблеме или интерактивно решает проблему, связанную с Tuneln.

View Schedule - Посмотреть расписание: Выводит на дисплей расписание передач радиостанции или программы.

Clear recents - Стереть недавние: Удаляет все радиостанции и программы из списка "Recents" в сервисе Tuneln. (Это меню выводится на дисплей только когда воспроизводится радиостанция или программа из списка "Recents".)

Add to My Favorites - Добавить в любимые: Регистрирует радио станций и программы в списке "My Favorites" в меню NET.

Это позволяет вам воспроизводить зарегистрированные радиостанции и программы с помощью простой процедуры.

# **Стр. 7**

#### Прослушивание интернет-радио

#### "Работа с меню Tuneln Account"

Создание аккаунта на веб-сайте Tuneln позволяет вам автоматически добавлять радио станции и программы в ваши список "Му Presets" на AV ресивере, если вы сохраните его на веб-сайте.

Для того, чтобы вывести на дисплей радиостанцию, зарегистрированную в "My Presets", вы должны войти в Tuneln с ресивера. Чтобы войти, выберите "Login" - "I have a Tuneln account" в главном меню "Tuneln", и затем введите ваше имя пользователя и пароль. ..Выберите "Login" - "Login with a регистрация code", а затем ассоциируйте устройство на странице My Page веб-сайта Tuneln с помощью выведенного на дисплее регистрационного кода, который позволит вам входить на свою страницу с этого ресивера, не вводя имя пользователя и пароль.

## Pandora®– Приступая к работе (только для США, Австралии и Новой Зеландии)

Pandora - это бесплатный, персонализированный Интернет-радио сервис, который воспроизводит музыку, который вы уже знаете, и помогает найти такую музыку, которая вам нравится.

. Процедура: Вы можете провести настройку, следуя указаниям, появляющимся на экране телевизора. Для вывода экранного меню настройки, вы должны подсоединить кабелем HDMI ресивер к телевизору TV, Выберите пункт меню с помощью кнопок курсора на пульте и нажмите кнопку ENTER для подтверждения выбора. Для возврата к предыдущему меню, нажмите кнопку RETURN.

1. Нажмите кнопку NET на пульте. NET экран выводится на дисплей и"NET" индикатор зажигается на дисплее ресивера. Для вывода на дисплей экрана NET, вы можете также нажать кнопку HOME, выбрать "Network Service" в меню Home, выведенном на дисплее, а затем нажать кнопку ENTER.

2. С помощью кнопок курсора на пульте, выберите "Pandora", а затем нажмите кнопку ENTER.

3. Используйте кнопку PLAY для выбора "I have a Pandora Account" или "I'm new to Pandora", а затем нажмите кнопку ENTER.

Если у вас нет аккаунта Pandora, выберите "I'm new to Pandora". Вы увидите код активации на вашем TV экране.

Запишите на бумаге этот код. Запустите соединенный с Интернет компьютер и наберите в вашем броузере www.pandora.com/onkyo. Введите ваш код активации, а затем следуйте указаниям на экране, чтобы создать ваш аккаунт Pandora и ваши персонализированные станции Pandora. Вы можете создать ваши станции, путем ввода ваших любимых треков и исполнителей по подсказке. После создания вашего аккаунта и станций вы можете вернуться в ваш ресивер Onkyo и нажать кнопку ENTER, чтобы начать прослушивание в вашем персонализированном сервисе Pandora.

Если у вас есть аккаунт Pandora, вы можете добавить его в ваш ресивер Onkyo, выбрав в меню "I have a Pandora Account" и войдя с адресом вашего email и паролем.

..Если вы хотите использовать несколько пользовательских аккаунтов, смотрите в меню опцию "Using Multiple Accounts". Зайти можно из экрана "Users".

4. Воспроизводите станцию, используя кнопки для выбора станций из вашего списка, а затем нажмите кнопку ENTER. Воспроизведение начнется и появится экран воспроизведения.

#### "Как создать новую станцию

Введите наименование трека, исполнителя, или жанр, и Pandora создаст для вас уникальную радиостанцию на базе музыкальных качеств этого трека, исполнителя, или жанра.

I like this track: Мне нравится этот трек: присвойте треку «палец вверх» - "thumbs-up" и Pandora будет воспроизводить больше подобной музыки.

I don't like this track: Мне не нравится этот трек: присвойте треку «палец вниз» "thumbs-down" и Pandora запретит воспроизведение данного трека из текущей станции. Why is this track playing?: Почему этот трек воспроизводится?: Узнайте, по каким музыкальным критериям Pandora создает вашу персональную радиостанцию. I'm tired of this track: Я устал от этого трека: Если вам надоел этот трек, вы можете

погрузить его в «сон», и целый месяц Pandora не будет заводить его для вас. Create station from this artist: Создать станцию песен этого исполнителя: Создает

радиостанцию на основе песен данного исполнителя. Create station from this track: Создать станцию на основе этого трека: Создает радиостанцию на основе заданного трека.

Delete this station: Удалить эту станцию: Навсегда удаляет станцию из вашего аккаунта Pandora. Все ваши рекомендации в виде «палец вверх» будут утеряны если вы пожелаете воссоздать станцию на базе того же самого трека или исполнителя. Rename this station: Переименовать эту станцию: позволяет переименовать текущую радиостанцию.

Bookmark this artist: Поставить закладку на этого исполнителя: Pandora отметит закладкой любимого исполнителя в вашем профиле на сайте www.pandora.com. Bookmark this track: Поставить закладку на этот трек: Pandora отметит закладкой текущий трек и позволит вам покупать все такие треки с Amazon или iTunes за один шаг! Add to My Favorites: Add to My Favorites: Добавляет станцию в список My Favorites.

PANDORA, логотип PANDORA и the Pandora trade dress - это торговые марки или зарегистрированные торговые марки Pandora Media, Inc. Использовано по разрешению обладателя.

## **Стр. 8** Прослушивание интернет-радио

## SiriusXM - Интернет-радио (только для Северной Америки)

Если вы хотите прослушивать этот сервис, вы должны на него подписаться. Для того чтобы подписаться, зайдите на сайт www.siriusxm.com/internetradio на вашем компьютере. Когда вы подпишетесь, вам дадут имя и пароль, которые нужно ввести в AV ресивер. Для использования Интернет-радио SiriusXM, вы должны иметь соединение вашего AV ресивера с Интернет. Используя пульт, проследуйте по этим шагам:

. Процедура: Вы можете провести настройку, следуя указаниям, появляющимся на экране телевизора. Для вывода экранного меню настройки, вы должны подсоединить кабелем HDMI ресивер к телевизору TV. Выберите пункт меню с помощью кнопок курсора на пульте и нажмите кнопку ENTER для подтверждения выбора. Для возврата к предыдущему меню, нажмите кнопку RETURN.

#### ‼Воспроизведение

1. Нажмите кнопку NET на пульте. Экран NET будет выведен на дисплей и загорится индикатор "NET" на дисплее ресивера. Для вывода на дисплей экрана NET, вы можете также нажать на кнопку HOME, выбрать "Network Service" в меню Home, а затем нажать кнопку ENTER.

2. С помощью кнопок курсора на пульте, выберите "SiriusXM Интернет-радио", а затем нажмите кнопку ENTER.

3. Выберите "Sign In", а затем нажмите кнопку ENTER. Если у вас есть аккаунт SIRIUS, вы можете зарегистрироваться, выбрав "Sign In". Введите ваше имя пользователя и пароль в экране с клавиатурой или в меню Web Setup. Если вы не знаете ваше имя пользователя или пароль, позвоните Sirius XM (888) 539-7474 за помощью.

.. Если вы хотите использовать несколько пользовательских аккаунтов, смотрите в меню опцию "Using Multiple Accounts". Зайти можно из экрана "Users".

#### Использование экрана с клавиатурой

1 Используйте кнопки со стрелками и ENTER для ввода вашего имени пользователя и пароля.

2 Выберите "ОК".

3 Нажмите кнопку ENTER. Появится экран "Confirm Your entries".

4 Нажмите кнопку ENTER.

Появится надпись "Please wait..." а затем экран "SiriusXM Интернет Радио" который выводит на дисплей доступные для выбора категории.

4. Используйте кнопки для выбора категории, а затем нажмите кнопку ENTER. Появится экран со списком категорий для выбора.

5. Используйте кнопки для выбора желаемого канала, а затем нажмите кнопку ENTER. Появится экран воспроизведения для выбора канала и вы сможете слушать SiriusXM Интернет-радио.

Вы можете управлять воспроизведением треков с помощью кнопок на пульте.

Работающие кнопки: . . .

Add to My Favorites: добавляет канал в список любимых My Favorites. Add to Presets: добавляет текущую воспроизводимую станцию в список пресетов. Delete from Presets: Удаляет текущую воспроизводимую станцию из списка пресетов.

#### **SiriusXM**

Подписка на Интернет-радио продается отдельно и регулируется условиями компании Sirius (см. сайт www.sirius.com). Прочтите соглашение перед покупкой вашей подписки. Sirius. XM и все связанные марки и логотипы это торговые марки или зарегистрированные торговые марки Sirius XM Радио Inc. и ее филиалов. Все права защищены.

# **Стр. 9**

Прослушивание интернет-радио

Slacker – Персональное Радио (только для Северной Америки)

. Процедура: Вы можете провести настройку, следуя указаниям, появляющимся на экране телевизора. Для вывода экранного меню настройки, вы должны подсоединить кабелем HDMI ресивер к телевизору TV. Выберите пункт меню с помощью кнопок курсора на пульте и нажмите кнопку ENTER для подтверждения выбора. Для возврата к предыдущему меню, нажмите кнопку RETURN.

#### ‼Воспроизведение

1. Нажмите кнопку NET на пульте. Экран NET будет выведен на дисплей и загорится индикатор the "NET" на ресивере. Для вывода на дисплей экрана NET, вы можете также нажать кнопку HOME, выбрать "Network Service" в меню Home, а затем нажмите кнопку ENTER.

2. С помощью кнопок курсора ▲/▼ на пульте, выберите "Slacker Personal Radio", а затем нажмите кнопку ENTER.

3. Если у вас нет аккаунта, создайте его на веб-сайте Slacker (www.slacker.com) с вашего компьютера.

Если у вас есть аккаунт Slacker, выберите "Sign in to your account", а затем нажмите кнопку ENTER. Появляется клавиатурное окно. Вы можете ввести информацию с пульта или с помощью кнопок на корпусе.

4. Если в информации, которую вы ввели, нет ошибок, используйте кнопки ▲/▼ для выбора "ОК" и затем нажмите кнопку ENTER. Появится окно для подтверждения информации об аккаунте.

5. Если у вас нет аккаунта, выберите "Access without Sign In" и нажмите кнопку ENTER для использования ограниченной версии сервиса. Имейте в виду, что возможности в этом варианте ограничены.

.. Если вы хотите использовать несколько пользовательских аккаунтов, см. раздел "Using Multiple Accounts". Зайти по логину можно из меню "Users".

6. Используйте кнопки ▲/▼ для выбора пункта меню и затем нажмите кнопку ENTER. Для выхода из вашего аккаунта, используйте ▲/▼для выбора "Sign out" в этом окне и затем нажмите кнопку ENTER.

7. Используйте кнопки ▲/▼ для выбора станции и затем нажмите кнопку ENTER или PLAY для запуска воспроизведения этой станции. Появится окно воспроизведения. 8. Вы можете контролировать треки с помощью кнопок на пульте. Работающие кнопки: , , ,

Rate Song as Favorite: Информация запоминается на сервере, делая более вероятным повторное воспроизведение этой песни.

**Ban Song**: Информация запоминается на сервере, делая менее вероятным повторное воспроизведение этой песни.

Вап Исполнителя: Информация запоминается на сервере, делая менее вероятным повторное воспроизведение песни в исполнении этого певца.

Mark Favorite: Добавляет текущую станцию в список любимых.

Unmark Favorite: Убирает текушую станцию из списка любимых.

Add song to Library: Добавляет текущий трек в вашу библиотеку.

Delete song from Library: Убирает текущий трек из вашей библиотеки.

Add to My Favorites: Добавляет станцию или песню в список фаворитов - Му Favorites.

## Использование нескольких пользовательских аккаунтов: AV ресивер поддерживает

несколько пользовательских аккаунтов, это означает, что вы можете свободно менять несколько логинов. После регистрации пользовательских аккаунтов, логин осуществляется в окне "Users". Зайти по логину можно из меню "Users".

Нажмите кнопку MENU пока экран Users выведена дисплее. Появится меню "Add new user". "Remove this user". Вы можете запомнить новый пользовательский аккаунт, или удалить существующий.

..Некоторые сервисы не позволяют использовать несколько пользовательских аккаунтов. ..Вы можете запомнить до 10 пользовательских аккаунтов.

..Для смены аккаунта вы должны сначала выйти из текущего аккаунта, и затем снова зайти в экран "Users"

## **Стр. 10** Прослушивание интернет-радио

## Регистрация других Интернет-радиостанций

Для прослушивания других Интернет-радио программ, зарегистрируйте программу в меню "My Favorites" в экране NET TOP как описано ранее. Устройство поддерживает Интернет-радио станции, хранящиеся в следующих форматах: PLS (URL оканчивается на .pls), M3U (URL оканчивается на .m3u) и RSS (URL оканчивается на rss/rdf/ xml).

..Вы можете зарегистрировать до 40 Интернет-радио станций.

..В зависимости от типа воспроизводимых данных и формата файлов, возможно, вы не сможете воспроизводить Интернет-радио станцию, даже если ее формат - PLS, M3U или Podcast (RSS).

..Доступные сервисы могут меняться в зависимости от вашего региона проживания.

. Процедура: Вы можете провести настройку, следуя указаниям, появляющимся на экране телевизора. Для вывода экранного меню настройки, вы должны подсоединить кабелем HDMI ресивер к телевизору TV. Выберите пункт меню с помощью кнопок курсора на пульте и нажмите кнопку ENTER для подтверждения выбора. Для возврата к предыдущему меню, нажмите кнопку RETURN.

## "Регистрация радиостанции

Перед процедурой: Наименование и URL дополнительных радио станций потребуются для этой процедуры. Проверьте их характеристики перед использованием.

1. Нажмите кнопку NET на пульте для вывода на дисплей меню NET TOP.

Индикатор "NET" загорится на дисплее.

2. Выберите "My Favorites", используя кнопки курсора, и затем нажмите кнопку ENTER. Меню "My Favorites" будет выведено на дисплее.

3. Выберите пустое поле в "Му Favorites", используя кнопки курсора, а затем нажмите кнопку MENU. Меню будет выведено на дисплее.

4. С помощью кнопок курсора, выберите "Create new station", и затем нажмите кнопку ENTER. Экран с клавиатурой будет выведен на дисплее.

5. Введите наименование и URL радиостанции, которую хотите добавить.

..Выберите "Shift" и нажмите кнопку ENTER для переключения регистра клавитуры. Выберите "Left" или "Right" и нажмите кнопку ENTER чтобы переместить курсор в выбранном направлении. Выбирайте "BS" и нажимайте кнопку ENTER для стирания символа слева от курсора.

## "Регистрация с использованием компьютера РС

Перед процедурой: Наименование и URL дополнительных радио станций потребуются для этой процедуры. Проверьте их характеристики перед использованием.

1. Нажмите кнопку RECEIVER на пульте. Всегда нажимайте сначала кнопку RECEIVER, чтобы перевести пульт в режим RECEIVER (режим для управления этим ресивером) т.к. его режим может быть изменен для управления другими компонентами.

2. Нажмите кнопку НОМЕ для вывода на дисплей меню Home.

"Меню Home будет также выведено на дисплее, если на ресивере нажать кнопку HOME.

3. Выберите "Setup" с помощью кнопок курсора и нажмите кнопку ENTER.

4. Выберите с помощью кнопок курсора "7. Hardware Setup" - "Network" - "IP Address" для вывода на дисплей IP адреса.

..Запишите выведенный на дисплее IP адрес, т.к. он еще потребуется в следующих процедурах.

5. Запустите веб-броузер на РС или смартфоне и т.п. и введите IP адрес этого ресивера в адресную строку URL броузера. На дисплее в броузере будет выведен статус ресивера.

("WEB Setup")

6. Кликните значок "My Favorites", затем введите наименование и URL Интернетрадиостанции.

7. Кликните "Save" чтобы зарегистрировать введенную Интернет-радиостанцию в списке "My Favorite" на устройстве.

## **Стр. 11** Прослушивание интернет-радио

Чтобы переименовать зарегистрированную радиостанцию: В ходе воспроизведения радиостанции или же выбрав радиостанцию в списке "Му Favorites" с использованием кнопок курсора, нажмите кнопку MENU для вывода на дисплей меню. Выберите "Rename this station" используя кнопки курсора, затем нажмите кнопку ENTER для вывода на дисплей экрана с клавиатурой и переименуйте станцию как хотите.

..радиостанцию можно также переименовать из меню настройки "WEB Setup".

## "Воспроизведение зарегистрированных радиостанций

1. Нажмите кнопку NET на пульте. Меню NET TOP появится на дисплее Индикатор "NET" загорится на дисплее.

2. С помощью кнопок курсора, выберите "Му Favorites", а затем нажмите кнопку ENTER. Зарегистрированные Интернет-радиостанции будут выведены на дисплее. 3. Выберите а радиостанцию для воспроизведения, используя кнопки курсора, и нажмите кнопку ENTER для запуска воспроизведения.

## "Удаление зарегистрированных радиостанций

1. Нажмите кнопку NET на пульте. Меню NET TOP появится на дисплее. Индикатор "NET" загорится на дисплее.

2. С помощью кнопок курсора, выберите "My Favorites", а затем нажмите кнопку ENTER. Зарегистрированные Интернет-радиостанции будут выведены на дисплее. 3. Выберите радиостанцию, которую хотите удалить, используя кнопки курсора, и нажмите кнопку MENU. Меню будет выведено на дисплее.

.. Меню выводится также на дисплей, если вы нажмете кнопку MENU в ходе воспроизведения радиостанции.

4. Выберите "Delete from My Favorites", используя кнопки курсора, а затем нажмите **КНОПКУ ENTER.** 

.. Радиостанцию можно также удалить в меню настройки "WEB Setup".

## Прослушивание потоковой музыки через DLNA

#### Прослушивание потоковой музыки на сервере через DLNA

## Обзор DLNA

DLNA (сокращение от Digital Living Network Alliance) – это организация, которая определяет стандарты интероперабельности, позволяющие обеспечить обмен и разделение цифровых медиа файлов между мультимедиа устройствами в домашних сетях.

Этот ресивер позволяет вам воспроизводить музыкальные файлы, хранящиеся на вашем компьютере или жестком диске, подсоединенном к вашей домашней сети (NAS устройство). Убедитесь, что ресивер и PC или NAS устройство подсоединены к одному и тому же роутеру.

(рисунок) Интернет-радио PC Роутер **NAS** 

..Для воспроизведения музыкальных файлов через DLNA, вам нужно NAS устройство и т.п. с функциями DLNA сервера и DLNA плеер (программный) для приема потоковой музыки. Вы можете также принимать потоковые музыкальные файлы, используя PC с установленным на нем Windows Media Player 11 или 12, т.к. они оснащены функциями DLNA сервера и плеера. Для того, чтобы активировать стриминг, вы должны сначала сконфигурировать Windows Media Player 11 или Windows Media Player 12.

..С помощью функции удаленного воспроизведения Windows Media Player 12 вы можете принимать на ресивер потоковые музыкальные файлы, хранящиеся на вашем компьютере, управляя ими с РС.

#### Конфигурирование Windows Media Player

#### "Windows Media Player 11

1. Включите ваш РС и запустите Windows Media Player 11.

2. В меню "Library", выберите "Media Sharing", Диалоговое окно будет выведено на дисплее.

3. Выберите поле "Share my media", а затем кликните "ОК". Список поддерживаемых устройств будет выведен на дисплее.

4. Выберите этот ресивер, а затем кликните "Allow". В соответствующей иконке появится галочка.

5. Кликните "ОК" чтобы закрыть диалоговое окно.

#### "Windows Media Player 12

1. Включите ваш РС и запустите Windows Media Player 12.

2. В меню "Stream", выберите "Turn on media streaming".

Диалоговое окно будет выведено на дисплее.

..Если прием потокового медиа уже включен, выберите "More streaming options..." в меню "Stream" чтобы получить список плееров в сети.

Переходите к шагу 4.

3. Кликните значок "Turn on media streaming". список Playeroв в сети будет выведен на дисплее.

4. Выберите этот ресивер в меню "Media streaming options" и проверьте, установлено ли "Allow" - разрешить.

5. Кликните "ОК" для закрытия диалогового окна.

## Воспроизведение через DLNA

. Процедура: Вы можете провести настройку, следуя указаниям, появляющимся на экране телевизора. Для вывода экранного меню настройки, вы должны подсоединить кабелем HDMI ресивер к телевизору TV. Выберите пункт меню с помощью кнопок курсора на пульте и нажмите кнопку ENTER для подтверждения выбора. Для возврата к предыдущему меню, нажмите кнопку RETURN.

#### **ПВоспроизведение**

1. Запустите сервер (Windows Media Player 11, Windows Media Player 12, или NAS устройство), воспроизводящий хранящиеся музыкальные файлы

2. Нажмите кнопку NET на пульте. Меню NET появится на дисплее и the индикатор "NET" загорится на дисплее.

Если мигает надпись "NET", AV ресивер не подсоединен правильно к сети. Тогда, используя проводное LAN соединение, проверьте подключение Ethernet кабеля, и затем, используя беспроводное LAN соединение, проверьте, горит ли "Wi-Fi" индикатор на левой стороне AV ресивера.

3. Выберите "DLNA" с помощью кнопок курсора и нажмите кнопку ENTER.

4. С помощью кнопок курсора, выберите целевой сервер, и затем нажмите кнопку

ENTER. Список содержимого на выбранном сервере будет выведено на дисплее.

.. Поиск не работает на серверах, которые не поддерживают функции поиска.

..Ресивер не может получить доступ к изображениям и видео, хранящимся на серверах.

## **Стр. 13** Прослушивание потоковой музыки через DLNA

5. Выберите музыкальный файл для воспроизведения, используя кнопки курсора, и нажмите кнопку ENTER или PLAY для запуска воспроизведения. ..Если "No Item" выведено на дисплее, проверьте, правильно ли сделано сетевое соединение.

## Управление удаленным воспроизведением с РС

Вы можете использовать этот ресивер для воспроизведения музыкальных файлов. хранящихся на вашем компьютере, управляя им с РС, подключенного к вашей домашней сети. Этот ресивер обеспечивает удаленное воспроизведение с помощью Windows Media Player 12. Для использования функции удаленного воспроизведения, вы должны сначала сконфигурировать Windows Media Player 12.

..Используя DLNA-совместимый контроллер (такой как Android приложение), вы можете выбрать музыкальный файл, хранящийся на Windows Media Player 12 и осуществить потоковую передачу на этот ресивер, управляя с контроллера. За информацией о том, как запустить удаленное воспроизведение, используя контроллер, обращайтесь к инструкции на контроллер.

## "Конфигурирование на РС

1. Включите ваш РС и запустите Windows Media Player 12. 2. В меню "Stream", выберите "Turn on media streaming". Диалоговое окно будет выведено на дисплее.

..Если потоковое медиа уже включено, выберите "More streaming options..." в меню "Stream" для получения списка плееров в сети. Переходите к шагу 4.

3. Кликните значок "Turn on media streaming". Список плееров в сети будет выведен на дисплее.

4. Выберите этот ресивер в меню "Media streaming options" и проверьте, что в нем выбрано "Allow".

5. Кликните "ОК" чтобы закрыть диалоговое окно.

6. Откройте меню "Stream" и проверьте, поставлена ли галочка в поле "Allow remote control of my Player...".

## "Удаленное воспроизведение

1. Включите питание ресивера.

2. Включите ваш РС и запустите Windows Media Player 12.

3. Выберите музыкальный файл для воспроизведения с помощью Windows Media Player 12, и кликните правой кнопкой мыши его значок.

..Для удаленного воспроизведения музыкальных файлов с других серверов, откройте целевой сервер из меню "Other Libraries" и выберите музыкальный файл для воспроизведения.

4. Выберите этот ресивер в меню "Play to". Окно "Play to" плеера Windows Media Player 12 откроется, и музыкальный файл запустится на воспроизведение через ресивер.

.. В ходе удаленного воспроизведения управление им возможно из окна "Play to" на PC. Экран воспроизведения выводится на дисплей TV, подсоединенного к ресиверу с использованием HDMI кабеля. Если ваш PC работает под Windows 8, кликните значок "Play to", а затем выберите этот ресивер.

5. Отрегулируйте громкость, используя ползунковую диаграмму в окне "Play to". .. Иногда громкость, выведенная в окне удаленного воспроизведения, может отличаться от той, что появляется на дисплее ресивера.

"Когда громкость отрегулирована с ресивера, ее величина не отражается в окне "Play  $\mathsf{to}$ ".

..Этот ресивер не может воспроизводить музыкальные файлы в удаленном режиме в следующих ситуациях.

- Используется сетевой сервис.

- Воспроизводится музыкальный файл с запоминающего устройства USB.

- Не выбрано "Agree" («согласен»)в экране DISCLAIMER, который выводится при выборе входа NET на ресивере в первый раз.

## **Стр. 14** Воспроизведение потоковой музыки из разделяемой папки

#### Воспроизведение музыкальных файлов из разделяемой папки

#### Обзор разделяемой папки

Разделяемая папка – это каталог, который находится на PC или NAS устройстве (жестком диске, подсоединенном к вашей сети) и сделан доступным для многих пользователей в сети.

Вы можете воспроизводить музыкальные файлы из разделяемой папки на PC или NAS устройстве, подсоединенном к той же самой сети, что и ресивер. Для воспроизведения музыкальных файлов из разделяемой папки, вы должны сначала сконфигурировать Windows 8 или Windows 7, Убедитесь, что ресивер и PC или NAS устройство подсоединены к одному и тому же роутеру.

Интернет-радио PC. Povrep **NAS** 

..Сначала надо сконфигурировать вариант разделения папок и создать расшаренную (разделяемую) папку на вашем компьютере РС.

..За информацией, как сконфигурировать NAS устройство и создать разделяемую папку, обращайтесь к инструкции на NAS устройство.

## Конфигурирование РС

## " Задание опций для расшаривания файлов

1. Выберите "Choose Home group and Sharing Options" в панели управления "Control Panel".

..Если это меню не выведено на дисплее, проверьте установлено ли "View by" в положение "Category".

2. Выберите "Change advanced sharing settings".

3. Проверьте, установлены ли галочки в следующих квадратиках:

в "Home or Work":

"Enable network discovery"

"Turn on file and printer sharing"

"Turn on sharing so anyone with network access can read и write файлы in the Public folders" "Turn off password protected sharing"

4. Выберите пункт меню "Save Changes" и кликните "ОК" в поле подтверждения.

#### " Создание расшаренной (разделяемой) папки

1. Выберите папку для разделения и кликните правой кнопкой мыши на ее значок.

- 2. Выберите "Properties".
- 3. Выберите "Advanced Sharing" в поле "Sharing" tab.

4. Выберите поле "Share this folder" и кликните "ОК".

5. Выберите "Share" для "Network File и Folder Sharing".

6. Выберите "Everyone" из разворачивающегося меню. Кликните "Add", а затем "Share".

.. Если вы хотите задать имя пользователя и пароль для папки, сделайте

соответствующие установки для пункта "Permissions" в меню "Advanced Sharing" в квадратике "Sharing"..

.. Проверьте, правильно ли задана рабочая группа - "Workgroup"..

#### Воспроизведение содержимого разделяемой папки

. Процедура: Вы можете провести настройку, следуя указаниям, появляющимся на экране телевизора. Для вывода экранного меню настройки, вы должны подсоединить кабелем HDMI ресивер к телевизору TV. Выберите пункт меню с помощью кнопок курсора на пульте и нажмите кнопку ENTER для подтверждения выбора. Для возврата к предыдущему меню, нажмите кнопку RETURN.

## **ПВоспроизведение**

1. Нажмите кнопку NET на пульте для вывода меню NET TOP на дисплее.

.. Индикатор "NET" загорится на дисплее.

.. Если индикатор "NET" мигает, проверьте сетевое соединение AV ресивера, правильно ли он подсоединен к сети. Когда используется проводное LAN соединение, проверьте

подсоединение кабеля Ethernet, а когда используется беспроводное LAN соединение, проверьте, горит ли "Wi-Fi" индикатор на левой стороне AV ресивера.

## **Стр. 15** Воспроизведение музыкальных файлов из разделяемой папки

2. С помощью кнопок курсора, выберите "Home Media", а затем нажмите кнопку ENTER. 3. С помощью кнопок курсора, выберите целевой сервер, и затем нажмите кнопку ENTER.

.. Имя сервера на вашем компьютере можно узнать в меню «Свойства» - «properties».

4. С помощью кнопок курсора, выберите нужную разделяемую папку, а затем нажмите **КНОПКУ ENTER.** 

5. Если требуется имя пользователя и пароль, введите, необходимую информацию.

.. Информация о вашем login - это то, что вы задали в пользовательском аккаунте, когда создавали разделяемую папку.

..Однажды введенная, информация о вашем login будет запомнена для следующих заходов.

6. Выберите музыкальный файл для воспроизведения, используя кнопки курсора, и нажмите кнопку ENTER или PLAY ► для запуска воспроизведение.

## Использование пульта для воспроизведения музыкальных файлов

#### **Стр. 16**

#### Использование пульта для воспроизведения музыкальных файлов

## Обзор процедур, выполняемых с пульта

Пульт этого ресивера позволяет вам управлять и/или воспроизводить музыкальные файлы, хранящийся на запоминающих устройствах USB, в Интернет радио, на PC и NAS устройствах в вашей сети, а также на Bluetooth-совместимых устройствах.

..Доступные кнопки могут быть разными в зависимости от сервиса и устройства воспроизведения.

..Некоторые кнопки не могут быть использованы с Bluetooth-совместимыми устройствами. Более того. Bluetooth-совместимые устройства должны поддерживать AVRCP профиль. Некоторыми устройствами невозможно управлять, даже если они поддерживают AVRCP профиль.

#### Функции кнопок пульта

1. Нажмите любую кнопку селектора входов INPUT SELECTOR (PC, NET, USB или **BLUETOOTH) в соответствии со входным источником.** 

2. Управляйте устройством с пульта в соответствии с наименованием и функциями каждой кнопки.

1 TOP MENU: Эта кнопка выводит на дисплей главное меню для каждого медиа источника или сервера.

2 A/V, ENTER: Эти кнопки осуществляют навигацию по пунктам и активируют выбранный режим.

**</>** />: Эти кнопки позволяют пролистывать страницы.

3 : Эта кнопка осуществляет быструю перемотку назад текущего трека. Эта кнопка не работает за 10 секунд перед концом воспроизведения.

4 : Эта кнопка воспроизводит текущий трек с самого начала. При нажатии этой кнопки дважды воспроизводится предыдущий трек.

5 Кнопка СН +/-: Перемещает курсор по списку Интернет радиостанций в "Му Favorites". 6 MENU: Эта кнопка выводит на дисплей the меню каждого Интернет-радио сервиса.

7 RETURN: Эта кнопка возвращает на предыдущий экран.

8 : Эта кнопка осуществляет быструю перемотку вперед текущего трека. Эта кнопка не работает за 10 секунд перед концом воспроизведения.

9: Эта кнопка воспроизводит следующий трек.

: Эта кнопка запускает воспроизведение.

: Эта кнопка делает паузу в ходе воспроизведения.

**SEARCH:** Эта кнопка переключает между экраном воспроизведения и экраном списка в ходе воспроизведения.

: Эта кнопка останавливает воспроизведение.

**RANDOM:** Эта кнопка запускает случайное воспроизведение.

**REPEAT**: Эта кнопка повторно воспроизводит трек (или треки).

При нажатии на эту кнопку несколько раз меняются режимы повторного воспроизведения.

**DISPLAY**: Эта кнопка изменяет выведенную на дисплее информацию о треке в ходе воспроизведения. При нажатии на эту кнопку, когда на на дисплее выведен список, экран меняется на отображение хода воспроизведения.

..Для Bluetooth-совместимых устройств: можно использовать следующие кнопки  $, , , , , , ,$   $M$ .

#### Иконки (пиктограммы) выводимые на дисплее в ходе воспроизведения.

Иконки выводятся на дисплее в ходе воспроизведения музыкальных файлов. Значения каждой из них следующее:

- : Folder Папка
- : Track трек
- : Play воспроизведение
- : Pause пауза
- : Fast-forward быстрая перемотка вперед
- : Fast-reverse быстрая перемотка назад
- : Исполнителя исполнитель
- : Album альбом
- : Repeat One Track повтор одного трека
- : Repeat within a folder повтор всех треков в папке
- : Repeat повторное воспроизведение
- : Shuffle случайное воспроизведение

#### Использование режимов прослушивания

**Стр. 17** 

#### Использование режимов прослушивания

#### Выбор режимов прослушивания

Режимы прослушивания позволяют вам выбирать наилучшие звуковые эффекты для вашего входного источника.

1. Нажмите кнопку RECEIVER на пульте. Всегда нажимайте сначала кнопку RECEIVER, чтобы перевести пульт в режим RECEIVER (режим для управления этим ресивером) т.к. режим пульта может быть изменен для управления другими компонентами.

2. Выберите желаемый режим прослушивания. Режим прослушивания меняется

changes каждый раз, когда вы нажимаете одну из кнопок ниже на пульте. Задайте режим прослушивания по вашему выбору, оценивая реальное качество звучания. За детальной информацией о типах и режимах прослушивания, о раздел обращайтесь в раздел "Contents of the Listening Modes".

#### **II Кнопка MOVIE/TV**

Вы можете выбрать режим прослушивания, предназначенный для просмотра кино и ТВ программ.

..Выбираемые режимы прослушивания:

All Ch Stereo **Direct** Dolby D Dolby D+ Dolby EX/Dolby D EX Dolby TrueHD **DSD DTS DTS 96/24 DTS Express DTS-HD HR DTS-HD MSTR ES Discrete FS Matrix Full Mono** Mono Multichannel  $N<sub>e</sub>$  o: 6 Neo:6 Cinema PI II Movie **PLIIx Movie/PLII Movie PLIIz Height** T-D **THX Cinema** THX S2 Cinema **THX Surr EX TV Logic** 

## **II Кнопка MUSIC**

Вы можете выбрать режим прослушивания, предназначенный для музыки. .. Выбираемые режимы прослушивания:

All Ch Crepeo **Direct** Dolby D Dolby D+ Dolby EX/Dolby D EX Dolby TrueHD **DSD DTS DTS 96/24 DTS Express** DTS-HD HR **DTS-HD MSTR** 

**FS Discrete ES Matrix** Full Mono Multichannel Neo:6 Neo:6 Music Orchestra **PLII Music PLIIx Music/PLII Music PLIIz Height** Pure Audio **Stereo** Studio-Mix **THX Music** THX S2 Music Unplugged

#### **II Кнопка GAME**

Вы можете выбрать режим прослушивания, предназначенный для видео игр. .. Выбираемые режимы прослушивания:

All Ch Stereo **Direct** Dolby D Dolby D+ Dolby EX/Dolby D EX Dolby TrueHD **DSD DTS** DTS 96/24 **DTS Express** DTS-HD HR **DTS-HD MSTR ES Discrete ES Matrix** Full Mono Neo:6 Game-Action Game-Rock Game-RPG Game-Sports Multichannel PLII Game **PLIIx Game/PLII Game PLIIz Height** T-D **THX Games THX S2 Games** 

## **Стр. 18** Использование режимов прослушивания

#### **II** Кнопка ТНХ

Вы можете выбрать режим прослушивания ТНХ.

- .. Выбираемые режимы прослушивания:
	- **THX Cinema THX Music THX Games** THX S2 Cinema THX S2 Games **THX S2 Music THX Surr EX**

## " Кнопка PURE AUDIO (только на ресивере)

Дисплей и аналоговые видео цепи отключаются, чтобы перевести ресивер в режим PURE AUDIO и обеспечить более чистый звук.

При выборе этого режима загорается индикатор PURE AUDIO на ресивере. Нажимайте кнопку еще раз для выбора предыдущего режима прослушивания.

.. При выборе режима прослушивания Pure Audio отключаются дисплей ресивера и аналоговые видео цепи, и только видео сигналы, поданные на вход HDMI проходят на выход HDMI.

## Воспроизведение в чисто аналоговом режиме - Pure Analog Playback (только на ресивере)

Если подсоединить CD-плеер или другой подобный плеер к аналоговому аудио входу с помощью аналогового кабеля (RCA), можно будет использовать функцию "Pure Analog Playback function", которая физически выключает дисплей и внутренние цифровые цепи обработки видеосигнала, которые могут отрицательно влиять на качество звука, что позволяет добиться более чистого воспроизведения. Если эта функция активирована, то питание дисплея и аналоговых видеосхем, HDMI схем, цифровых аудио цепей и тюнера отключается и их помехи для воспроизведения звука физически устраняются.

Для использования этой функции, нажмите и удержите в течение 5 секунд кнопку PURE AUDIO на ресивере во время воспроизведения. Когда на дисплее ресивера повится надпись "Pure Analog [Enter]: OK", нажмите кнопку ENTER на ресивере. Для отключения этой функции нажмите кнопку ON/STANDBY на ресивере.

Эту функцию нельзя включить с пульта.

Если эта функция активирована, то можно будет только переключать входы и регулировать громкость. Ресивером нельзя будет управлять с помощью приложения Onkyo Remote или любого другого.

Эту функцию нельзя использовать, когда выбраны входы "TUNER", "NET", "USB", или "BLUETOOTH", или включены мультизонные функции.

Функция Auto Standby отключается при активировании функции "Pure Analog».

## Описание режимов прослушивания

Выбранный режим прослушивания может быть разным в зависимости от числа каналов входного источника и от реальной конфигурации комплекта акустических систем. Когда подсоединены наушники, доступны только следующие режимы прослушивания: Pure Audio (Европейская, австралийская и азиатская модели), Mono, Direct и Стерео.

## Список режимов прослушивания в алфавитном порядке (A-Z)

## **HAII Ch Crepeo**

Идеальный режим для воспроизведения фоновой музыки. Фронтальные, боковые и тыловые АС создают стерео образ, равномерно наполняющий пространство. ..Входные источники: Моно, Стерео, 5.1-канальный, 7.1-канальный

.. Минимальная требуемая конфигурация акустических систем: 3-канальная

## **!!Direct**

В этом режиме, сигнал выбранного входного источника воспроизводится «как есть». Например, если на входе 2-канальный источник типа музыкального CD, то на выходе будет стерео, или, если на входе сигнал Dolby Digital, то звуковое поле будет контролироваться в соответствии с числом имеющихся каналов.

..Входные источники: Моно, Стерео, 5.1-канальный, 7.1-канальный

.. Минимальная требуемая конфигурация акустических систем: 2-канальная

# " Dolby D (Dolby Digital)

Этот режим предназначен для использования с источниками Dolby Digital. Аудио от входного источника воспроизводится «как есть», без обработки окружающего звука, ..Входные источники: 5.1-канальный

.. Минимальная требуемая конфигурация акустических систем: 3-канальная

..Этот режим прослушивания может быть выбран только тогда, когда ваш Blu-ray Disc/DVD плеер подсоединен к ресиверу цифровым способом или выход плеера задан как битстрим.

# !! Dolby D + (Dolby Digital Plus)

Этот режим предназначен для использования с источниками Dolby Digital Plus. Аудио от входного источника воспроизводится «как есть», без обработки окружающего звука.

..Входные источники: 5.1-канальный, 7.1-канальный

.. Минимальная требуемая конфигурация акустических систем: 3-канальная

.. Этот режим прослушивания может быть выбран только тогда, когда ваш Blu-ray Disc/DVD плеер подсоединен к ресиверу цифровым способом или выход плеера задан как битстрим.

"Когда с Blu-ray дисков воспроизводится 5.1-канальный источник, автоматически применяется Dolby Digital.

## " Dolby Atmos

Появившийся вначале в больших кинотеатрах, формат Dolby Atmos обеспечивает революционное ощущение многомерности звука и полного погружения в него в домашних театрах. Dolby Atmos - это адаптируемый и масштабируемый объектноориентированный формат, который воспроизводит аудио записи как звуки независимых объектов, точно позиционируемых и динамично перемешающихся в трехмерном пространстве комнаты прослушивания во время воспроизведения. Основым отличием Dolby Atmos является появление вертикального измерения звука над головами слушателей.

.. Требования к конфигурации акустических систем: 7.1-канальная

..Этот режим прослушивания может быть выбран только тогда, когда входной сигнал закодирован в формате Dolby Atmos.

# **Стр. 19** Использование режимов прослушивания

# !! Dolby Surround

Dolby Surround - это технология окружающего звука нового поколения, которая интеллектуально расширяет любой стерео источник, а также 5.1-канальный или 7.1канальный контент для воспроизведения через ваш комплект акустических систем. Dolby Surround совместим с традиционными схемами расположения акустических систем, а также со схемами, предназначенными для воспроизведения записей в формате Dolby

Atmos, в которых используются потолочные акустические системы или специальные колонки с технологией Dolby Speaker (излучающие в потолок для создания виртуальных верхних каналов).

.. Входные источники: Стерео, 5.1 каналов, 7.1 каналов.

..Минимальная требуемая конфигурация акустических систем: 2-канальная.

## "Dolby TrueHD

Используйте этот режим для источников Dolby TrueHD. Аудио от входного источника воспроизводится «как есть», без обработки окружающего звука.

.. Входные источники: 5.1-канальный, 7.1-канальный

.. Минимальная требуемая конфигурация акустических систем: 3-канальная

.. Этот режим прослушивания может быть выбран только тогда, когда ваш Blu-ray Disc/DVD плеер подсоединен к ресиверу цифровым способом или когда выходной сигнал плеера установлен в bitstream (цифровой поток данных).

# **HDSD**

Используйте этот режим для источников DSD сигнала. Аудио от входного источника воспроизводится «как есть», без обработки окружающего звука.

"Входные источники: 5.1-канальный

.. Минимальная требуемая конфигурация акустических систем: 3-канальная

..Этот ресивер поддерживает DSD сигналы, поступающие на вход HDMI IN.

Однако, в зависимости от подсоединенного плеера, возможно получение лучшего качества звука, если на выходе плеера задан РСМ сигнал. В этом случае, следует сконфигурировать его выход как РСМ.

.. Этот режим прослушивания может быть выбран только тогда, когда ваш Blu-ray Disc/DVD плеер подсоединен к ресиверу цифровым способом и выход плеера задан как DSD.

# **HDTS**

Этот режим предназначен для использования с DTS источниками. Аудио от входного источника воспроизводится «как есть», без обработки окружающего звука.

"Входные источники: 5.1-канальный

.. Минимальная требуемая конфигурация акустических систем: 3-канальная

.. Этот режим прослушивания может быть выбран только тогда, когда ваш Blu-rav Disc/DVD плеер подсоединен к ресиверу цифровым способом или выход плеера задан как битстрим.

# **"DTS 96/24**

Этот режим предназначен для использования с DTS 96/24 источниками. Аудио от входного источника воспроизводится «как есть», без обработки окружающего звука, Благодаря частоте дискретизации 96 кГц и 24-битовому разрешению, он обеспечивает превосходное качество.

.. Входные источники: 5.1-канальный

.. Минимальная требуемая конфигурация акустических систем: 3-канальная

..В зависимости от установок, этот режим прослушивания превращается в DTS.

.. Этот режим прослушивания может быть выбран только тогда, когда ваш Blu-ray Disc/DVD плеер подсоединен к ресиверу цифровым способом или выход плеера задан как битстрим.

## **"DTS Express**

Этот режим предназначен для использования с DTS Express источниками. Аудио от входного источника воспроизводится «как есть», без обработки окружающего звука. ..Входные источники: 5.1-канальный

.. Минимальная требуемая конфигурация акустических систем: 3-канальная

.. Этот режим прослушивания может быть выбран только тогда, когда ваш Blu-ray Disc/DVD плеер подсоединен к ресиверу цифровым способом или выход плеера задан как битстрим.

## "DTS-HD HR (DTS-HD High Resolution Audio)

Этот режим предназначен для использования с DTS-HD High Resolution Audio источниками. Аудио от входного источника воспроизводится «как есть», без обработки окружающего звука.

"Входные источники: 5.1-канальный. 7.1-канальный

.. Минимальная требуемая конфигурация акустических систем: 3-канальная

..Этот режим прослушивания может быть выбран только тогда, когда ваш Blu-ray Disc/DVD плеер подсоединен к ресиверу цифровым способом или выход плеера задан как битстрим.

## "DTS-HD MSTR (DTS-HD Master Audio)

Этот режим прослушивания может быть выбран только тогда, когда ваш Blu-ray Disc/DVD плеер подсоединен к ресиверу цифровым способом или выход плеера задан как битстрим.

..Входные источники: 5.1-канальный, 7.1-канальный

.. Минимальная требуемая конфигурация акустических систем: 3-канальная

.. Этот режим прослушивания может быть выбран только тогда, когда ваш Blu-ray Disc/DVD плеер подсоединен к ресиверу цифровым аудио соединением (COAXIAL, **OPTICAL или HDMI).** 

# !! DTS Neo:X

Этот режим расширяет различные входные источники для 11-канального воспроизведения. В этом режиме вы можете наслаждаться естественным и реалистичным окружающим звуком, путем добавления акустических систем верхних/боковых фронтальных каналов и создания куполообразного звукового поля. Имеется два варианта этого режима: один идеален для фильмов, а другой – для музыки. **Neo: X Cinema: используйте этот режим с фильмами.** 

**Neo:X Music: используйте этот режим с музыкальными источниками.** 

**Neo: X Game: используйте этот режим для компьютерных игр.** 

.. Входные источники: Стерео, 5.1-канальный, 7.1-канальный

.. Минимальная требуемая конфигурация акустических систем: 3-канальная

.. Режим DTS Neo: Х не может быть выбран для входных сигналов с частотой дискретизации 192 кГц

## **ES Discrete (DTS-ES Discrete)**

Этот режим прослушивания предназначен для использования с DTS-ES Discrete источниками, содержащими раздельно записанные каналы и позволяет воспроизводить 6.1 или 7.1 каналов с задними тыловыми. Полностью раздельные семь каналов улучшают пространственный образ и обеспечивают локализацию звуков на все 360 градусов, создавая переходы звуков из одного тылового канала в другой.

Входные источники: 6.1-канальный, 7.1-канальный

Конфигурация акустических систем: 7.2-канальная с задней тыловой АС, 9.2-канальная с задней тыловой/верхней АС, 9.2-канальная с задней тыловой/боковой фронтальной АС, 11.2-канальная.

Этот режим прослушивания может быть выбран только тогда, когда ваш Blu-ray Disc/DVD плеер подсоединен к ресиверу цифровым аудио соединением или или выход плеера задан как битстрим.

Используйте DVD диски с логотипом DTS ES, особенно для записей, содержащих звуковые дорожки DTS-ES Matrix.

Воспроизведение переходит в режим DTS, если не подсоединены задние тыловые акустические системы.

#### **ES Matrix (DTS-ES Matrix)**

Этот режим прослушивания предназначен для использования с звуковыми дорожками в DTS-ES Matrix и позволяет воспроизводить 6.1 или 7.1 каналов, используя матричнозакодированные тыловые каналы.

Входные источники: 6.1-канальный, 7.1-канальный

Конфигурация акустических систем: 7.1-канальная с задней тыловой АС, 7.2-канальная с задней тыловой АС, 9.2-канальная с задней тыловой/верхней АС, 9.2-канальная с задней тыловой/боковой фронтальной АС, 11.2-канальная.

## **Стр. 20**

#### Использование режимов прослушивания

Этот режим прослушивания может быть выбран только тогда, когда ваш Blu-ray Disc/DVD плеер подсоединен к ресиверу цифровым аудио соединением или или выход плеера задан как битстрим.

Используйте CD, DVD или LD диски с логотипом with DTS ES, особенно для записей, содержащих звуковые дорожки DTS-ES Matrix.

Воспроизведение превращается в DTS если задняя тыловая АС не подключена.

#### "Full Mono

В этом режиме все АС издают монофонический звук, поэтому музыка звучит одинаково в любой точке помешения.

"Входные источники: Моно, Стерео, 5.1-канальный, 7.1-канальный

.. Минимальная требуемая конфигурация акустических систем: 3-канальная

#### "Game-Action

В этом режиме, локализация звука более отчетливая, с упором на бас.

"Входные источники: Моно. Стерео. 5.1-канальный. 7.1-канальный

.. Минимальная требуемая конфигурация акустических систем: 5-канальная

## "Game-Rock

В этом режиме, звуковое давление особенно подчеркивается, чтобы усилить ощущение живого концерта.

..Входные источники: Моно. Стерео. 5.1-канальный. 7.1-канальный

.. Минимальная требуемая конфигурация акустических систем: 5-канальная

## "Game-RPG

В этом режиме, звук имеет более драматическое воздействие, создавая атмосферу, похожую на ту, что в режиме Orchestra.

.. Входные источники: Моно, Стерео, 5.1-канальный, 7.1-канальный

.. Минимальная требуемая конфигурация акустических систем: 5-канальная

## "Game-Sports

Подходит для аудио источников с большой долей реверберации.

..Входные источники: Моно, Стерео, 5.1-канальный, 7.1-канальный

.. Минимальная требуемая конфигурация акустических систем: 5-канальная

## **HMono**

Используйте этот режим для воспроизведения старых фильмов с монофоническим звуком или прослушивания левого и правого каналов по отдельности, в случае, если каждый канал содержит звуковую дорожку на своем языке. Позволяет также прослушивать мультиплексированные дорожки с DVD и других источников.

.. Входные источники: Моно, Стерео, 5.1-канальный, 7.1-канальный

.. Минимальная требуемая конфигурация акустических систем: 2-канальная

## **!!Multichannel**

Этот режим предназначен для использования с многоканальными источниками РСМ сигналов.

Аудио от входного источника воспроизводится «как есть», без обработки окружающего звука.

..Входные источники: 5.1-канальный, 7.1-канальный

.. Минимальная требуемая конфигурация акустических систем: 3-канальная

## **HOrchestra**

Режим подходит для классической и оперной музыки. Центральный канал выключен, а каналы окружающего звука подчеркнуты для расширения стерео образа. Имитирует естественную реверберацию в больших залах.

..Входные источники: Моно, Стерео, 5.1-канальный, 7.1-канальный

.. Минимальная требуемая конфигурация акустических систем: 5-канальная

## "Pure Audio (Европейская, австралийская и азиатская модели)

В этом режиме оригинальный звук воспроизводится максимально точно. Аудио от входного источника воспроизводится «как есть», без обработки окружающего звука. В этом режиме, дисплей и внутренние цепи обработки видеосигнала выключаются, минимизируя возможные источники помех, для максимально верного воспроизведения, "Входные источники: Моно. Стерео. 5.1-канальный. 7.1-канальный

.. Минимальная требуемая конфигурация акустических систем: 2-канальная

.. Этот режим не может быть выбран, когда Zone 2/Zone 3 включена. Активирование Zone 2/Zone 3 когда выбран этот режим, приводит к автоматическому переключению в режим прослушивания Direct.

## **!:Стерео!**

В этом режиме, звук выводится только фронтальными левой и правой акустическими системами и сабвуфером..

..Входные источники: Моно, Стерео, 5.1-канальный, 7.1-канальный

.. Минимальная требуемая конфигурация акустических систем: 2-канальная

## "Studio-Mix

Подходит для рок- и поп-музыки. Создается мощный, живой акустический образ клубного или рок-концерта.

..Входные источники: Моно, Стерео, 5.1-канальный, 7.1-канальный

.. Минимальная требуемая конфигурация акустических систем: 5-канальная

## "T-D (Theater-Dimensional)

T-D (Theater-Dimensional): В этом режиме вы получаете виртуальный окружающий звук всего из двух или трех АС. Это достигается управлением звуками, достигающими правого и левого ушей слушателя.

"Входные источники: Моно, Стерео, 5.1-канальный, 7.1-канальный

.. Минимальная требуемая конфигурация акустических систем: 2-канальная

.. Можно однако не получить хороших результатов, если в помещении сильная реверберация (эхо) и для них режим не рекомендуется.

## **THX**

Основанная Джорджем Лукасом, компания ТНХ разрабатывает жесткие стандарты, которые обеспечивают воспроизведение кинофильмов в кинотеатрах и домашних театрах так, как задумал режиссер. Режимы ТНХ Modes тщательно оптимизируют тональные и пространственные характеристики звуковой дорожки для воспроизведения в условиях домашнего театра. Они могут быть использованы с 2-канальными матрицированными или многоканальными источниками. Выходной сигнал задних тыловых колонок зависит от материала источника и выбранного режима прослушивания.

Режим ТНХ может тонко настроить акустические и пространственные характеристики звуковой дорожки для наилучшего воспроизведения звука в домашнем театре. Он можете работать как с 2-канальными, так и многоканальными источниками. Звучание задних тыловых каналов может меняться в зависимости от источника и выбранного режима прослушивания.

## **Стр. 21** Использование режимов прослушивания

DTS Neo: X Cinema + THX Cinema, DTS Neo: X Music+THX Music. DTS Neo: X + THX Games:

Может быть использована комбинация режимов DTS Neo:X и THX Cinema/Music/Games. На дисплее загораются индикаторы Neo: Х и ТНХ.

..Входные источники: Стерео, 5.1-канальный, 7.1-канальный

..Конфигурация акустических систем: 5.2-канальная. 7.2-канальная с задними тыловыми АС. 9.2-канальная с задней тыловой/верхней АС. 9.2-канальная с задней тыловой/боковой фронтальной АС, 11.2-канальная

**THX Cinema: Этот режим тщательно оптимизирует тональные и пространственные** параметры аудио дорожки для ее воспроизведения в условиях домашнего театра. В этом режиме система THX Loudness Plus настроена на уровень громоксти в кино, а Re-EQ. Timbre Matching, и Adaptive Decorrelation активны.

Входные источники: 5.1-канальный, 7.1-канальный

Минимальная требуемая конфигурация акустических систем: 5-канальная

**THX Games: Этот режим разработан для пространственно точного воспроизведения** звуков видеоигр, которые обычно микшируются так же, как для кино, но в более тесной обстановке. В этом режиме система THX Loudness Plus настроена на уровень аудио для игр. a Timbre Matching активна.

Входные источники: 5.1-канальный, 7.1-канальный Минимальная требуемая конфигурация акустических систем: 5-канальная **THX Music: Этот режим разработан для применения вместе с музыкой, которая обычно** микширована со значительно более высоким уровнем, чем кино. В этом режиме система THX Loudness Plus настроена на музыку и только Timbre Matching активна.

Входные источники: 5.1-канальный, 7.1- канальный

Минимальная требуемая конфигурация акустических систем: 5-канальная

**THX Select2 Cinema: Этот режим воспроизводит с расширением 5.1-канальные** звуковые дорожки фильмов для 7.1-канального воспроизведения, используя 8 акустических систем и обеспечивая наилучшие возможные впечатления. В этом режиме обработка THX ASA согласовывает звуки боковых AC и задних тыловых AC. обеспечивая оптимальную смесь направленного и диффузного окружающего звуков.

Входные источники: 5.1-канальный

Конфигурация акустических систем: 7.2-канальная с задними тыловыми АС, 9.2канальная с задними тыловыми /верхними АС, 9.2-канальная с задними тыловыми /боковыми фронтальными АС, 11.2-канальная.

**THX Select2 Games: Этот режим разработан для воспроизведения звуков видеоигр в** стерео и многоканальном варианте. В этом режиме обработка ТНХ ASA применяется к тыловым каналам в составе 5.1-канально и 2.0-канально кодированных игровых источников, таких как аналоговые, PCM, DTS и Dolby Digital. Это позволяет точно позиционировать всю игровую информацию о звуковом окружении, создавая полную игровую среду – на все 360 градусов. ТНХ Select2 Games уникальна в том смысле, что только она дает плавные переходы звучания во всех точках окружающего звукового поля.

Входные источники: 5.1-канальный

Конфигурация акустических систем:, 7.2-канальная с задними тыловыми АС, 9.2канальная с задними тыловыми /верхними АС, 9.2-канальная с задними тыловыми /боковыми фронтальными АС, 11.2-канальная.

**THX Select2 Music: Этот режим разработан для воспроизведения многоканальной** музыки. В этом режиме обработка THX ASA применяется к тыловым каналам в составе 5.1-канально кодированной музыки, такой как DTS, Dolby Digital, DVD-Audio и т.п., для создания широкой и стабильной тыловой звуковой сцены.

Входные источники: 5.1-канальный

Конфигурация акустических систем:, 7.2-канальная с задними тыловыми АС, 9.2канальная с задними тыловыми /верхними АС, 9.2-канальная с задними тыловыми /боковыми фронтальными АС, 11.2-канальная.

**THX Surround EX: Этот режим расширяет 5.1-канальные источники для 6.1/7.1**канального воспроизведения. Он особенно подходит для источников Dolby Digital EX. THX Surround EX, также известный как Dolby Digital Surround EX, является совместной разработкой Dolby Laboratories и THX Ltd.

Входные источники: 5.1-канальный

Конфигурация акустических систем:, 7.2-канальная с задними тыловыми АС, 9.2канальная с задними тыловыми /верхними АС, 9.2-канальная с задними тыловыми /боковыми фронтальными АС, 11.2-канальная.

## **"TV Logic**

Подходит для теле-шоу, транслируемых из эфирных студий. Усиливает эффект окружения звуком и повышает разборчивость диалогов, а также реалистичность акустического образа.

..Входные источники: Моно, Стерео, 5.1-канальный, 7.1-канальный

Минимальная требуемая конфигурация акустических систем: 5-канальная

## "Unplugged

Подходит для акустической инструментальной, вокальной и джазовой музыки. Подчеркивая фронтальный стерео образ, создает эффект присутствия перед сценой.

..Входные источники: Моно, Стерео, 5.1-канальный, 7.1-канальный Минимальная требуемая конфигурация акустических систем: 5-канальная

#### Справочная информация

#### Нормализация диалогов

Hopмализация диалогов - Dialoque Normalization (Dialog Norm) это функция Dolby Digital, которая используется для поддержания на одном среднем уровне громкости различных программ, так чтобы пользователю не приходилось крутить ручку громкости при переходе от Dolby Digital, к программам в Dolby Digital Plus и Dolby TrueHD. При воспроизведении материалов, закодированных в Dolby Digital, Dolby Digital Plus и Dolby TrueHD. иногда можно увидеть на дисплее передней панели короткое сообщение "Dialog Norm X dB" (где X числовая величина). На дисплее показывается, как соотносится уровень громкости материала с калибровочным уровнем ТНХ. Если же вы захотите слушать запись на калибровочном театральном уровне, вам потребуется отрегулировать громкость. Например, если вы видите сообщение: "Dialog Norm + 4 dB" на дисплее передней панели, то для того, чтобы поддержать общий выход на калибровочном уровне ТНХ, просто поверните ручку регулятора громкости вниз на 4 dB. Однако, в отличие от большого кинотеатра, где уровень громкости заранее задан, здесь вы сами можете выбрать такую громкость, которая вам больше нравится.

## Обработка THX Cinema

ТНХ - это эксклюзивный набор стандартов и технологий, выдвинутых всемирно известной кинокомпанией Lucasfilm Ltd. THX появился на основе персонального желания Джорджа Лукаса (George Lucas) сделать впечатления от звуковых дорожек фильмов одинаковыми – как в больших кинотеатрах, так и в домашних театрах – настолько достоверными, насколько предписал режиссер фильма.

Звуковые дорожки фильмов микшируются в специальной обстановке, называемой студиями дубляжа, и предназначены для воспроизведения в больших кинотеатрах, с похожим оборудованием и в похожих условиях. Большинство таких звуковых дорожек микшируются с использованием мониторов с ровной частотной характеристикой, подобных тем, что установлены в малых домашних театрах, прежде чем записать их на Blu-ray диски, DVD диски и т.п.

## **Стр. 22**

## Использование режимов прослушивания

Инженеры ТНХ разработали патентованные технологии для точного переноса звука из обстановки большого кинотеатра в дом, с коррекцией тональных и пространственных ошибок, возникающих при этом. В этом ресивере, когда горит индикатор ТНХ, в режимах Cinema все функции ТНХ добавляются автоматически (например, ТНХ Cinema, ТНХ Surround EX).

## Согласование тембров - Timbre Matching

Человеческое ухо изменяет восприятие звуков в зависимости от направления, с которого они приходят. В больших кинотеатрах имеется целый массив колонок окружающего звука, поэтому окружающая информация распределена равномерно вокруг каждого зрителя. В домашнем театре, у вас возможно всего одна пара АС. установленных по бокам. В таком случает функция Timbre Matching фильтрует информацию, поступающую на тыловые колонки, так чтобы они как можно лучше согласовывались по тембру с фронтальными АС. Это обеспечивает бесшовное сопряжение при переходе источника звука из фронтальных в тыловые колонки.

## Адаптивная декорреляция - Adaptive Decorrelation

В больших кинотеатрах целый массив колонок окружающего звука помогает создавать обволакивающее зрителей звуковое поле. В домашнем театре только пара колонок окружающего звука установлена по бокам, и они могут звучать подобно наушникам без ощущения пространственности и эффекта окружения. Окружающий звук имеет также свойство «схлопываться» в направлении ближайшей АС при смещении зрителя из места посредине зала. Адаптивная декорреляция слегка меняет фазовые и временные соотношения в одном из тыловых каналов, в соответствии с тем, что должно быть в большом кинотеатре, но используя только две колонки.

#### Усовершенствованный массив акустических систем - ASA (Advanced Speaker Array)

ASA - это фирменная технология ТНХ, которая обрабатывает аудио сигналы в двух боковых и двух тыловых колонках, чтобы обеспечить оптимальные ощущения от окружающего звука. Когда вы настраиваете свою систему домашнего театра с восемью выходами на AC (Left, Center, Right, Surround Right, Surround Back Right, Surround Back Left. Surround Left. и Subwoofer), не забудьте зайти в меню ТНХ Audio Setup и выбрать установки, которые достаточно близко соответствуют размещению (расстоянию) тыловых колонок. Это позволит заново оптимизировать окружающее звуковое поле. ASA используется в трех режимах: THX Select2 Cinema, THX Select2 Music, THX Select2 Games.

## Проверка формата входных источников

Вы можете проверить формат входного аудио сигнала. Пока на вход подается аудио сигнал с плеера, нажмите кнопку DISPLAY на пульте несколько раз для переключения информации, показываемой на дисплее ресивера. Если на дисплее выведен формат сигнала "Dolby D 5.1", значит на вход поступает 5.1-канальный сигнал Dolby Digital.

#### Более сложные настройки **Стр. 23**

#### Более сложные настройки

## Процедуры настройки

Этот ресивер позволяет вам сконфигурировать более сложные настройки, такие как переназначение входных разъемов и входных селекторов, или различные настройки акустических систем.

Для того чтобы сконфигурировать более сложные настройки, выберите "Setup" в меню Home.

. Процедура: Вы можете провести настройку, следуя указаниям, появляющимся на экране телевизора. Для вывода экранного меню настройки, вы должны подсоединить кабелем HDMI ресивер к телевизору TV, Выберите пункт меню с помощью кнопок курсора на пульте и нажмите кнопку ENTER для подтверждения выбора. Для возврата к предыдущему меню, нажмите кнопку RETURN. Для возврата в меню Home, нажмите кнопку НОМЕ.

## ‼Процедура

1. Нажмите кнопку RECEIVER на пульте. Всегда нажимайте сначала кнопку RECEIVER, чтобы перевести пульт в режим RECEIVER (режим для управления этим ресивером) т.к. его режим может быть изменен для управления другими компонентами. 2. Нажмите кнопку HOME. Меню Home будет выведено на TV экран. Меню Home также выводится на дисплей, когда на ресивере нажата кнопка HOME.

3. Выберите "Setup", используя кнопки курсора A/▼ и нажмите кнопку ENTER.

4. Выберите нужное меню, используя кнопки курсора ▲/▼, а затем нажмите кнопку ENTER.

5. Нажимайте кнопки ▲/▼ или ◀/▶ для выбора желаемого пункта, чтобы сконфигурировать установки.

..Когда "ENTER" будет выведено на дисплее для настраиваемого параметра, нажмите **КНОПКУ ENTER.** 

#### Чтобы сохранить изменения и закончить настройки: Нажмите кнопку НОМЕ для выхода.

#### Более сложные настройки **Стр. 24**

#### 1. Назначение входов/выходов

#### Monitor Out - Настройка выхода на монитор

Входные видеосигналы, поступающие на ресивер, будут преобразовываться, если они выдаются на выход HDMI OUT и поступают на телевизор, так чтобы их разрешение соответствовало используемому телевизору.

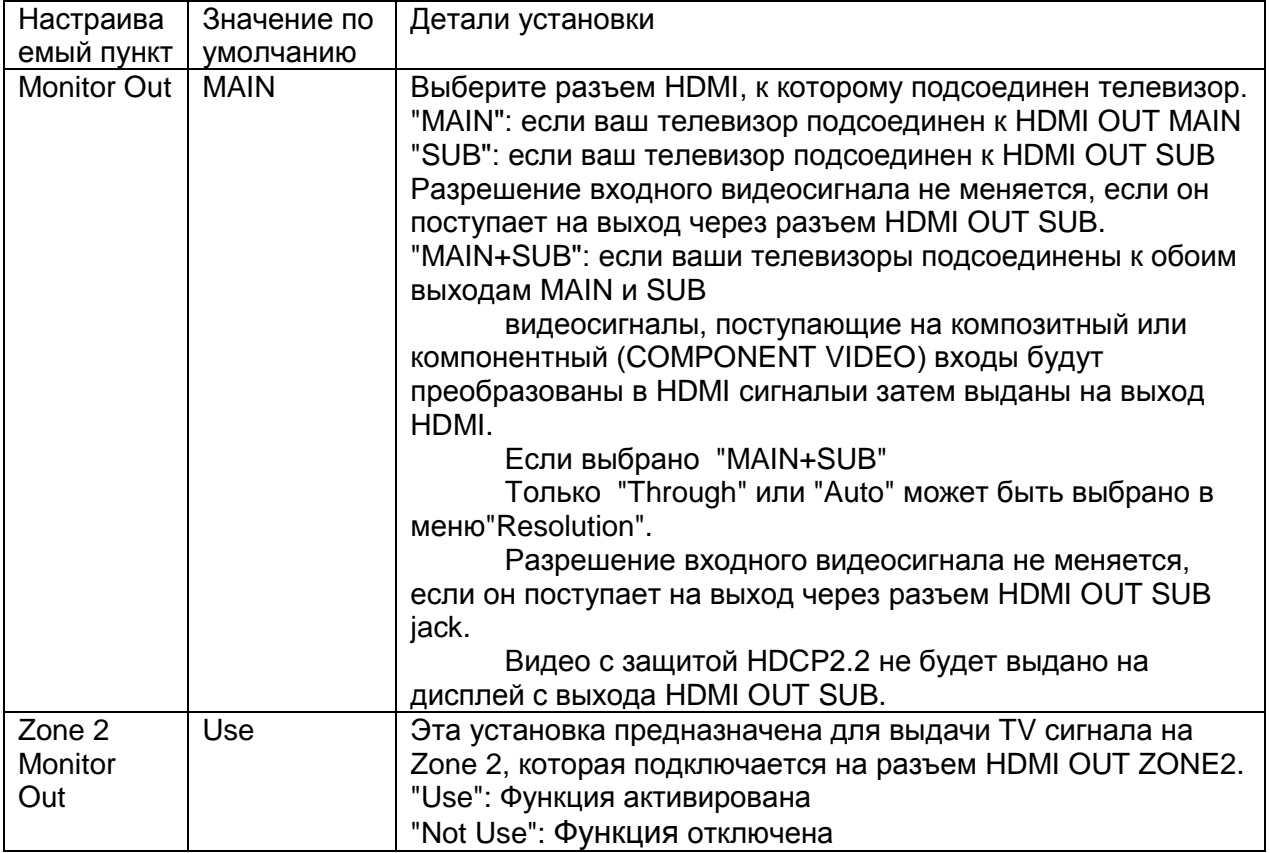

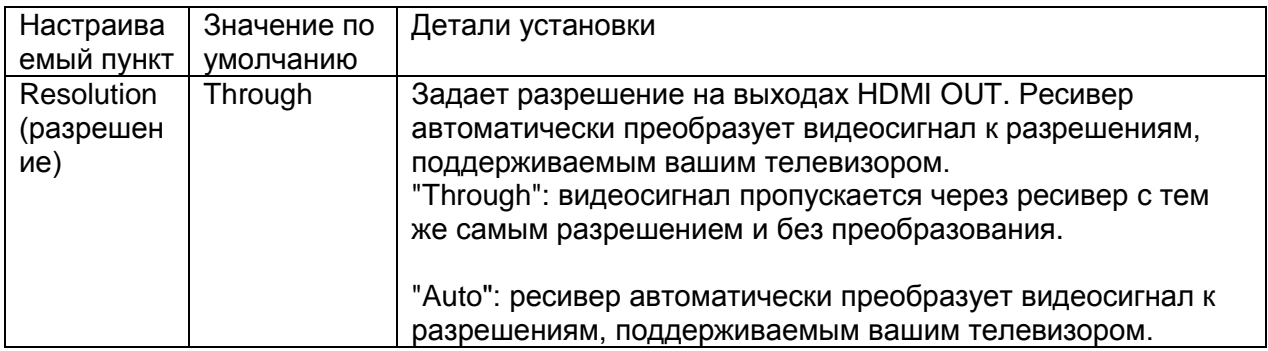

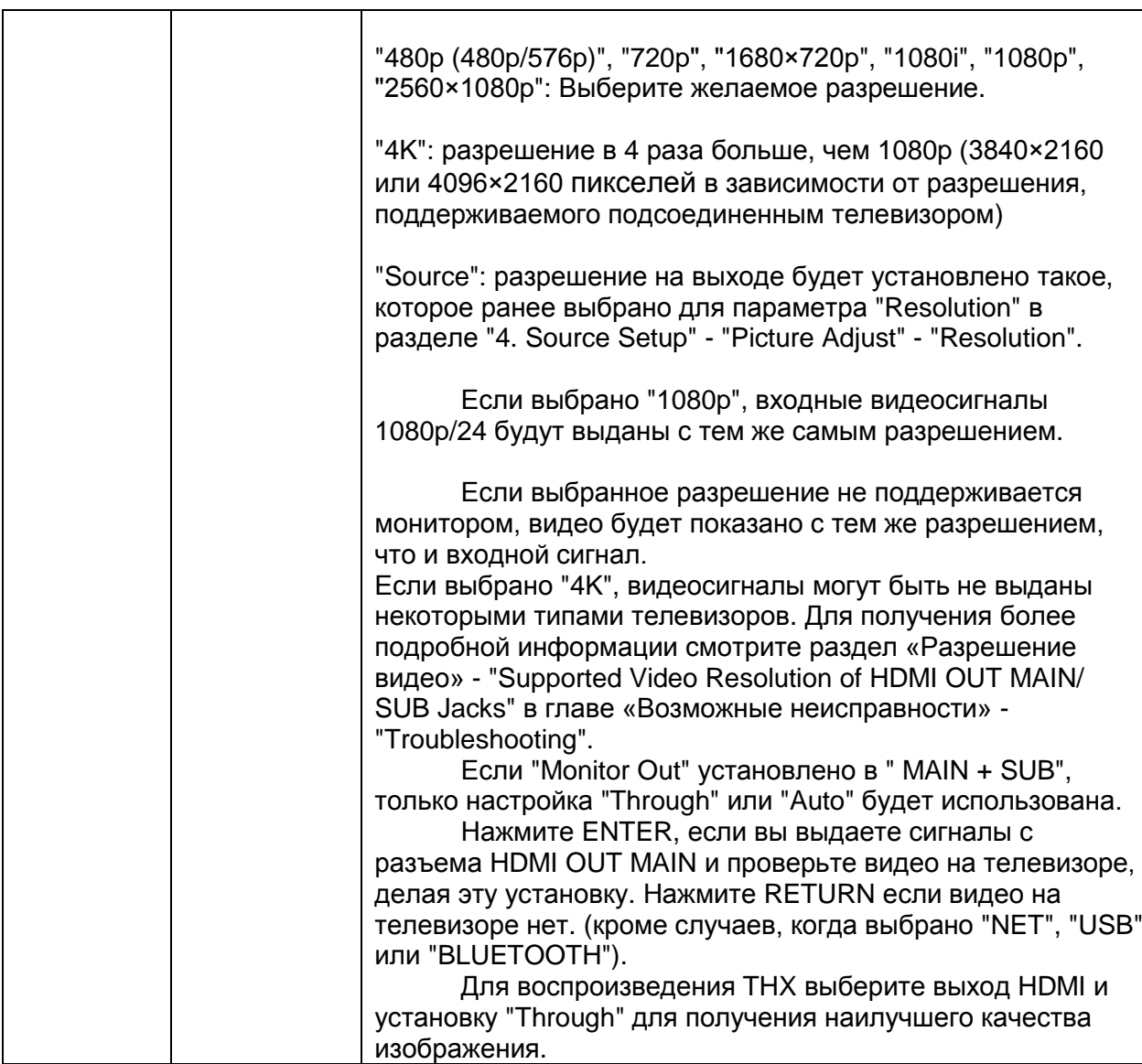

Для получения наилучшего качества изображения, ТНХ рекомендует использовать<br>выход HDMI и установку "Through".

## Более сложные настройки **Стр. 25**

# **Вход HDMI**

Можно изменить назначение кнопок входного селектора и разъемов HDMI IN.

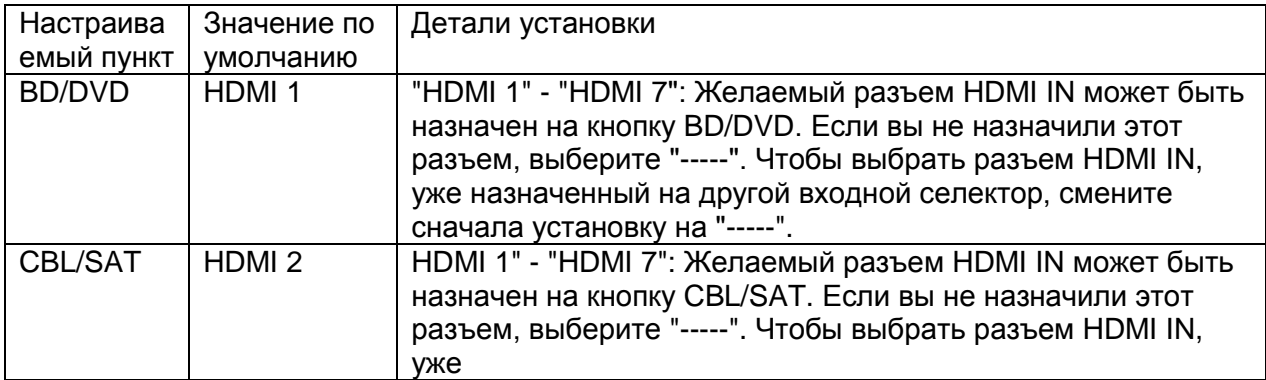

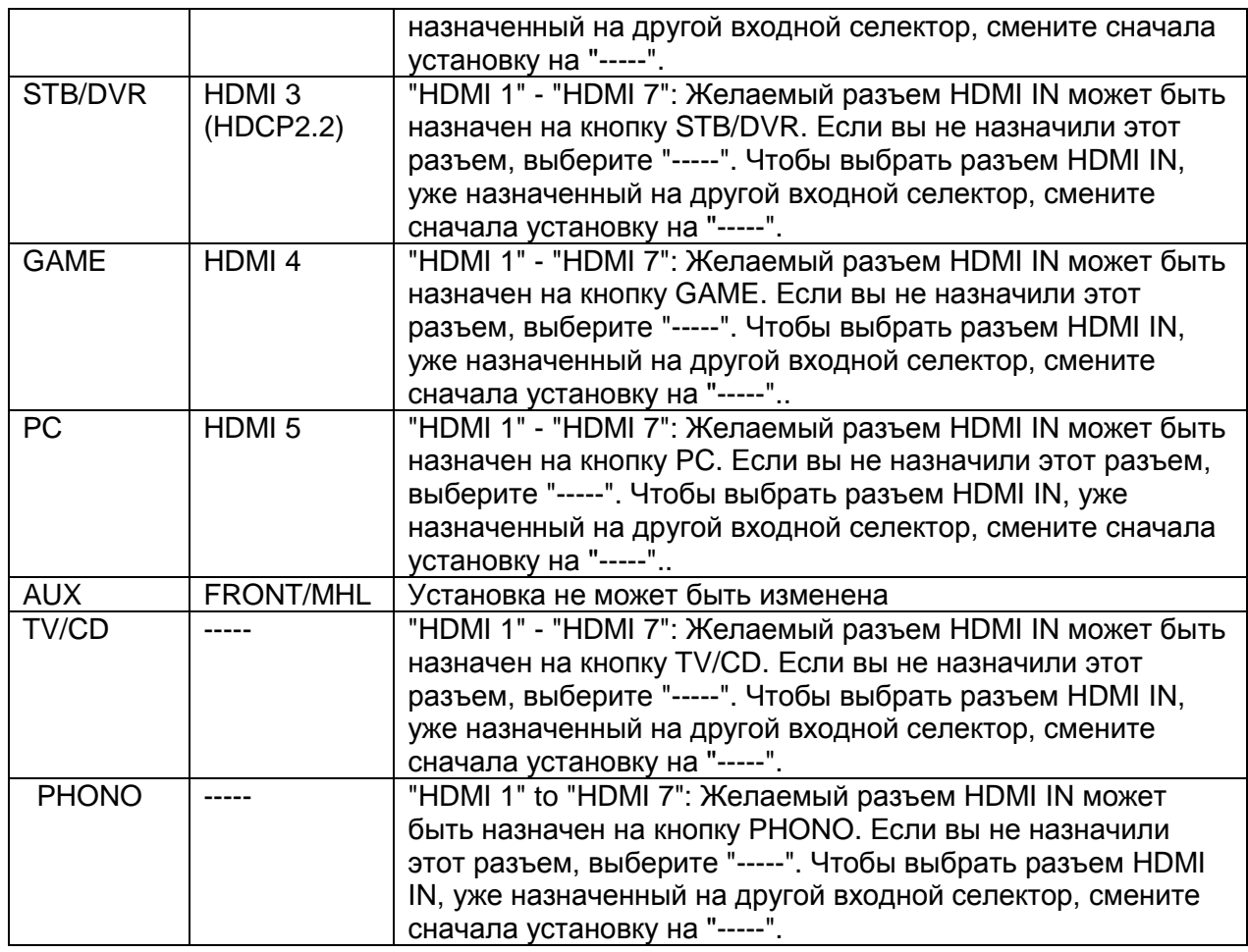

## Component (компонентный видео вход)

Кнопка селектора CBL/SAT назначена на разъем COMPONENT VIDEO IN по умолчанию на заводе. Это назначение можно изменить, если необходимо. Если вы не назначили этот разъем, выберите "-----".

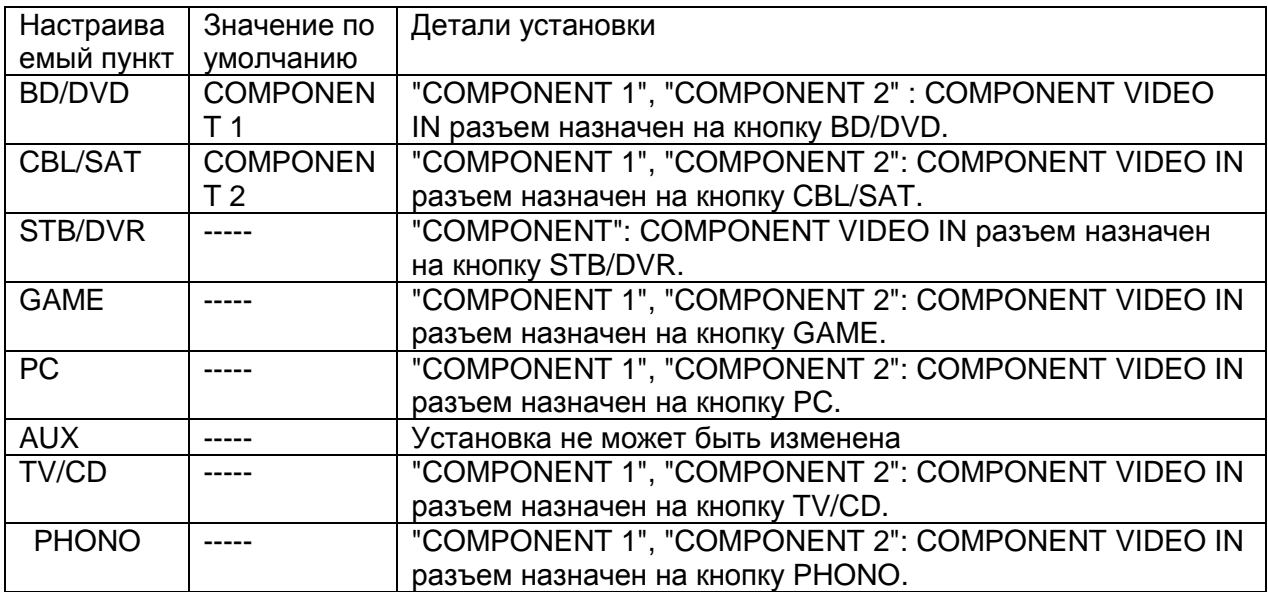

Когда "Monitor Out" установлен в положение "MAIN" или "MAIN+SUB" и "Resolution"<br>установлено в "Through", компонентные сигналы 480i/576i будут выданы с тем же самым

разрешением. Поэтому телевизоры, не поддерживающие эти разрешения, не смогут показывать видео.

#### Более сложные настройки

#### **Стр. 26**

#### Composite Video Input (композитный видео вход)

Можно изменить назначение кнопок селектора входов и разъемов COMPOSITE VIDEO IN V1 - 3.

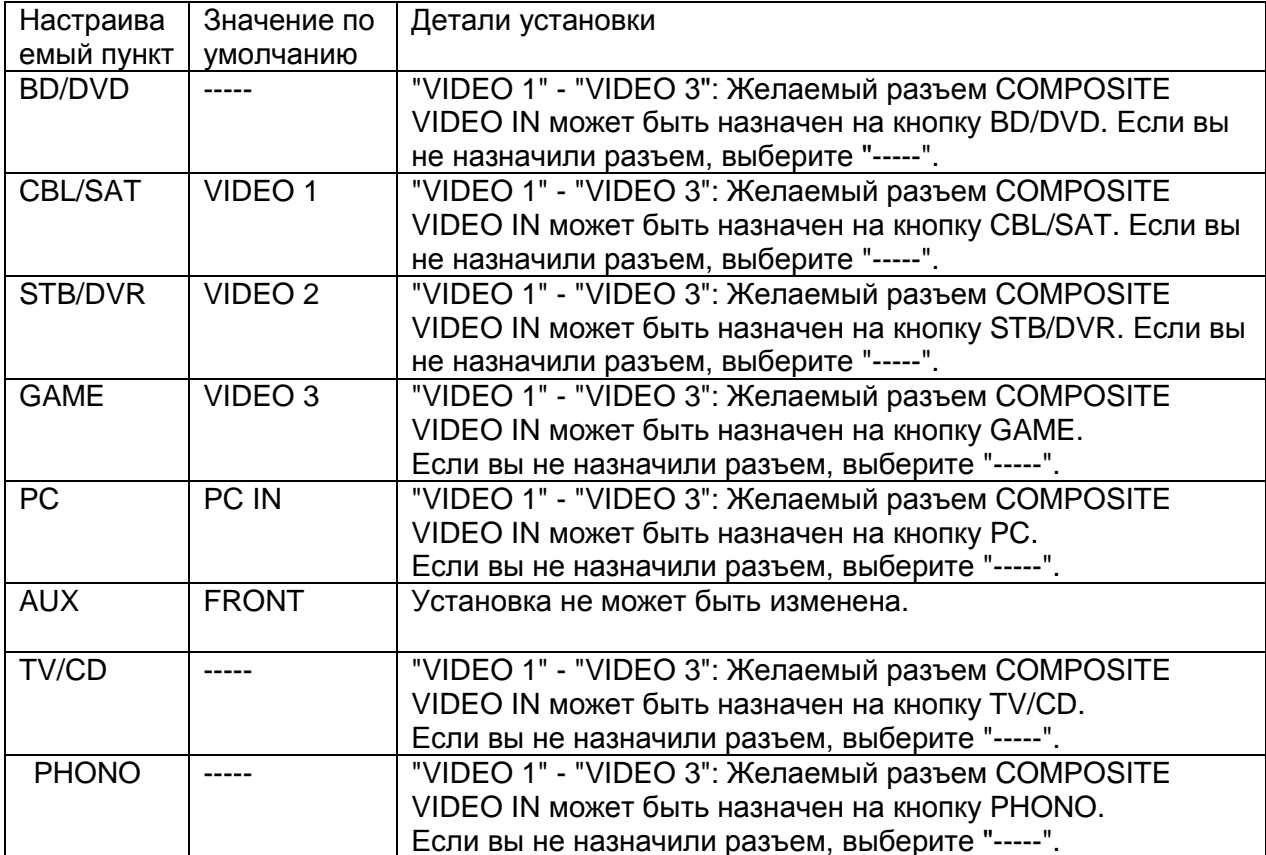

Korдa "Monitor Out" установлен в положение "MAIN" или "MAIN+SUB" и "Resolution" установлено в "Through", композитные сигналы 480i/576i будут выданы с тем же самым разрешением. Поэтому телевизоры, не поддерживающие эти разрешения, не смогут показывать видео.

## Digital Audio Input (Цифровой аудио вход)

Можно изменить назначение кнопок селектора входов и разъемов DIGITAL IN COAXIAL 1 - 3/OPTICAL.

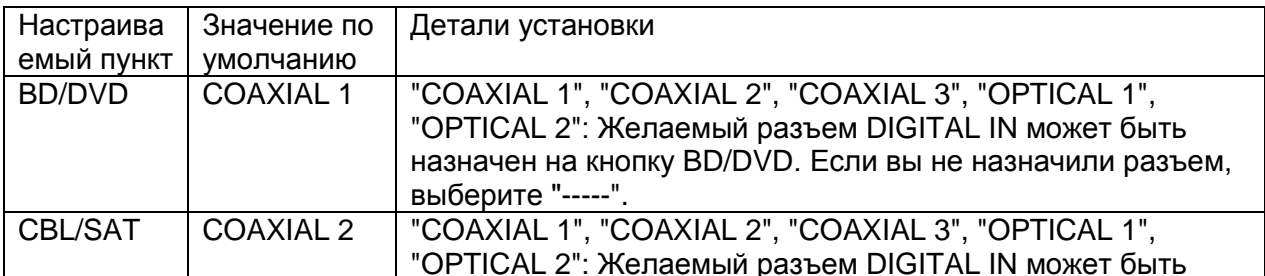

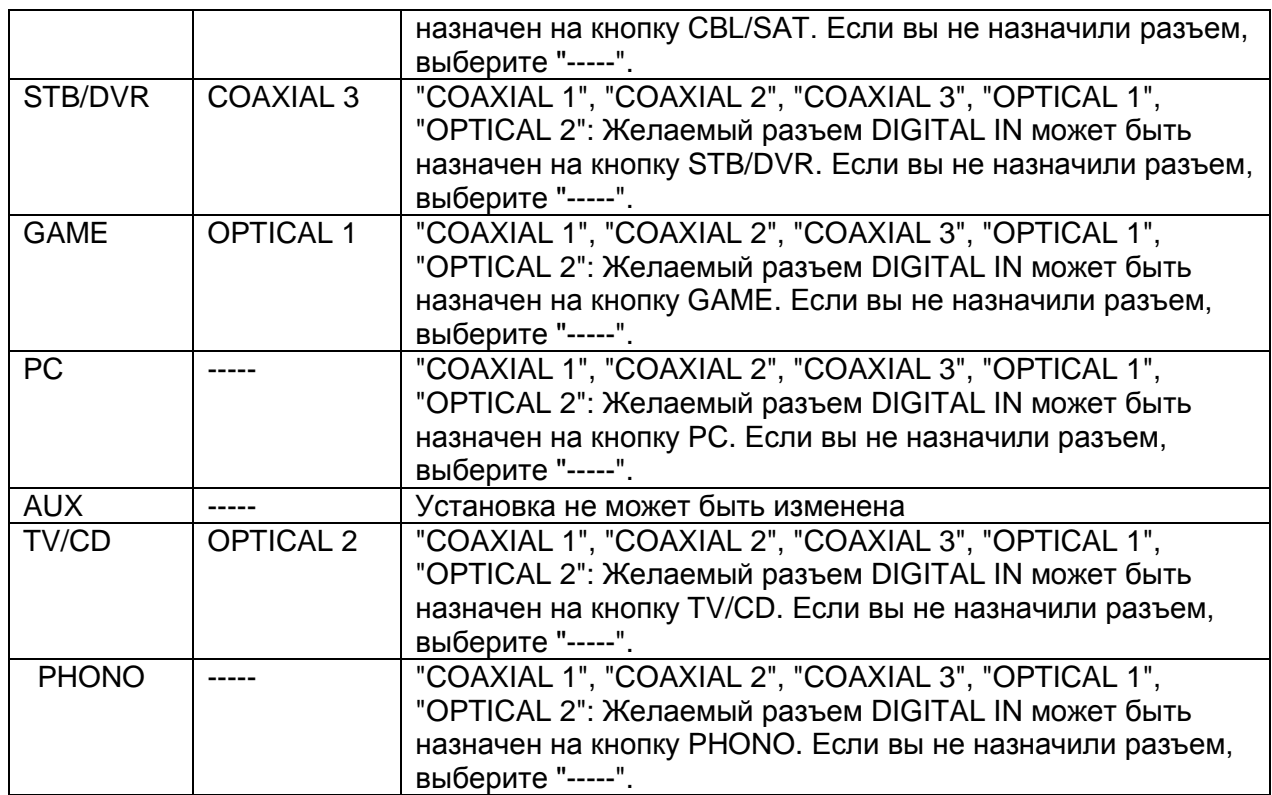

.. Для РСМ сигналов (стерео, моно) поддерживаются частоты дискретизации с цифрового входа (оптический и коаксиальный) - 32/44.1/48/88.2/96 кГц/16, 20, 24 bit.

# БОЛЕЕ СЛОЖНЫЕ НАСТРОЙКИ

## **Стр. 27**

## 2. Speaker Setup - Настройки акустических систем

Эта настройка позволяет вам изменить конфигурацию акустических систем, например, наличие сабвуфера, частоту кроссовера и т.п. Установки будут автоматически сконфигурированы, если вы используете Automatic Speaker Setup. Эти установки недоступны, когда к AV ресиверу подсоединены наушники или если вы слушаете звук через динамики телевизора.

## Speaker Settings - установки акустических систем

Эта настройка позволяет вам изменить импеданс подсоединенных акустических систем. тип подключения фронтальных акустических систем, и прочие установки.

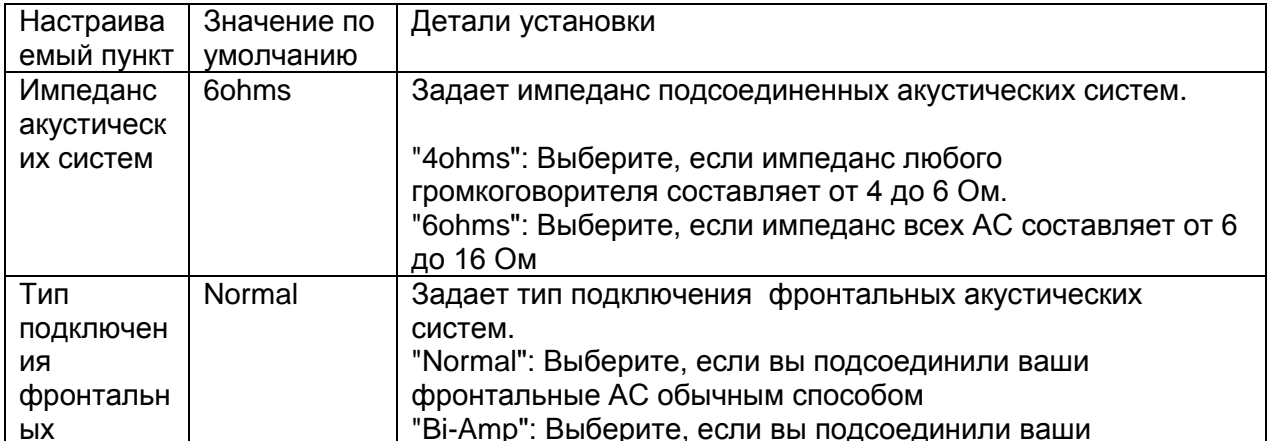

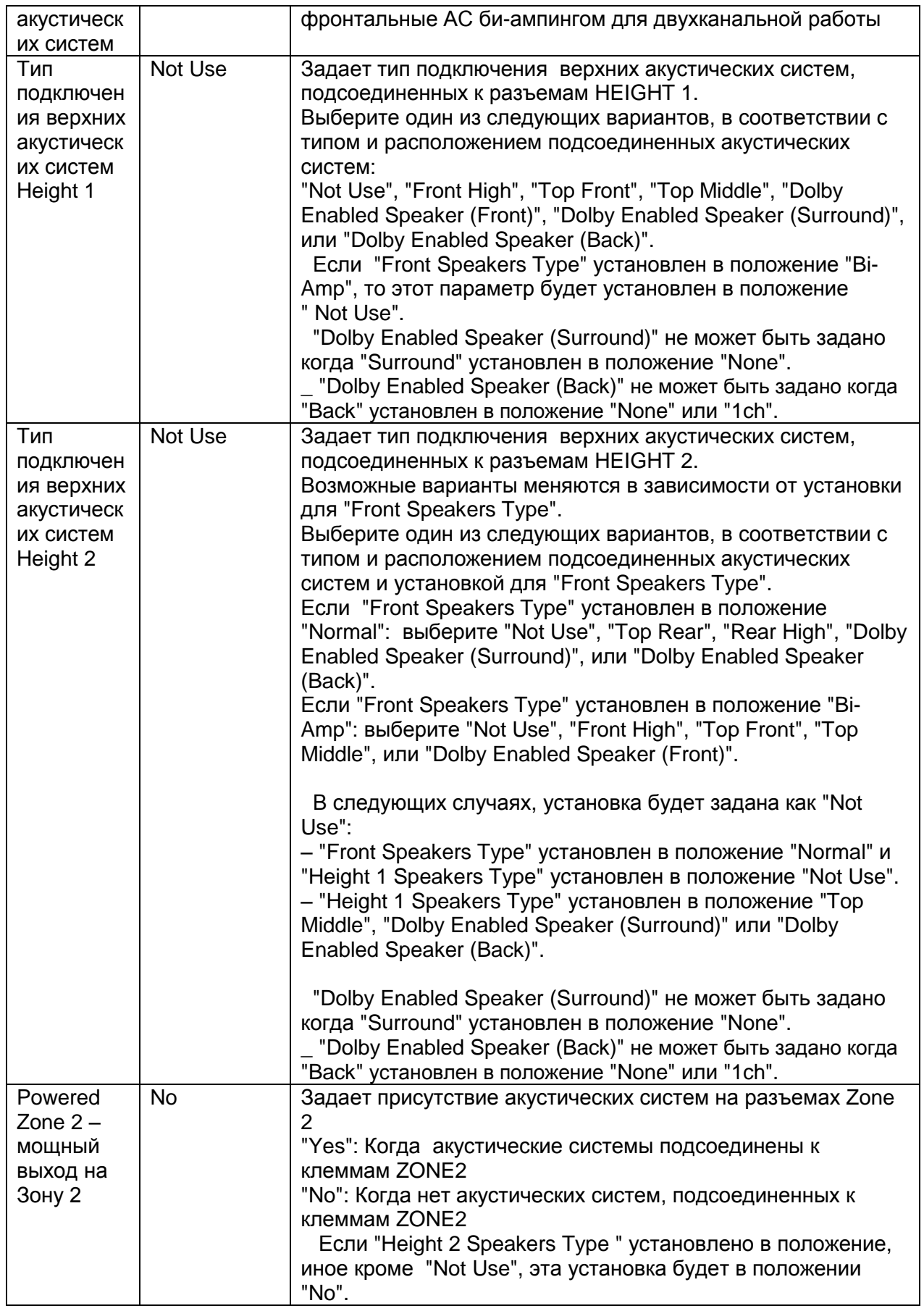
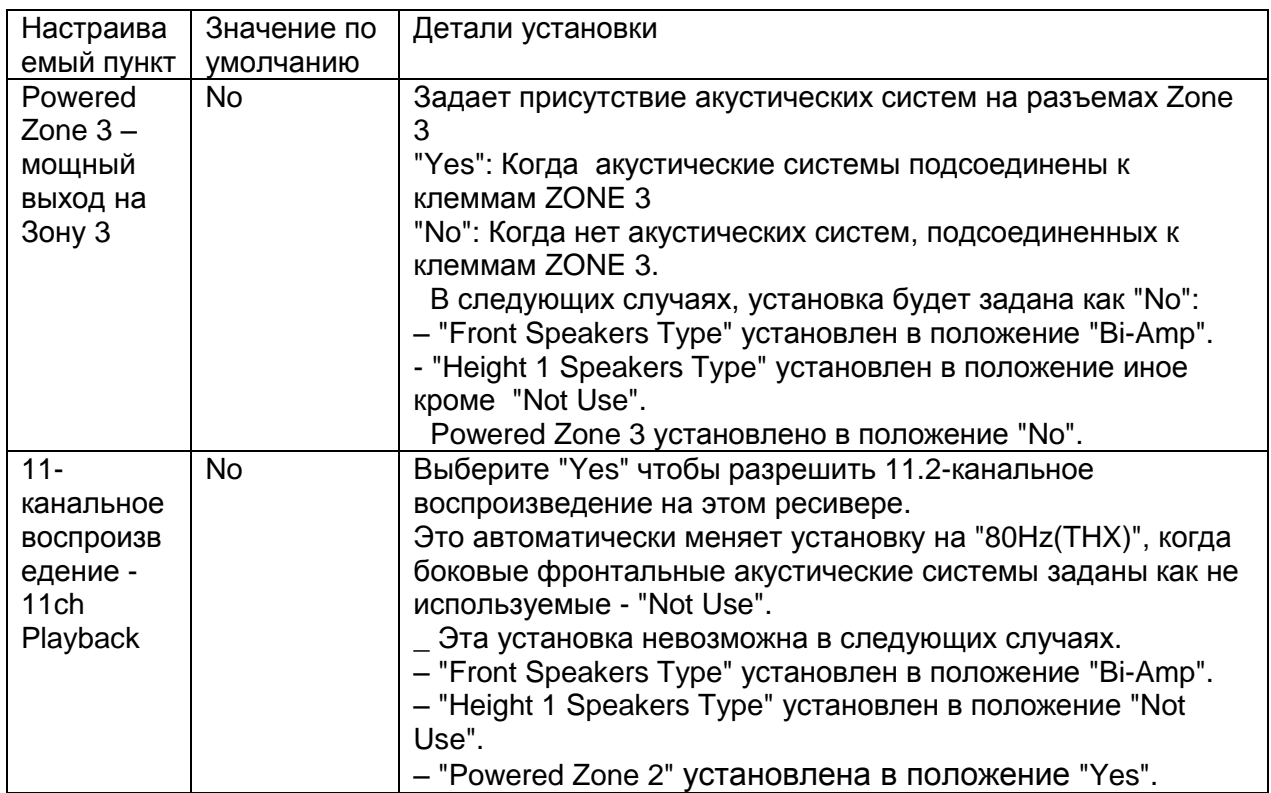

Чтобы узнать импеданс АС, посмотрите обозначение на их задней панели или же загляните в инструкцию.

## Speaker Config (Конфигурация акустических систем)

Позволяет вам изменять конфигурацию акустических систем, т.е. наличие или отсутствие каждой из АС, частоты кроссоверов и т.п. Эт установки задаются автоматически при использовании процедуры Automatic Speaker Setup. Пока вы делаете настройки, аудио сигнал на выход не поступает.

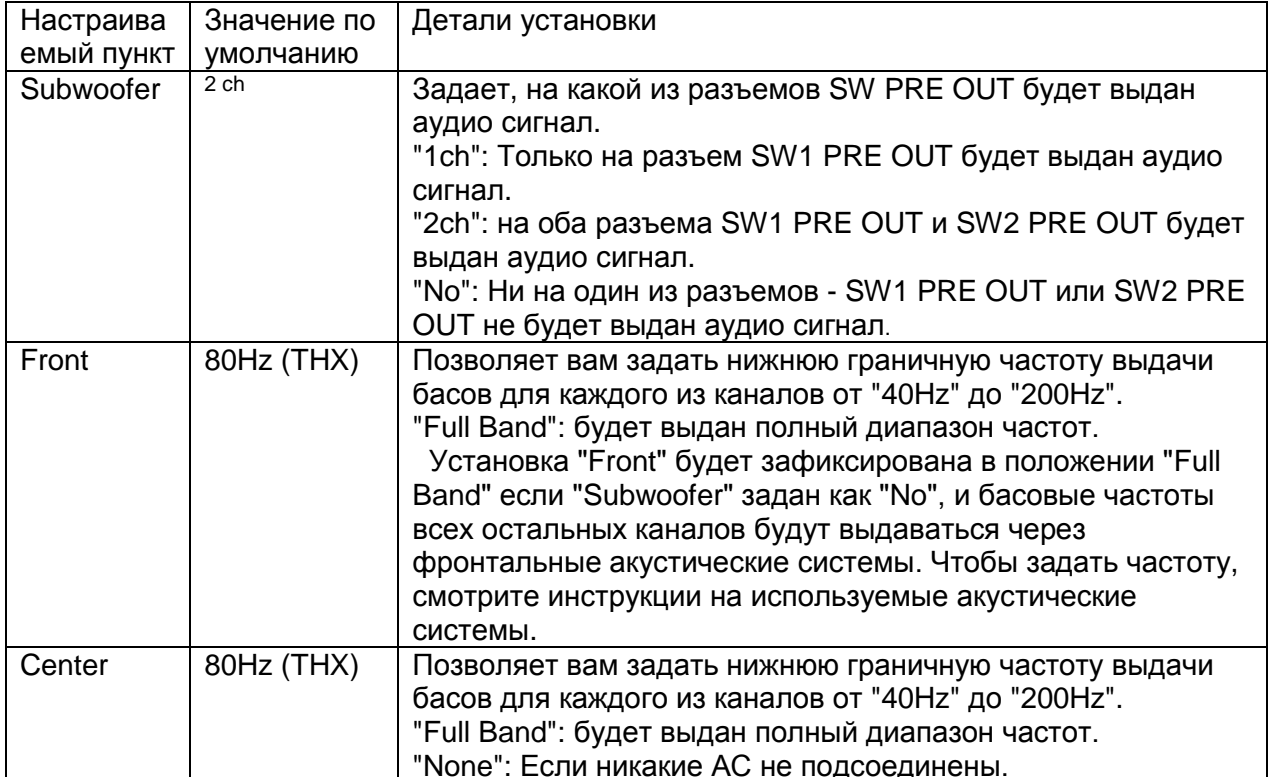

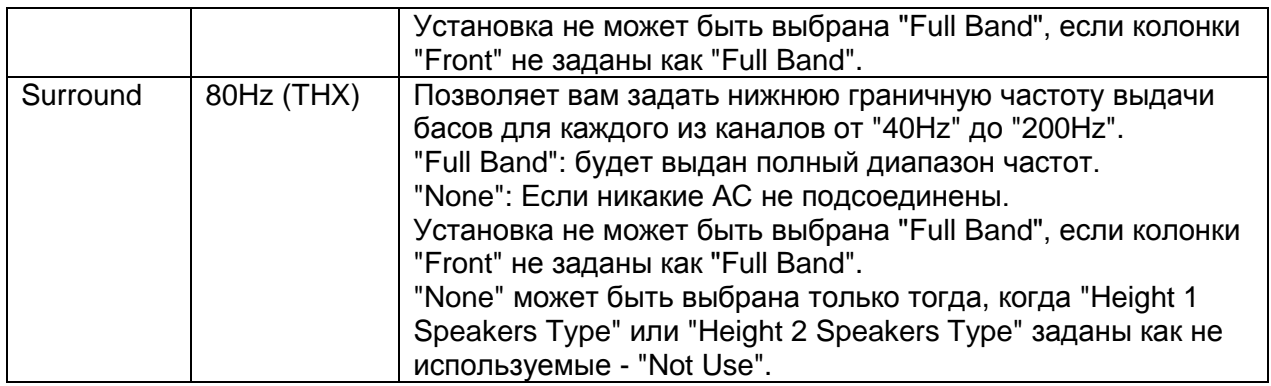

# БОЛЕЕ СЛОЖНЫЕ НАСТРОЙКИ

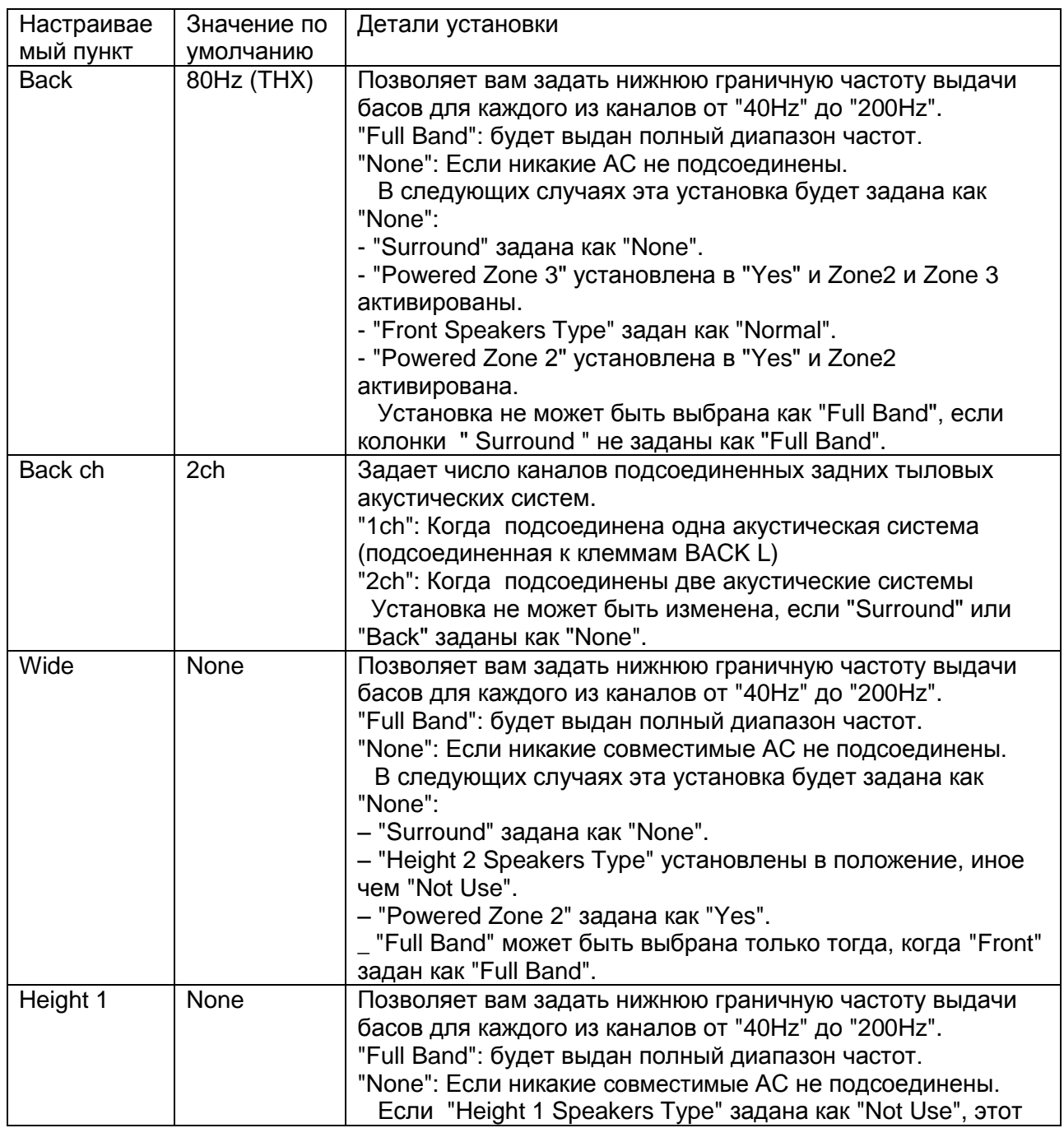

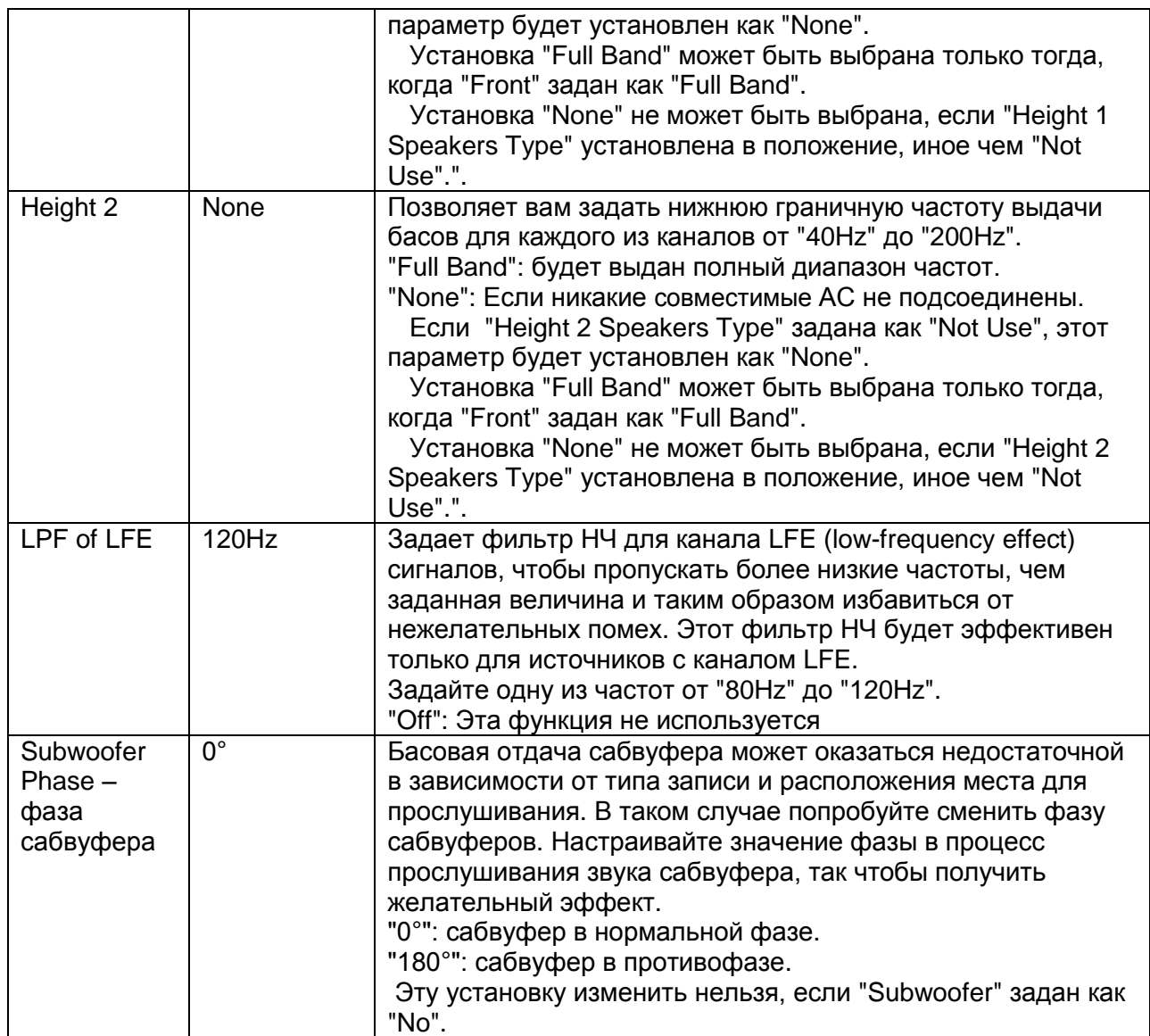

# БОЛЕЕ СЛОЖНЫЕ НАСТРОЙКИ

## **Стр. 30**

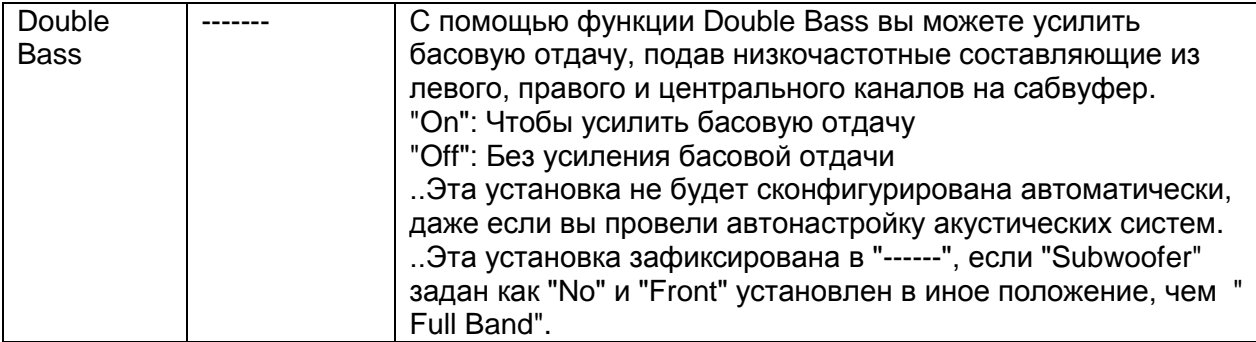

Если вы используете ТНХ-сертифицированные акустические системы, мы рекомендуем следующие установки:

- Задайте значение "80Hz(THX)" в строке меню Crossover frequency.

- Задайте значение "80Hz(THX)" в строке меню LPF или LFE.
- Задайте значение "Off(THX)" в меню Double Bass.

## Speaker Distance (расстояние до акустических систем)

Позволяет вам задать расстояние от каждой из акустических систем до места<br>прослушивания. Установки будут автоматически сконфигурированы, если вы используете Automatic Speaker Setup.

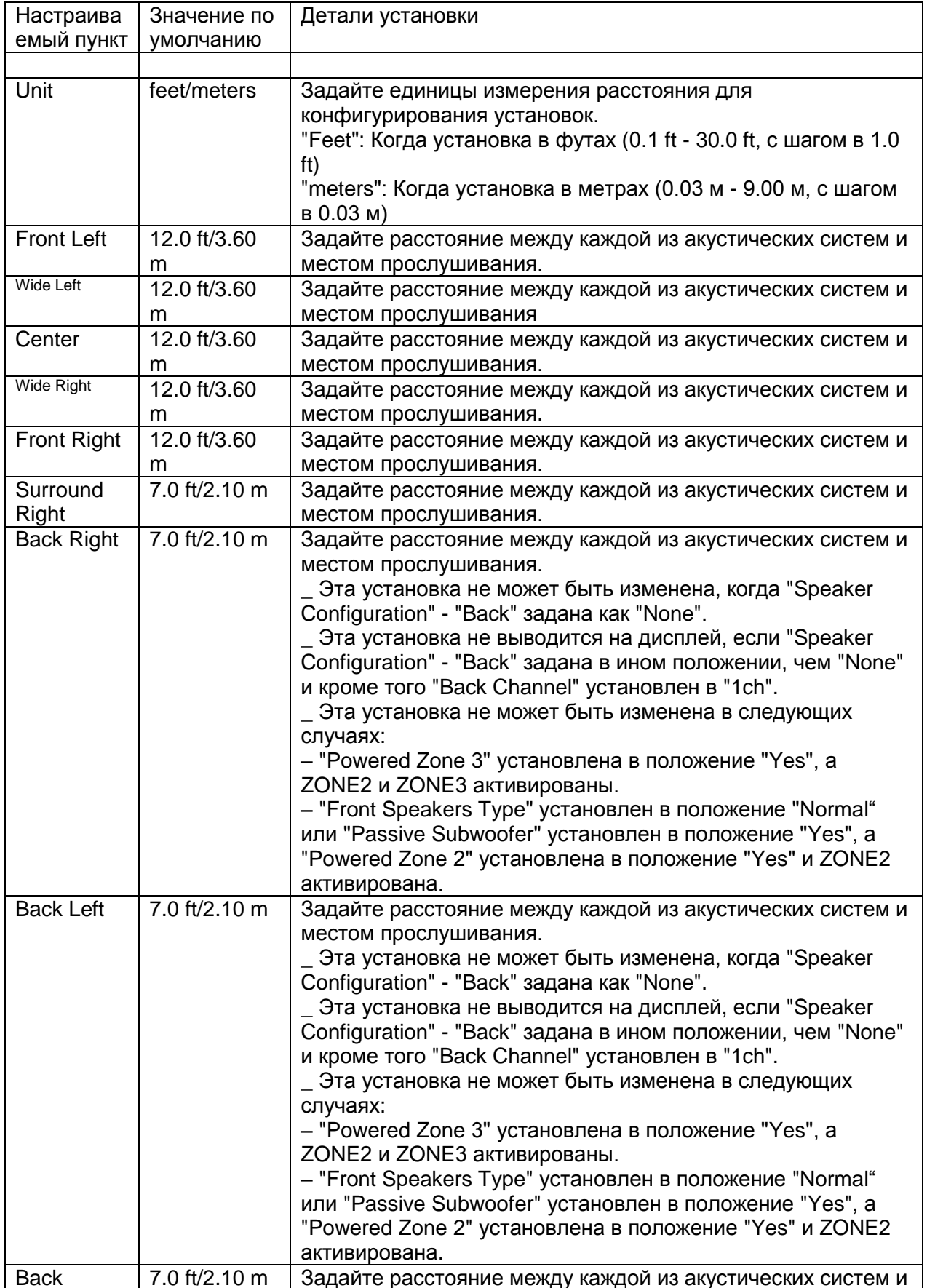

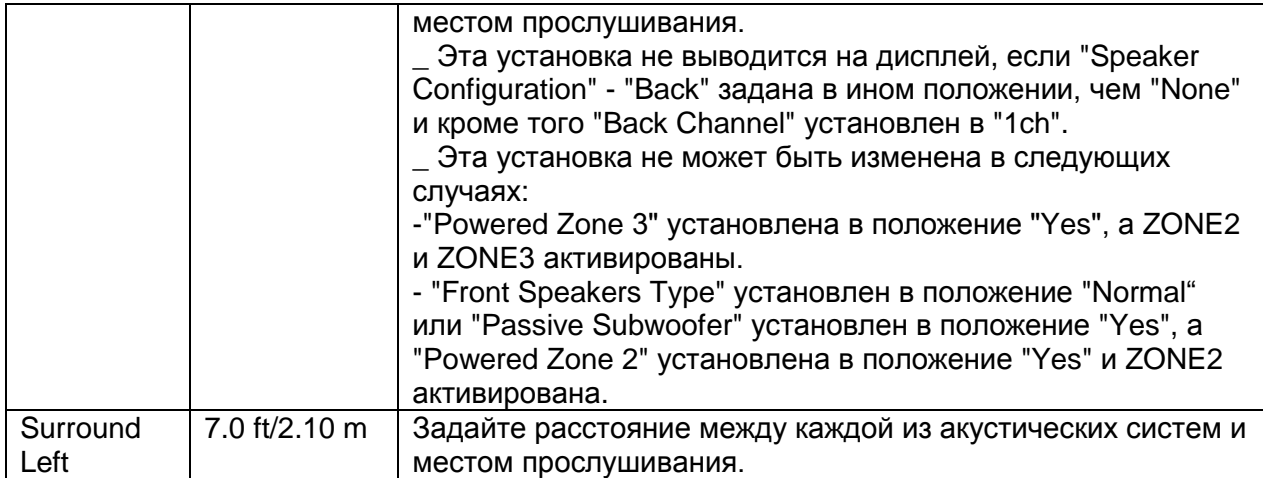

## **Стр. 31**

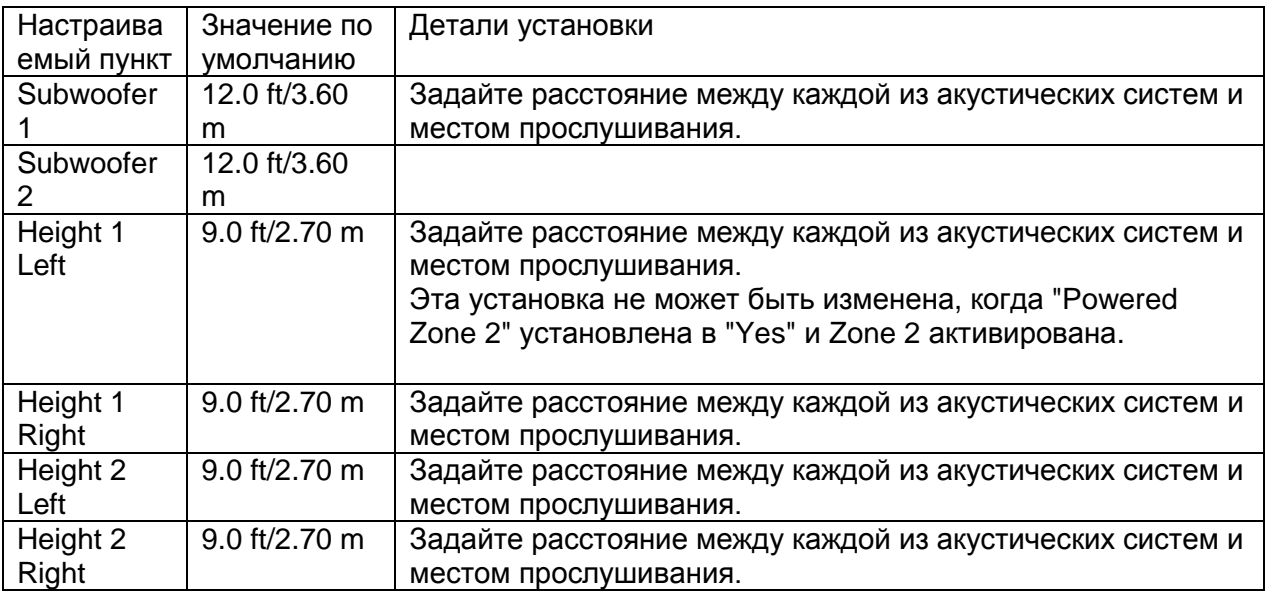

.. Установка "Speaker Distance" не может быть изменена в следующих случаях:

- Когда акустическая система задана как "No" или "None" в меню "Speaker Configuration",

- Для "Subwoofer 2" если установка "Subwoofer" задана как "1ch".

- Для "Subwoofer 1" и "Subwoofer 2" если установка "Subwoofer" задана как "No".

- Для акустических систем, которые заданы как не используемые - "Not Use" в "Height 1 Speakers Type" или "Height 2 Speakers Type".

..Значения по умолчанию могут меняться в зависимости от региона.

## Level Calibration (Калибровка уровня громкости)

Позволяет вам отрегулировать уровень громкости каждой колонки с помощью встроенного генератора тест-тона, так чтобы громкость каждой колонки стала одинаковой в месте прослушивания. Установки будут автоматически сконфигурированы, если вы используете Automatic Speaker Setup.

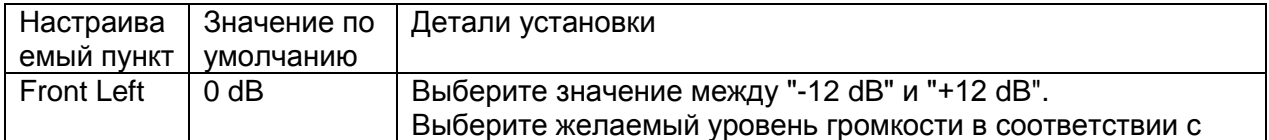

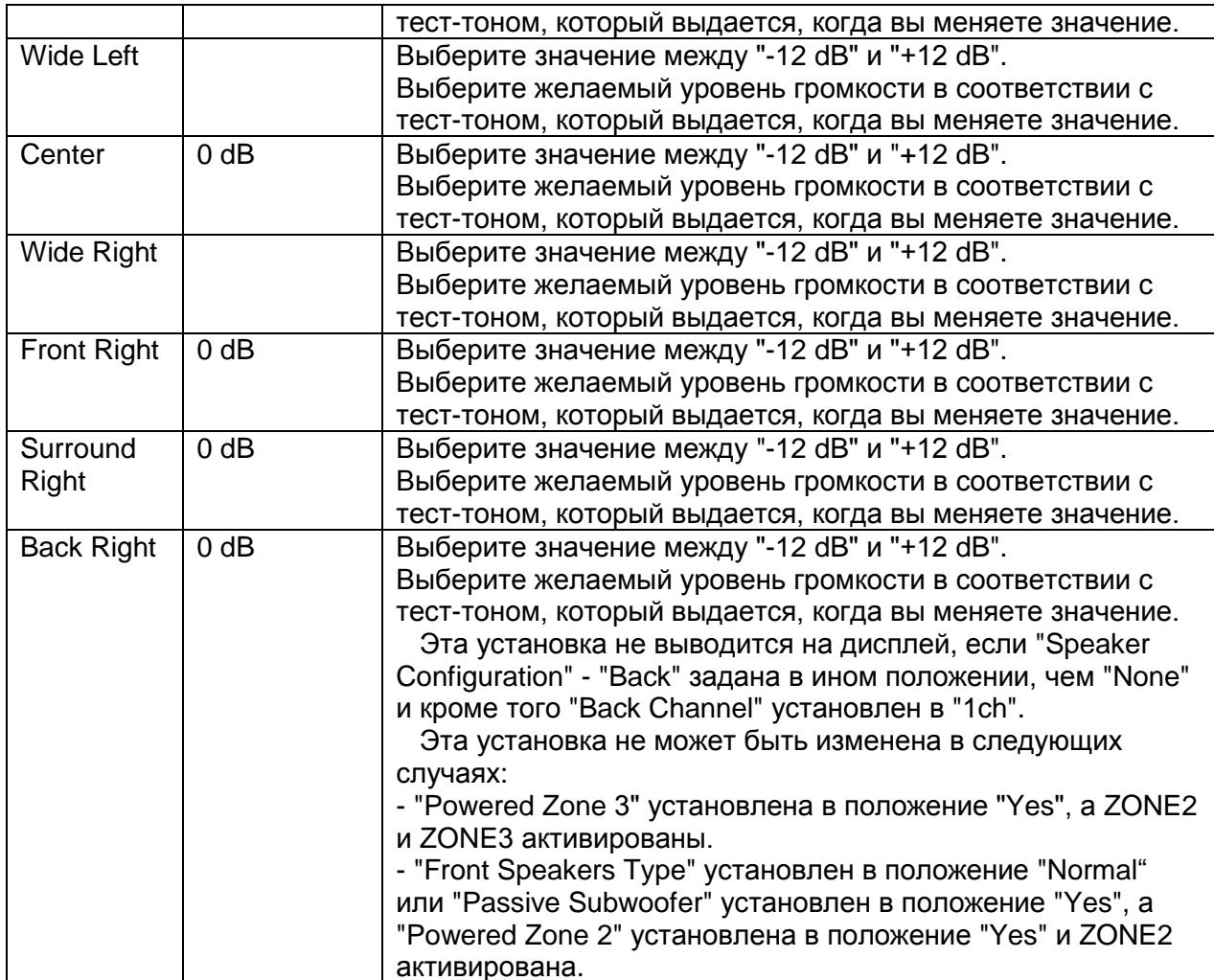

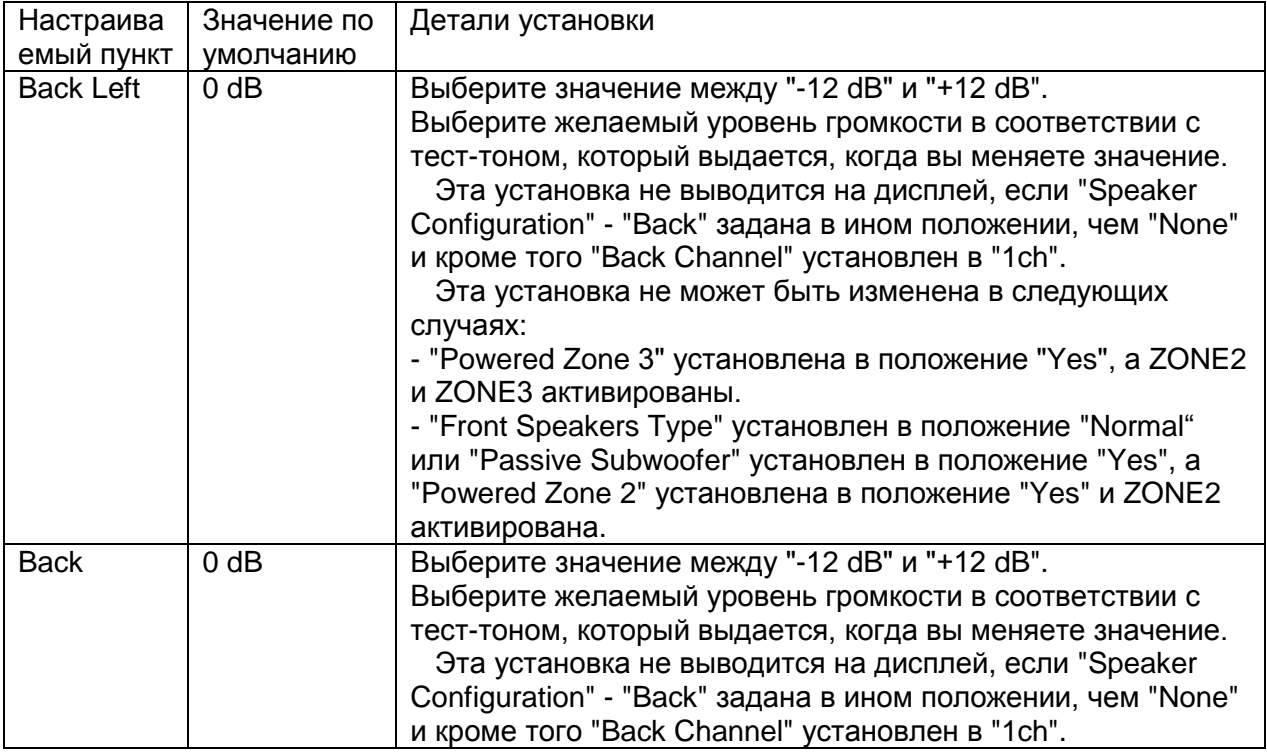

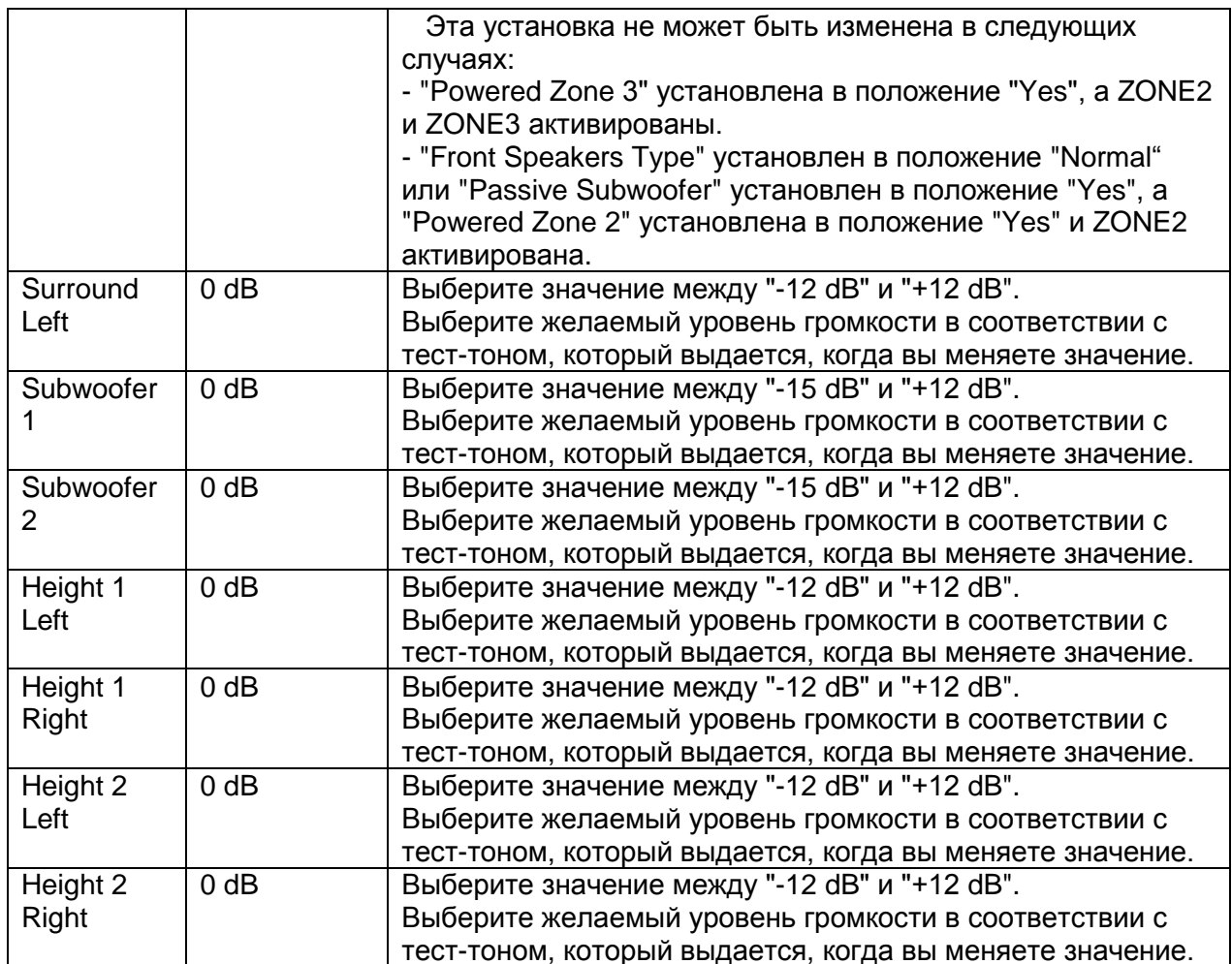

.. В следующих случаях установки "Level Calibration" не могут быть изменены:

Для колонок, установленых в "No" или "None" в меню "Speaker Configuration"

- Для "Subwoofer 2" если установка "Subwoofer" задана как "1ch".

- Для "Subwoofer 1" и "Subwoofer 2" если установка "Subwoofer" задана как "No".

- Для акустических систем, которые заданы как не используемые - "Not Use" в "Height 1

Speakers Type" или "Height 2 Speakers Type".

Если Mute (MUTING) - задано приглушение звука.

.. Тест-тон выдается со стандартным уровнем для ТНХ, который равен 0 дБ (в абсолютных единицах - 82). Если обычно вы слушаете при громкости ниже этой. будьте осторожны, т.к. тест-тон будет значительно громче.

Если вы используете ручной измеритель звукового давления, отрегулируйте уровень каждой колонки так, чтобы он показывал 75 дБ SPL в месте прослушивания, причем при измерении с С-взвешиванием и при медленном считывании.

## Более сложные настройки

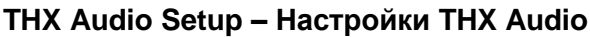

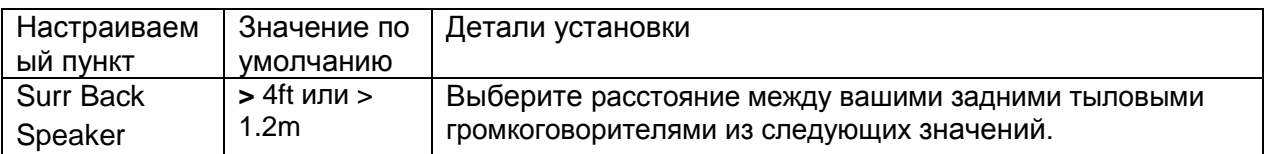

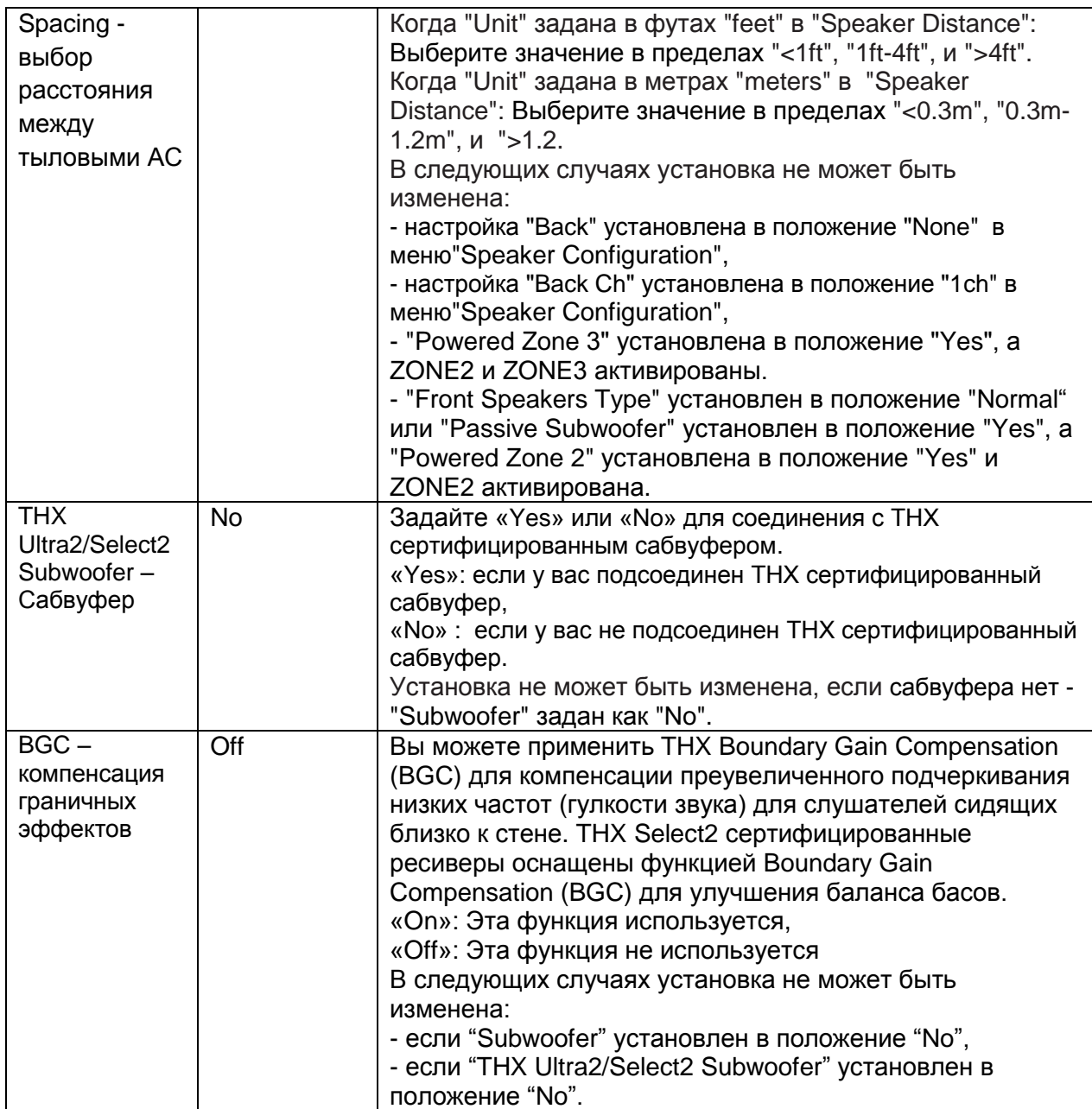

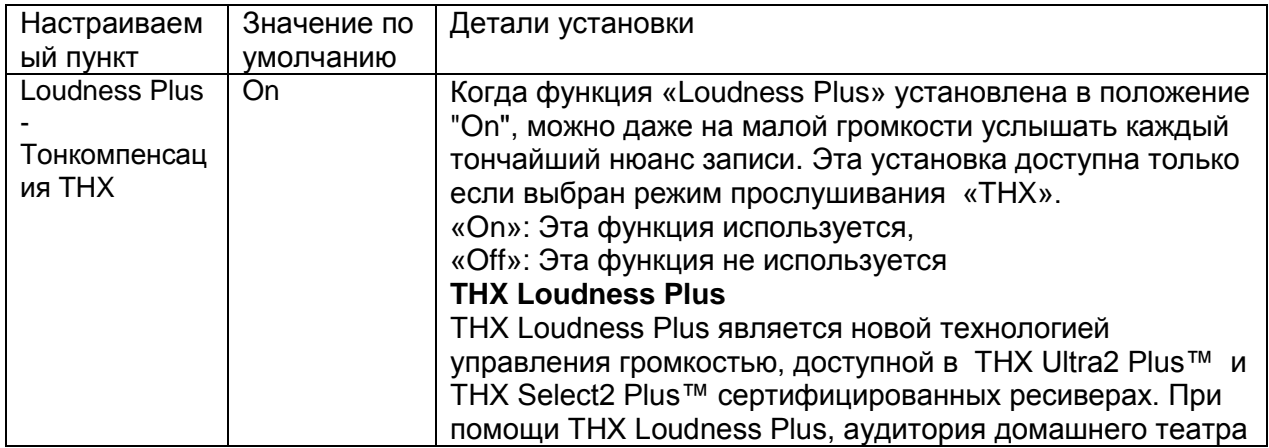

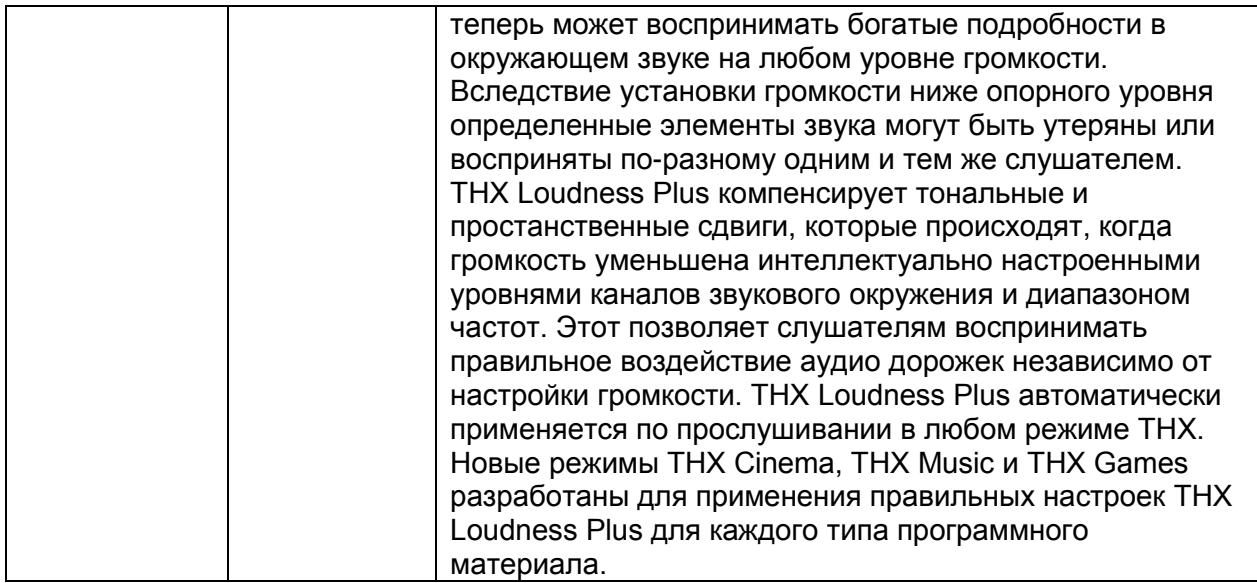

# 3. Audio Adjust (аудио настройки)

Позволяет вам сконфигурировать различные настройки звучания, такие как установки прослушивания мультиплексного источника или многоязычных телестанций, а также установки звукового поля для режимов прослушивания.

# Multiplex/ Моно

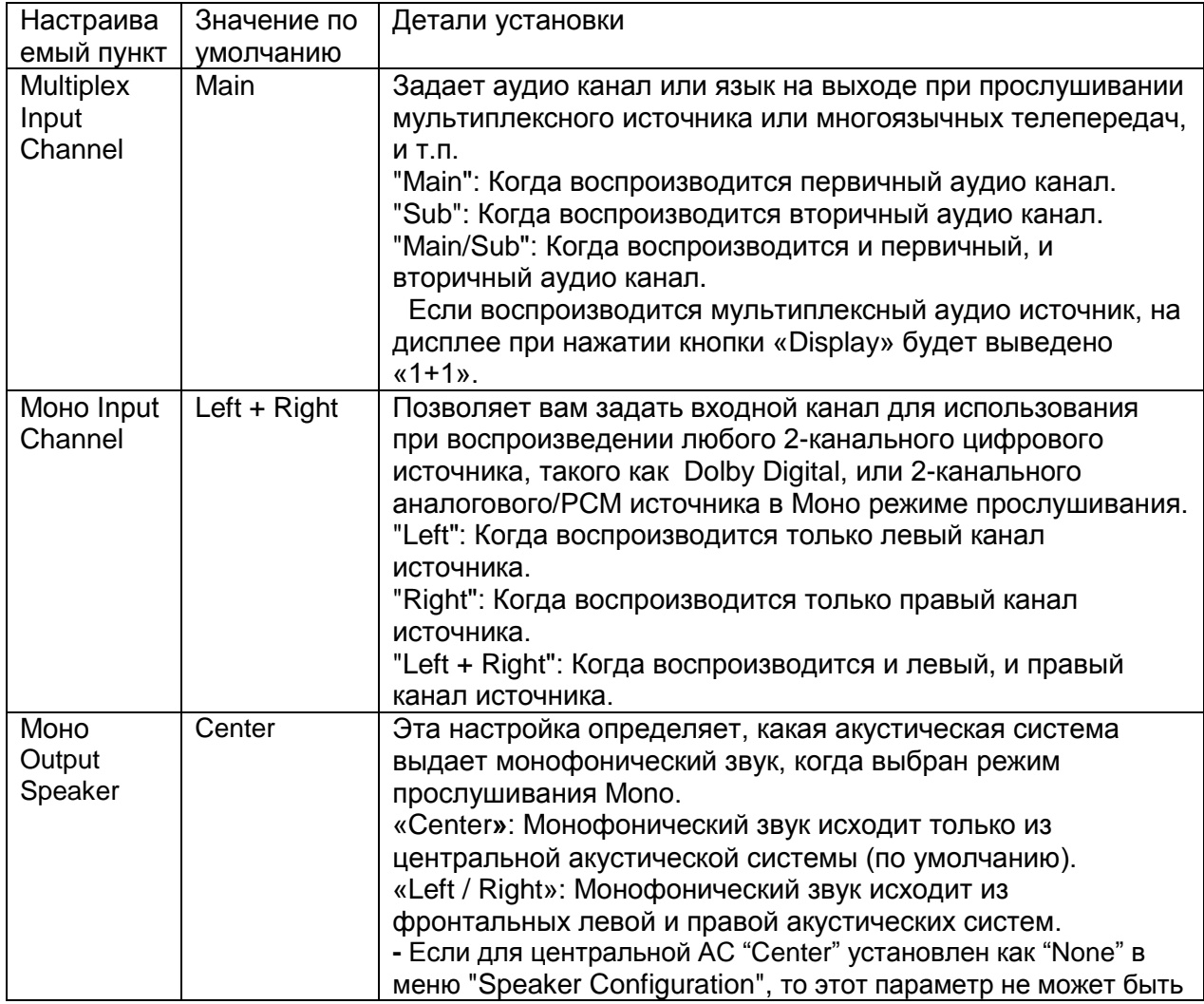

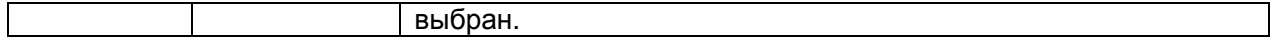

## **Стр. 35**

## **Dolby**

Задает установки для режимов прослушивания Dolby.

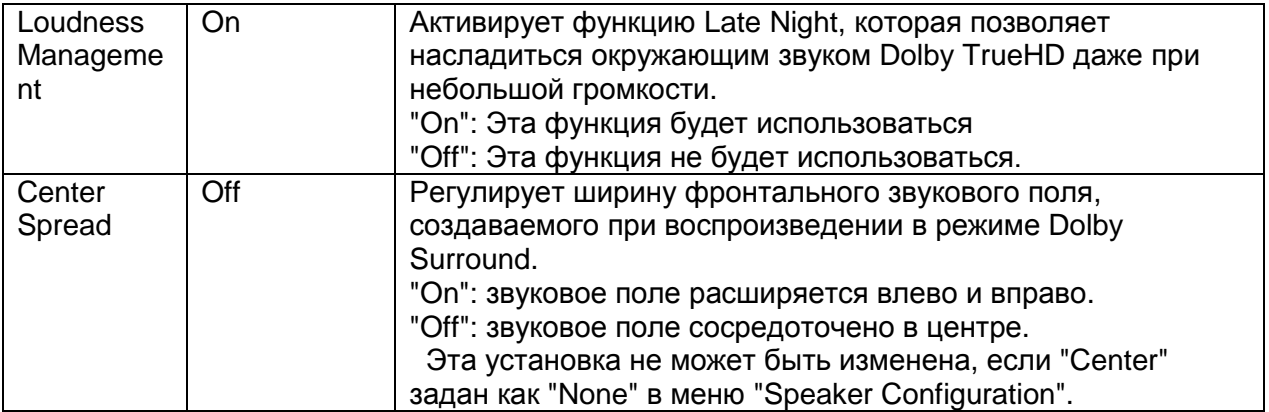

# **DTS**

Задает установки для режима прослушивания DTS Neo:X Music.

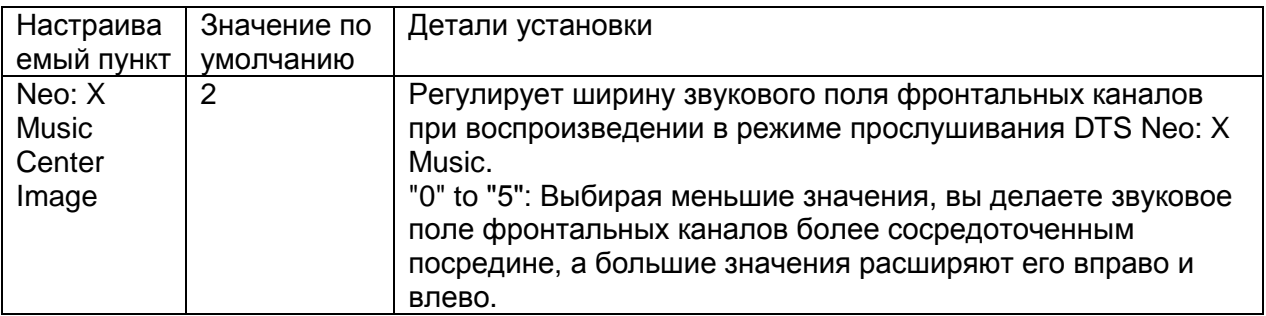

## **Theater-Dimensional**

Задает установки для режима Theater-Dimensional.

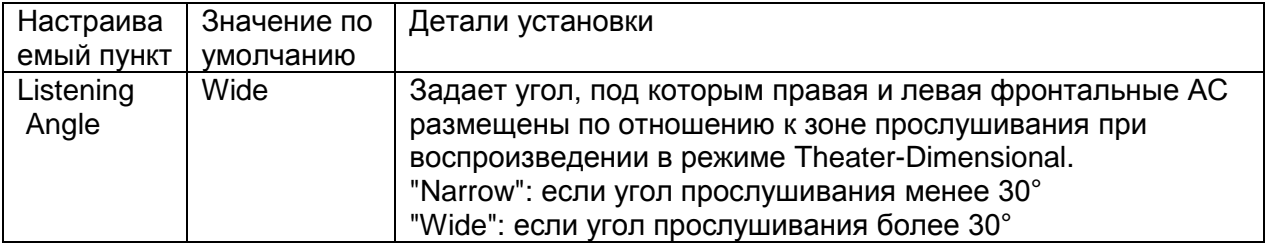

Рекомендуем установить "Listening Angle" в 20°, когда выбрано "Narrow" и 40°, когда выбрано "Wide".

# **Настройки уровня LFE**

При помощи этой настройки, вы можете установить уровень канала LFE (низкочастотных эффектов) индивидуально для Dolby Digital, DTS, многоканальных источников PCM, Dolby TrueHD, DTS HD Master Audio и DSD источников.

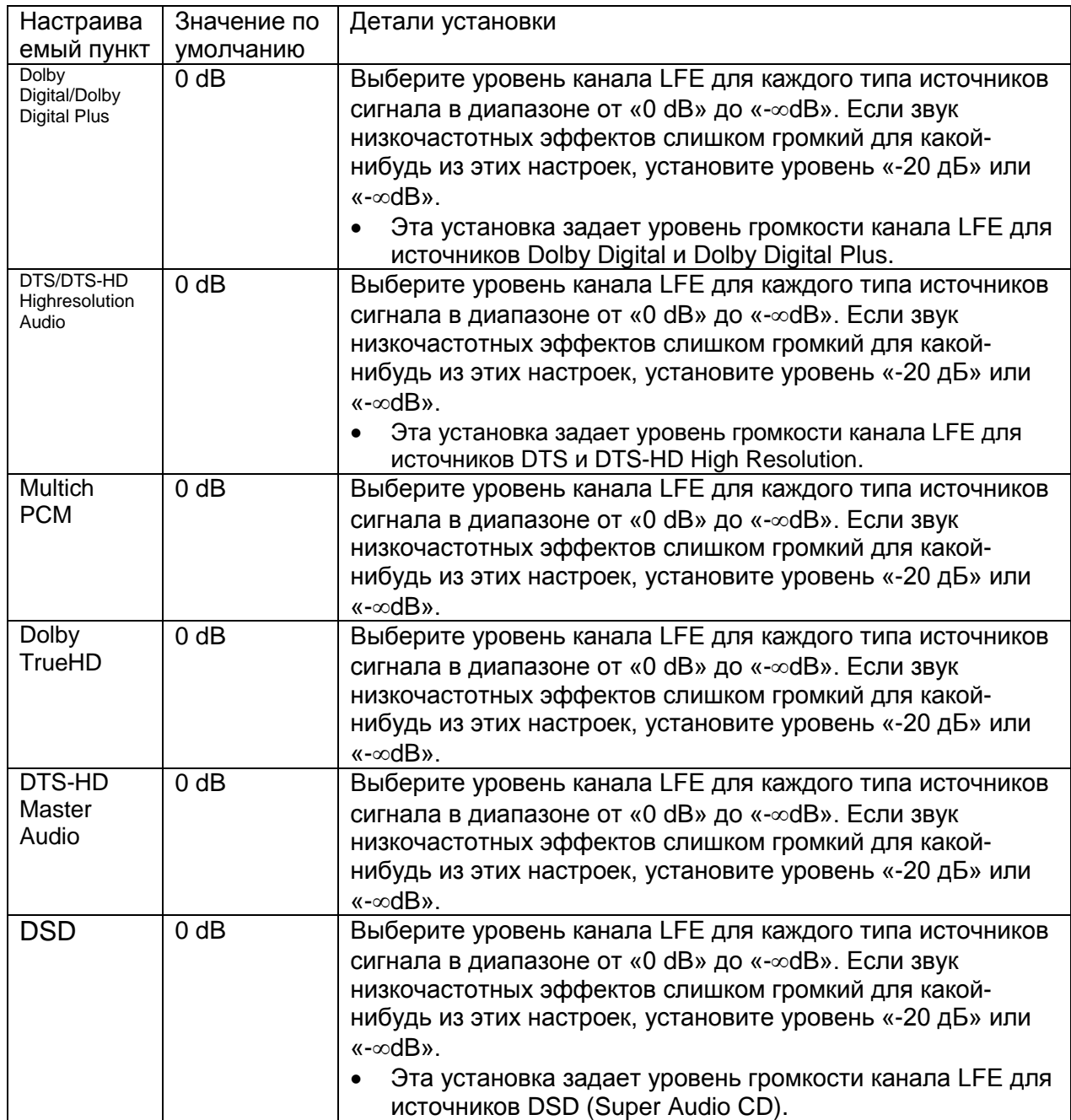

**Стр. 36** 

# **Direct**

Позволяет задать установки для режимов прослушивания Pure Audio и Direct.

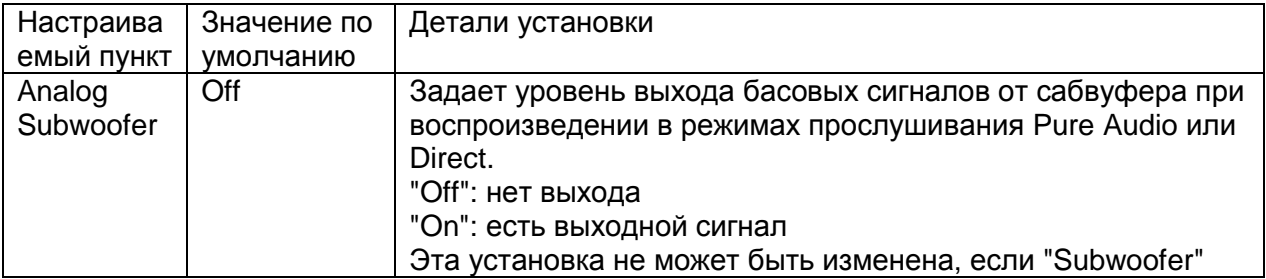

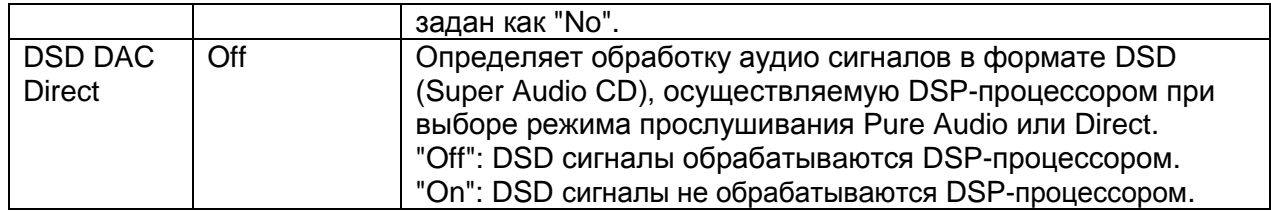

## 4. Настройка источников

Позволяют отрегулировать разницу в громкости между различными устройствами, подсоединенными к ресиверу, переименовать входные селекторы или настроить качество изображения. Эти установки могут быть отдельно выбраны для каждой кнопки селектора входов. Когда вы выберете желаемый вход, чтобы проверить видео или аудио, запустите воспроизведение на подключенном устройстве.

## AccuEQ Room Calibration - Автокалибровка акустики

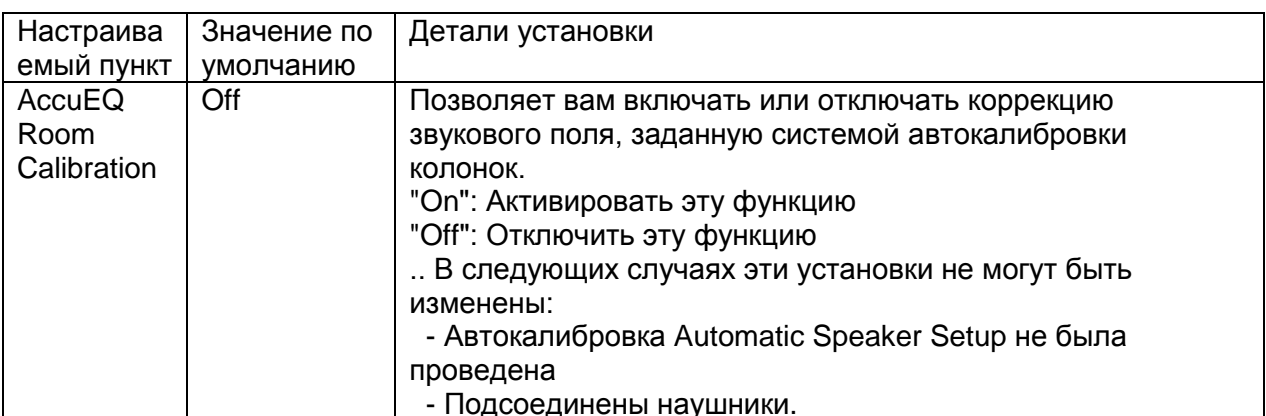

#### **IntelliVolume**

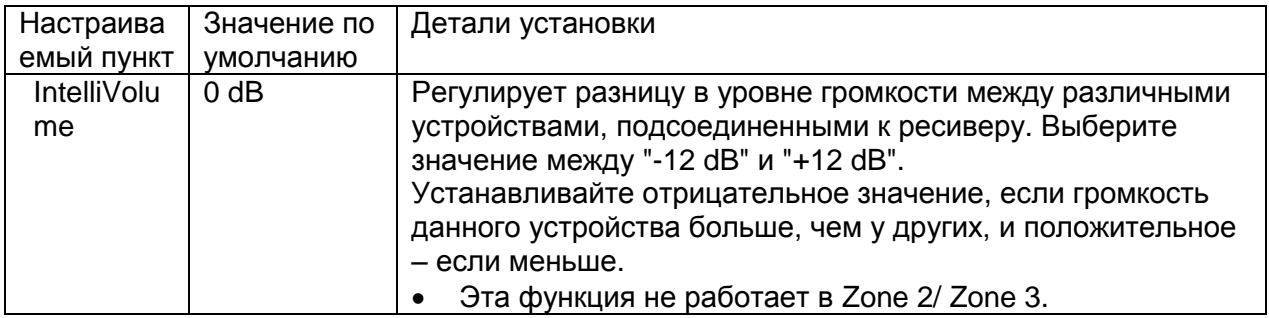

## Более сложные настройки

## **Стр. 37**

#### Name Edit - Редактирование названий

Позволяет вам задать простое имя для каждого из входов. Заданное имя будет выводиться на дисплей ресивера.

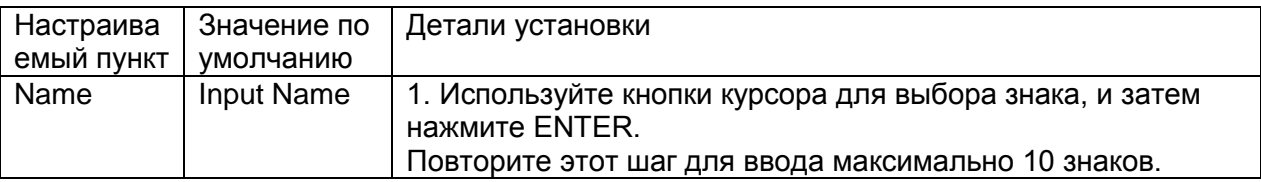

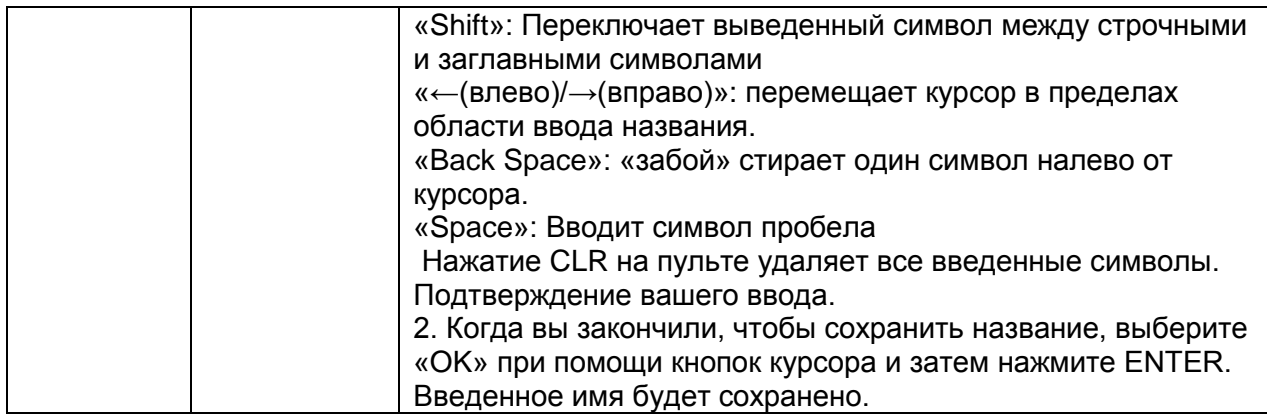

- Для наименования пресета радиостанции, используйте кнопку TUNER на пульте, затем выберите AM или FM, и потом выберите номер пресета.
- Функция NAME Edit не работает, когда селектор входов установлен в положение NET. USB и BLUETOOTH.

# Picture Adjust - Настройка изображения

Используя меню «Picture Adjust», вы сможете настроить качество изображения. (Это возможно только когда дисплей подсоединен к разъемам HDMI OUT MAIN) Для просмотра TV изображения в ходе настройки, нажмите кнопку ENTER. Для возврата к предыдущему меню нажмите кнопку RETURN.

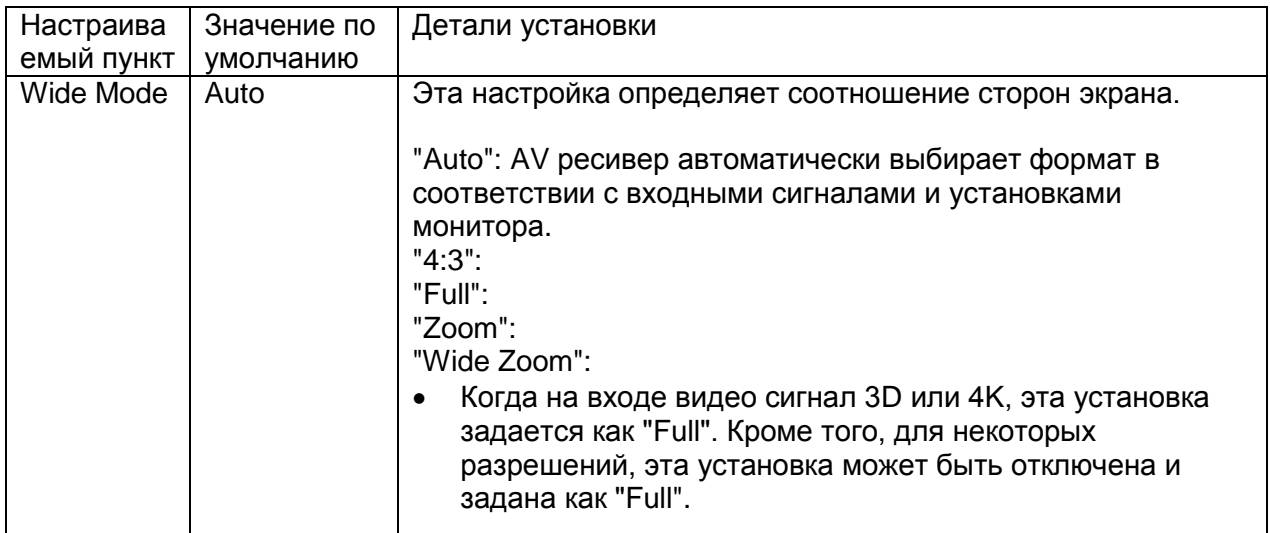

## Более сложные настройки

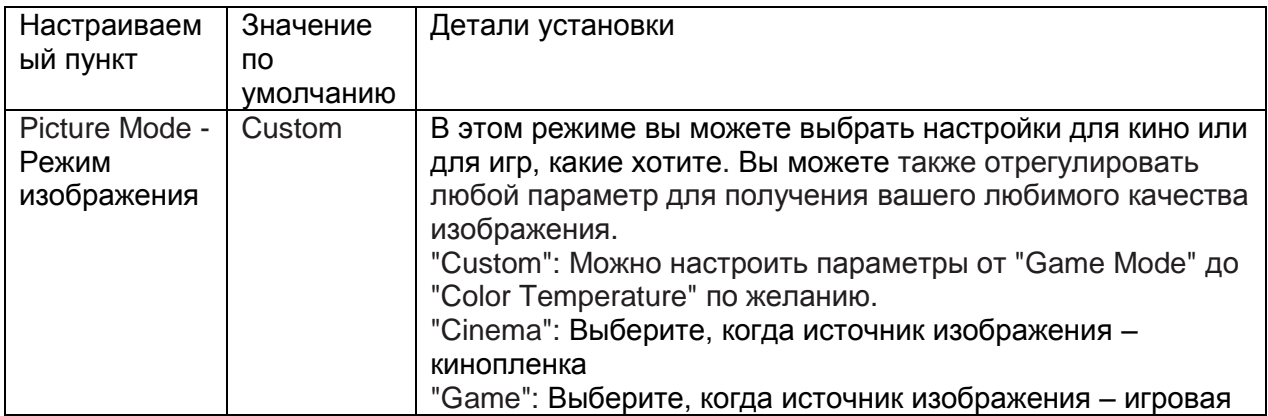

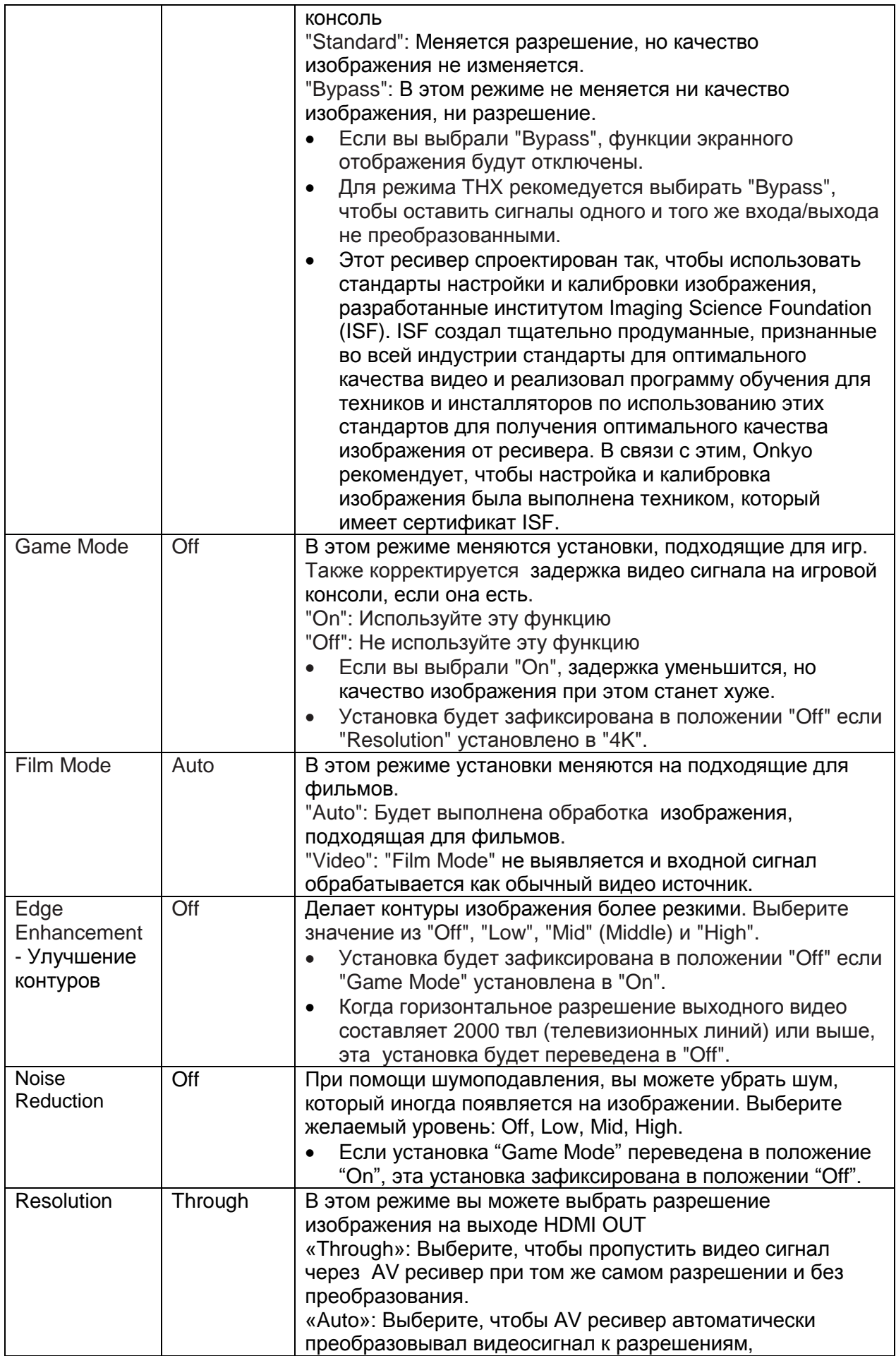

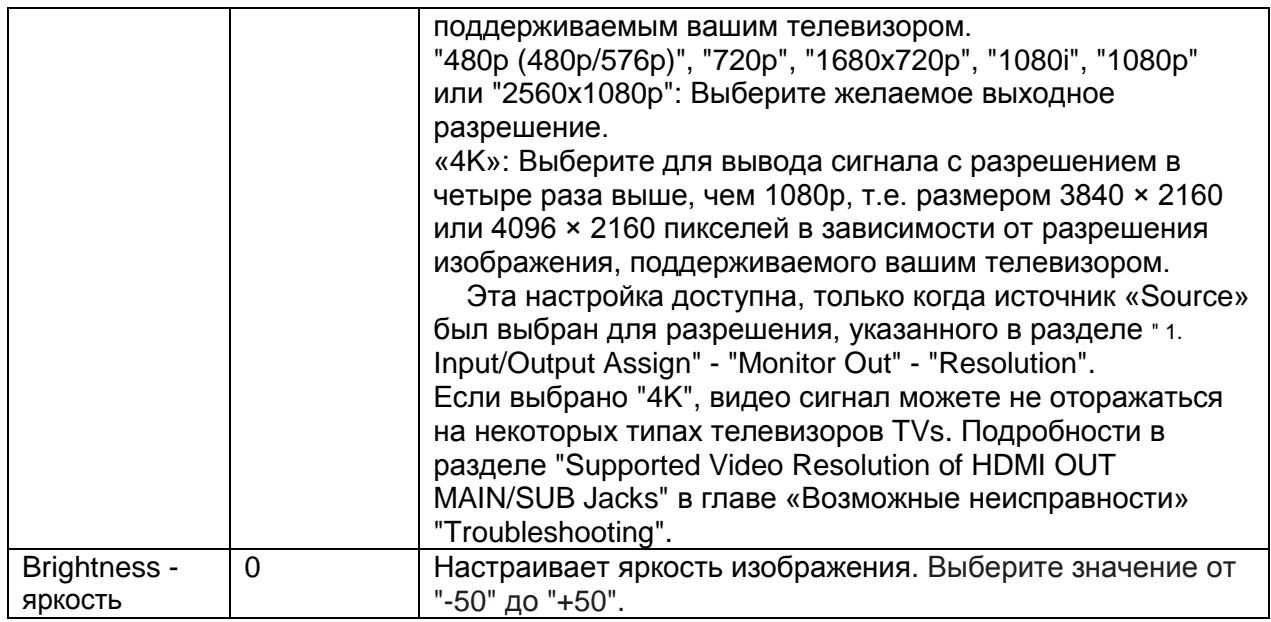

# Более сложные настройки<br>Стр. 39

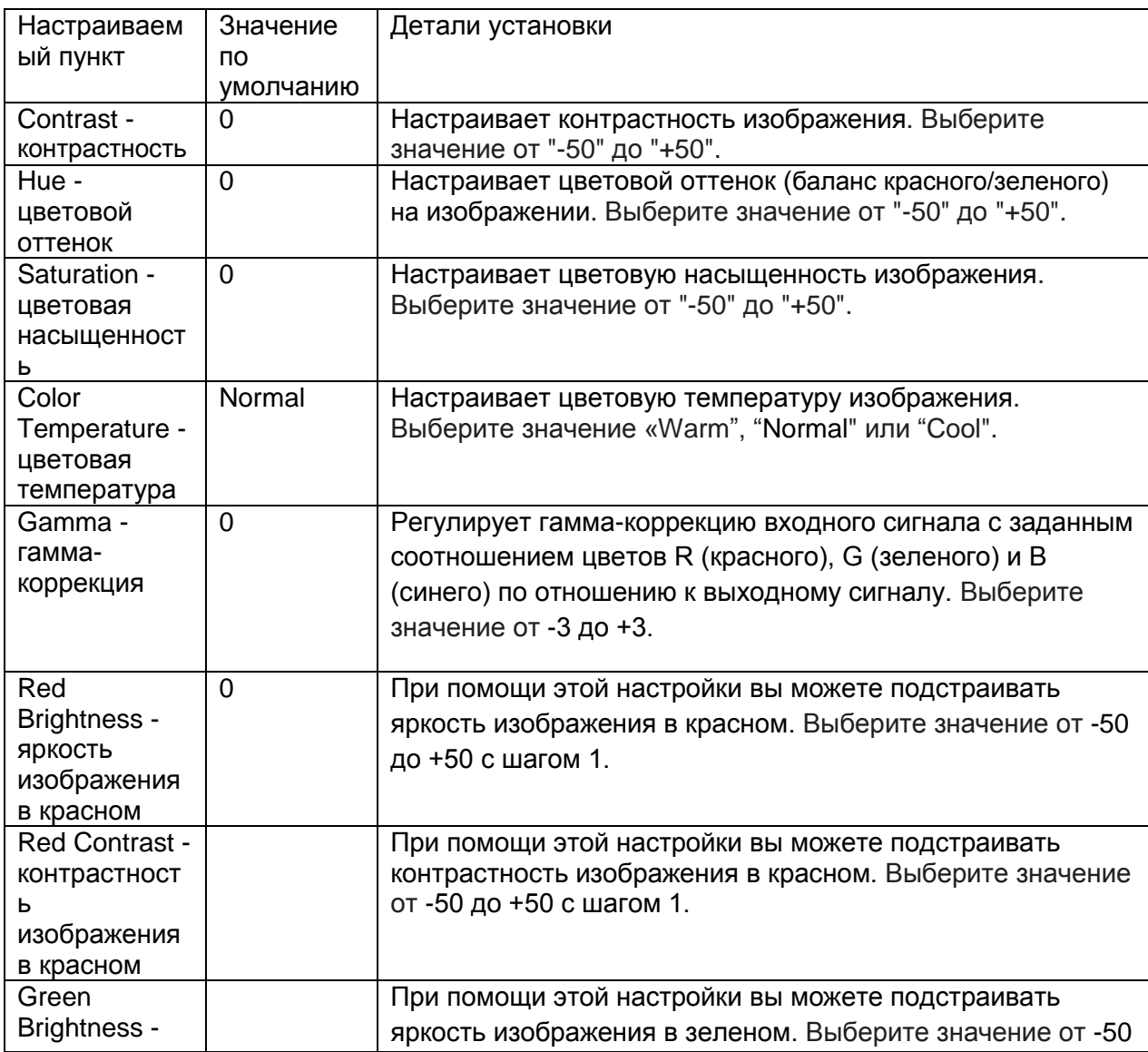

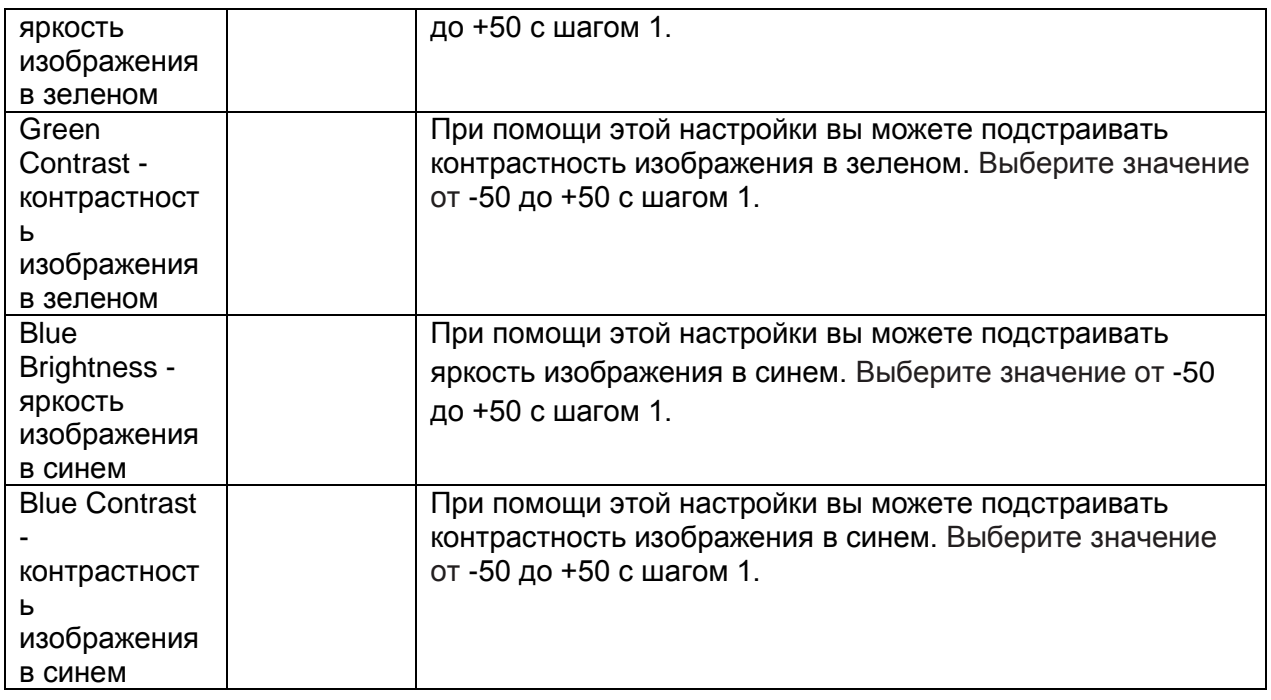

\* В следующих случаях установки "Picture Adjust" не могут быть изменены:

- Выбран источник "NET", "USB" или "BLUETOOTH".
- Нажмите кнопку CLR на пульте, если вы хотите вернуть все установки от "Game Mode" до "Color Temperature" к их значениям по умолчанию.

# Audio Selector - Селектор аудио выходов

Задает установки для аудио входов. Их можно задать независимо для каждой из кнопок входных селекторов. Выбирайте входные селекторы для их конфигурирования.

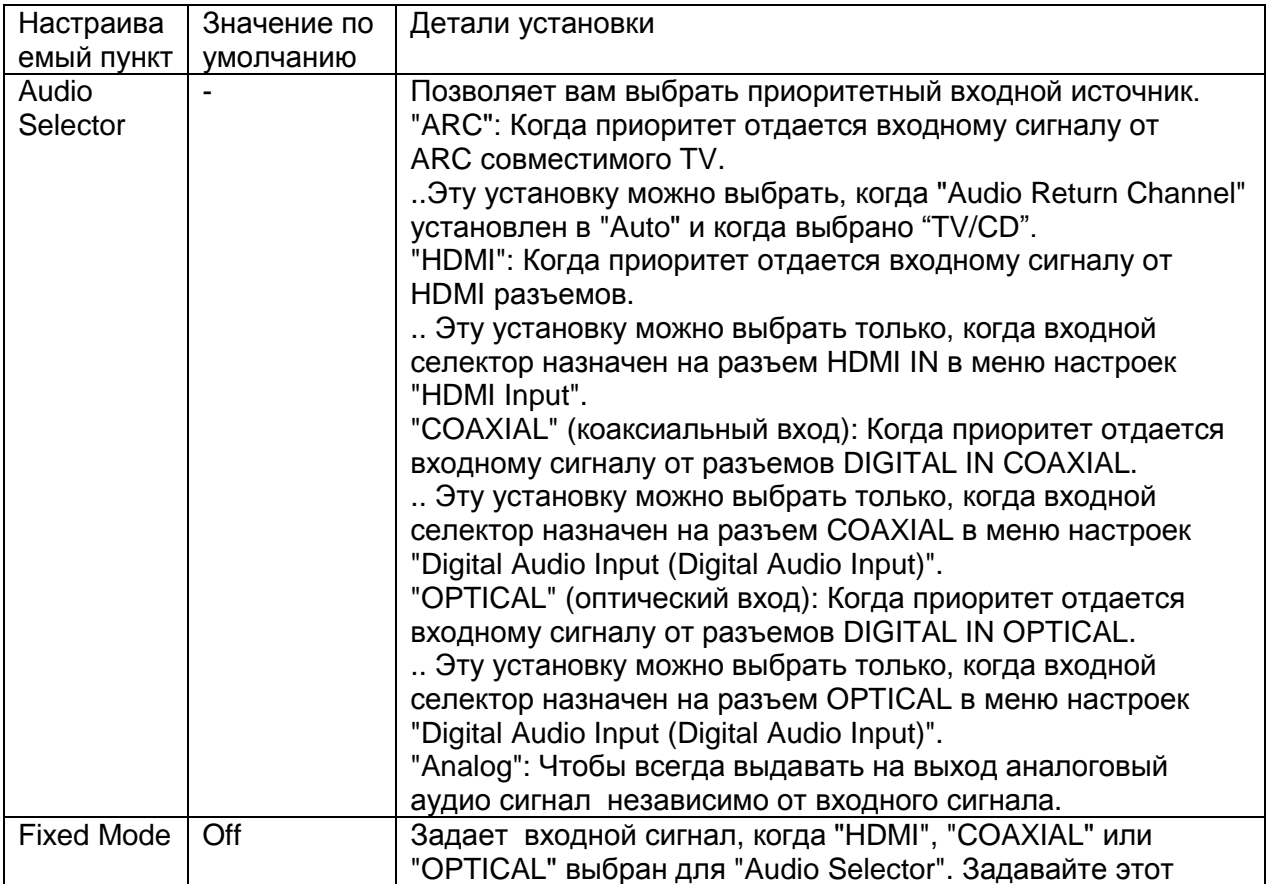

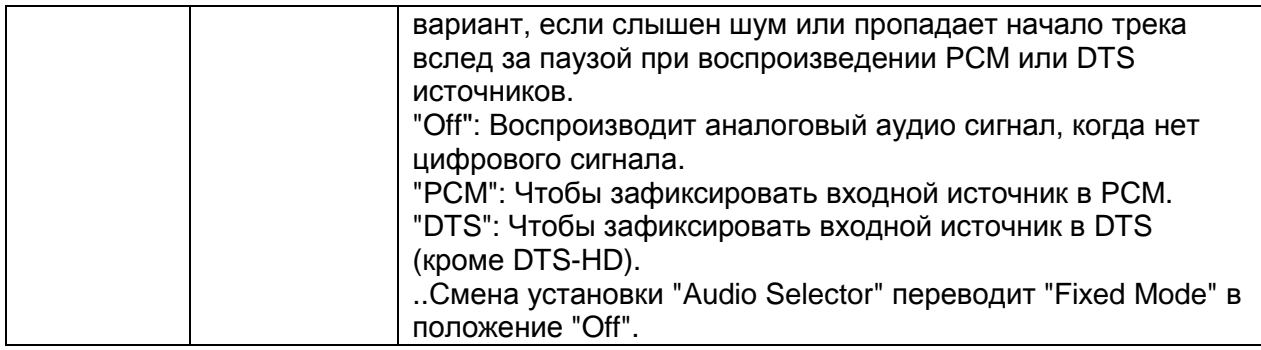

Когда выбран один из входных селекторов: "TUNER", "NET", "USB", "BLUETOOTH",  $\bullet$ или режим WHOLE HOUSE MODE, установки "Source Setup" не могут быть изменены.

## Более сложные настройки **Стр. 40**

#### 5. Listening Mode Preset - Назначение режимов прослушивания на входные **ИСТОЧНИКИ**

Вы можете назначить предпочтительный режим прослушивания для каждого из входов, который будет выбираться автоматически в соответствии с входным источником. (Например, вы можете назначить прямое декодирование для Dolby TrueHD источников с ВІи-гау дисков, чтобы воспроизводить их в оригинальном звуковом поле). Вы можете выбрать и другие режимы прослушивания во время воспроизведения, но режим, заданный здесь, будет возобновлен, как только AV-ресивер будет включен из ждущего режима Standby.

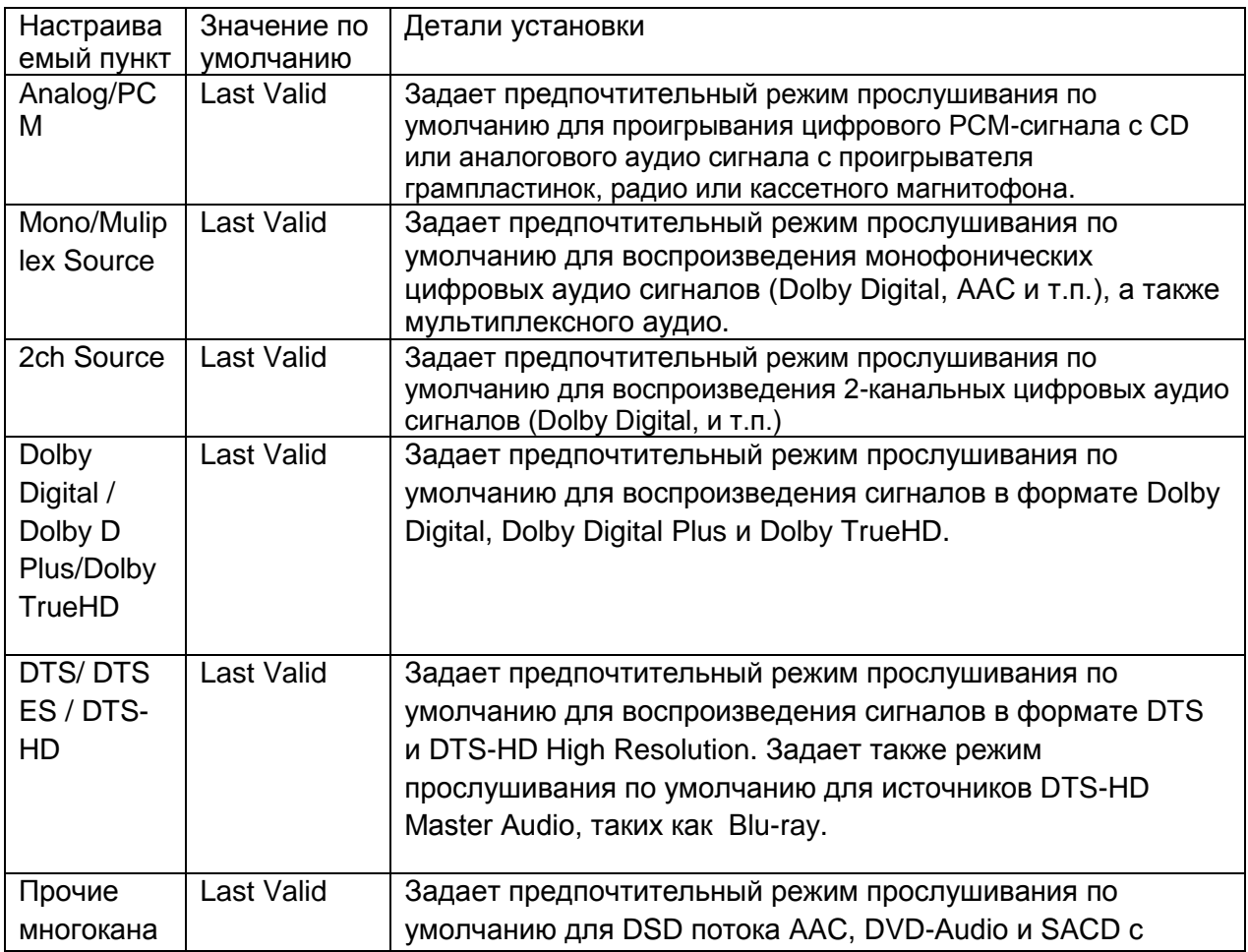

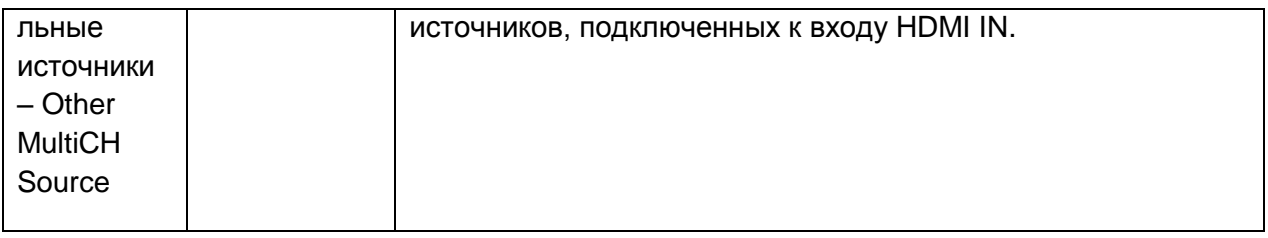

- Доступные режимы прослушивания зависят от входных сигналов.
- При установке "Last Valid" всегда будет выбираться последний ранее выбранный режим.
- Только "Analog" может быть установлено для входа "TUNER".
- "Digital" и "TrueHD" могут быть назначены на входы "NET" и "USB".
- Только "Digital" может быть установлено для входа "BLUETOOTH".

## 6. Меню «Прочих настроек» - Miscellaneous

## **Volume Setup**

Выберите детальные настройки громкости для ресивера.

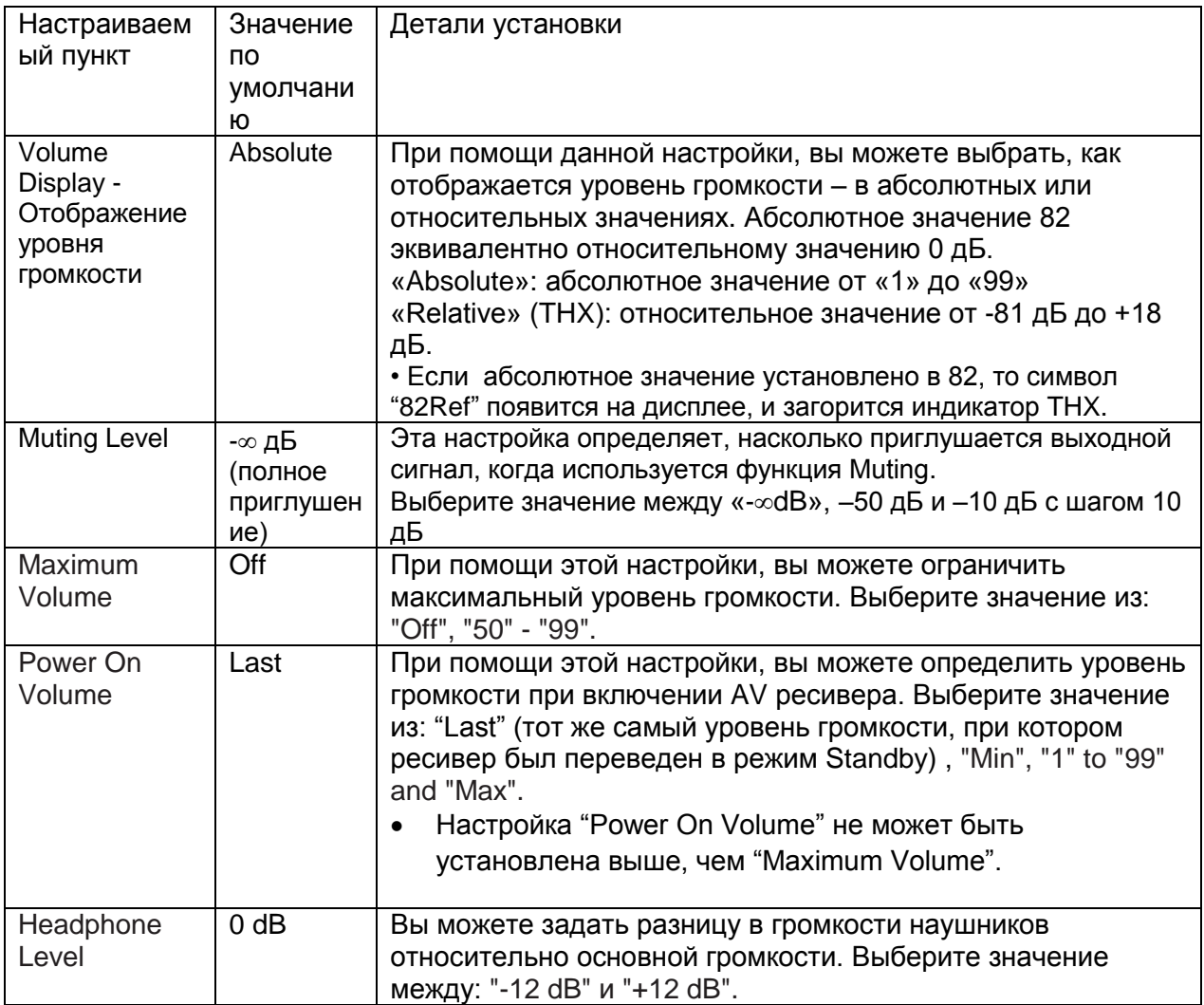

#### Более сложные настройки **Стр. 41**

OSD Setup - Настройка отображения экранных меню

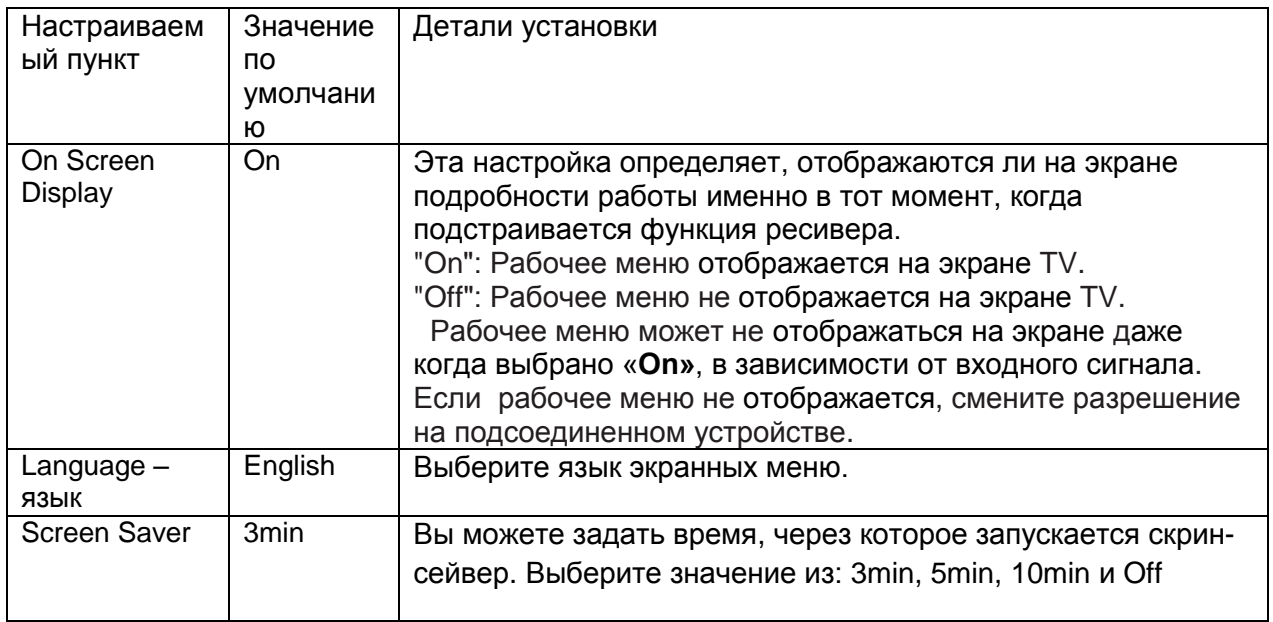

# 7. Hardware (настройка аппаратной части)

# Мультизонные режимы - Multi Zone

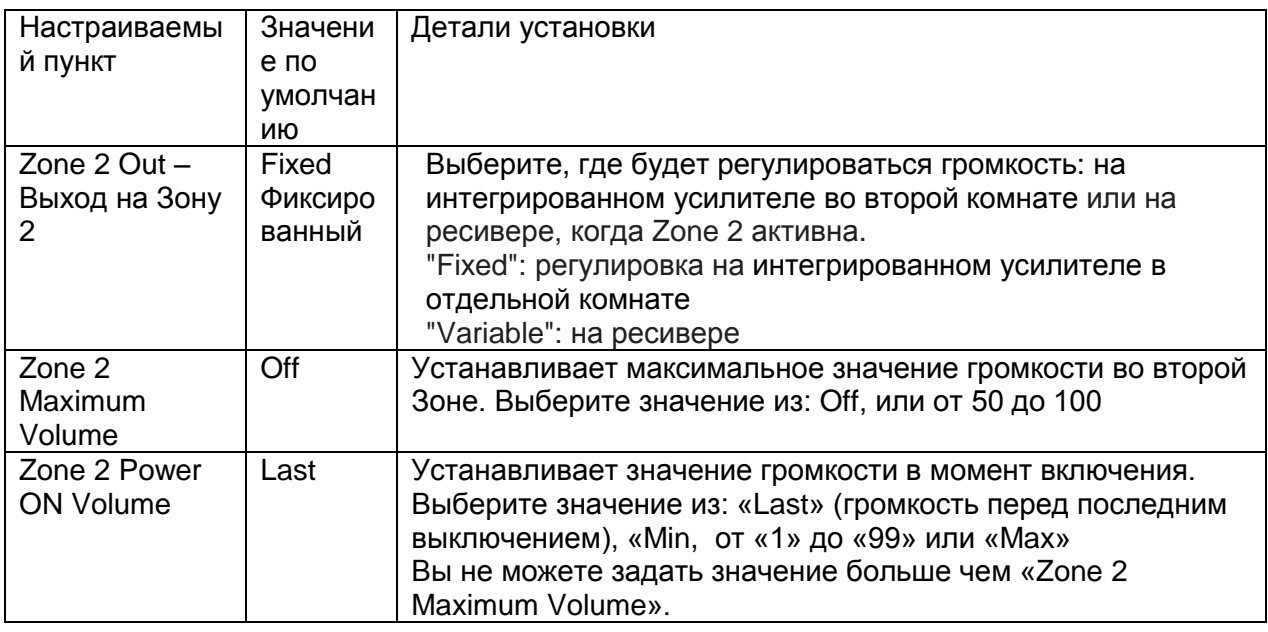

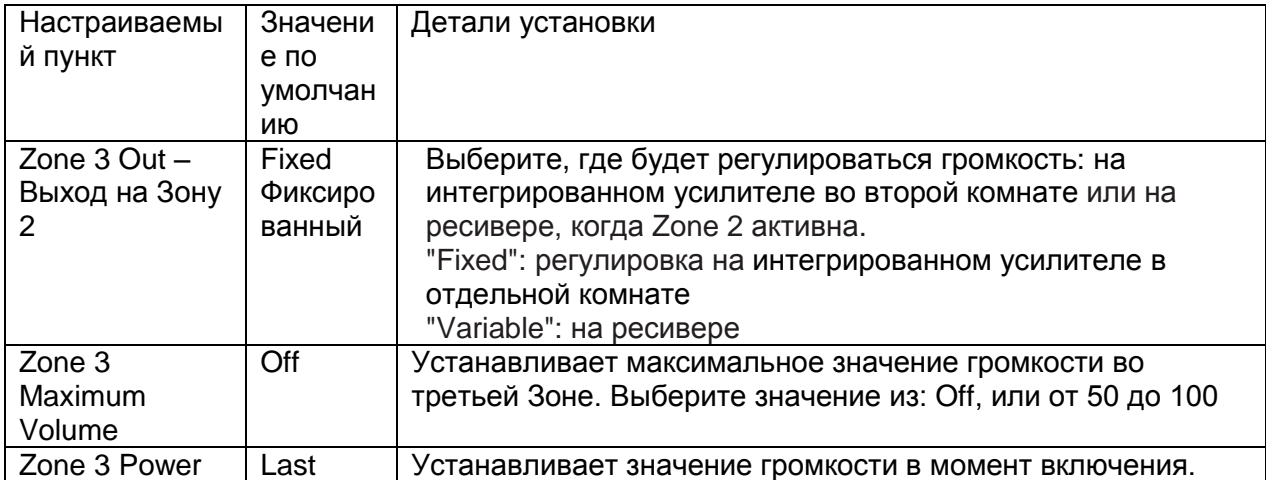

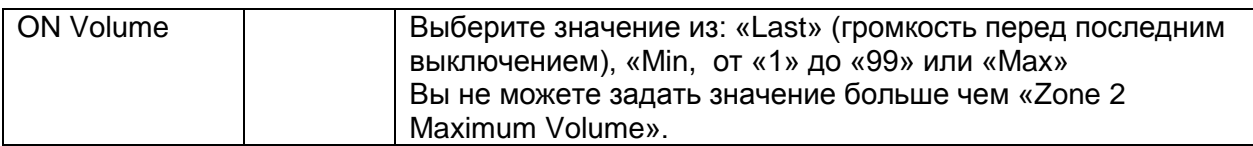

# **Тюнер - Tuner**

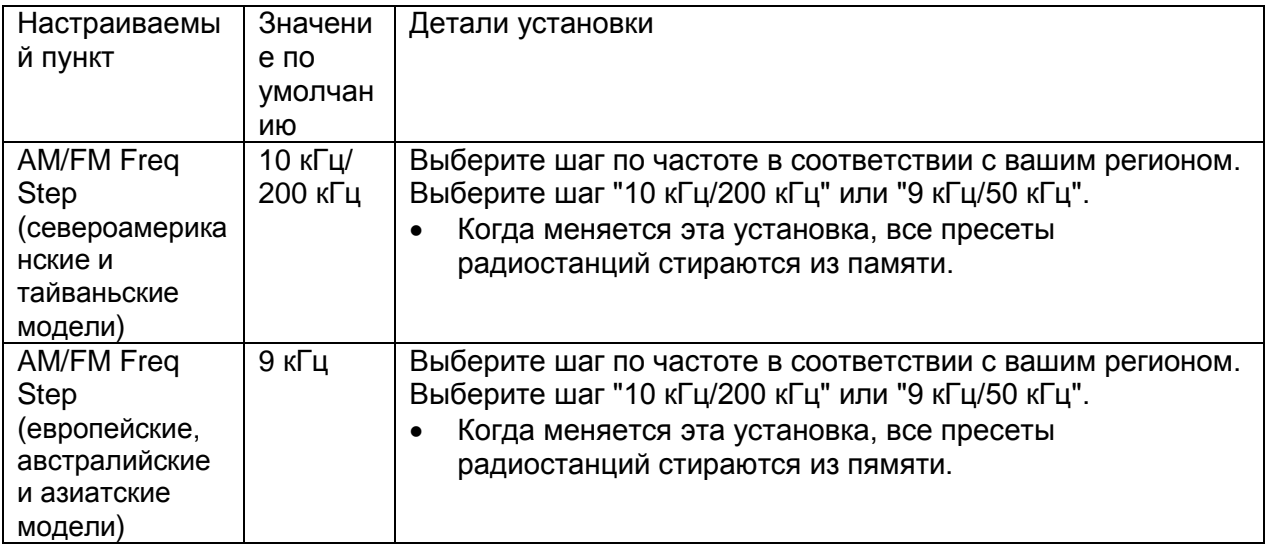

# Более сложные настройки<br>Стр. 42

# Мультизонные режимы - Multi Zone

# **11. Настройка HDMI**

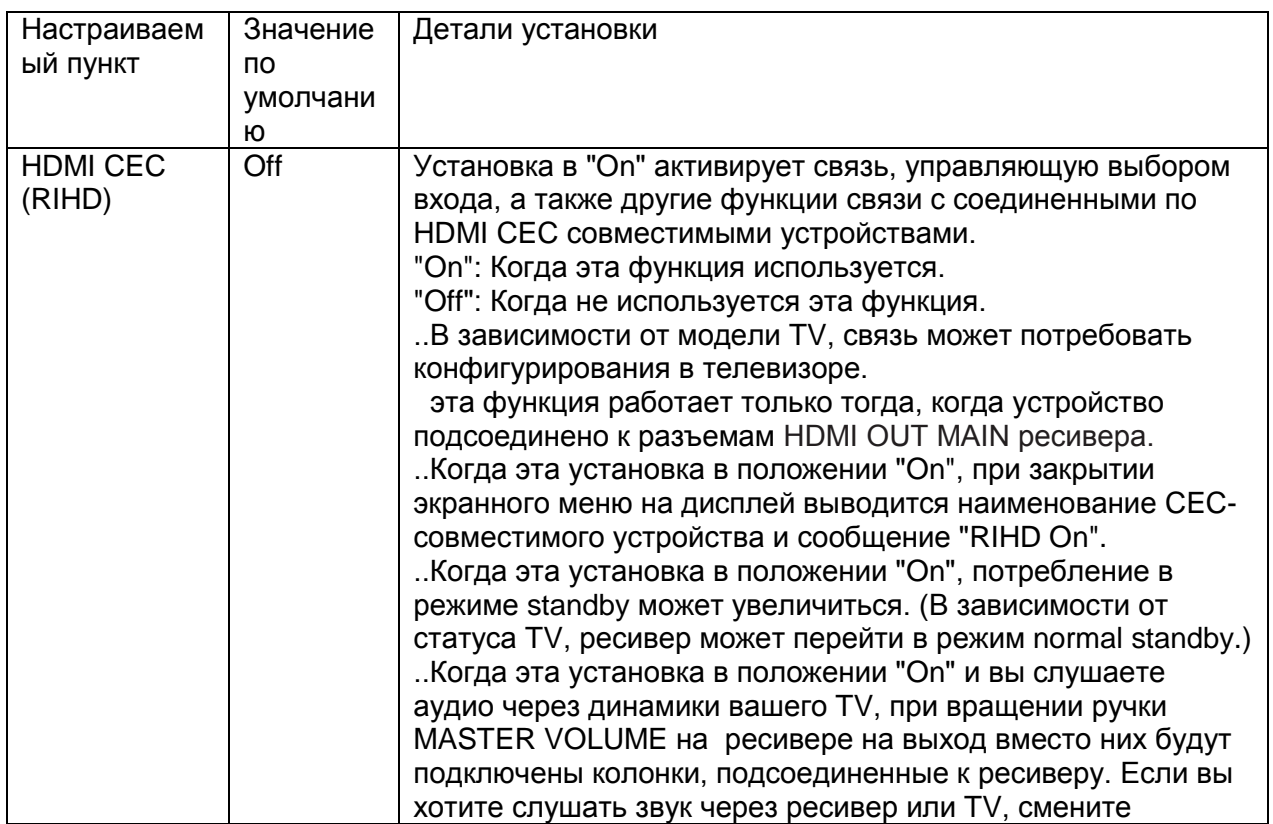

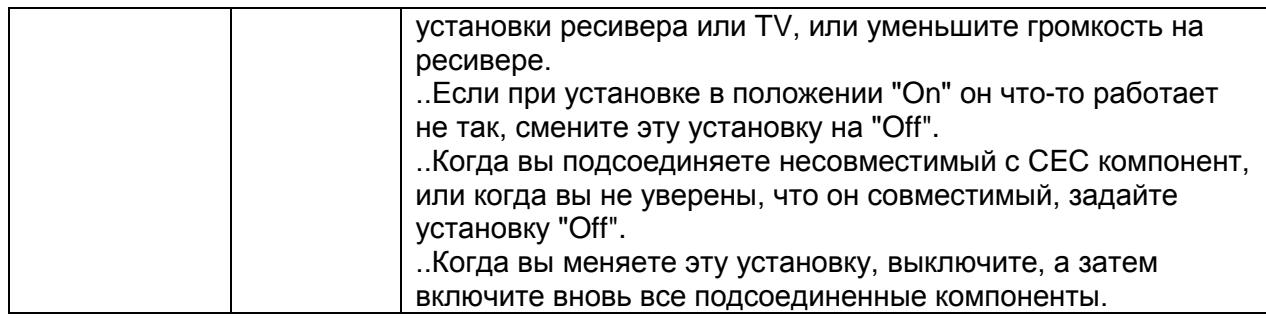

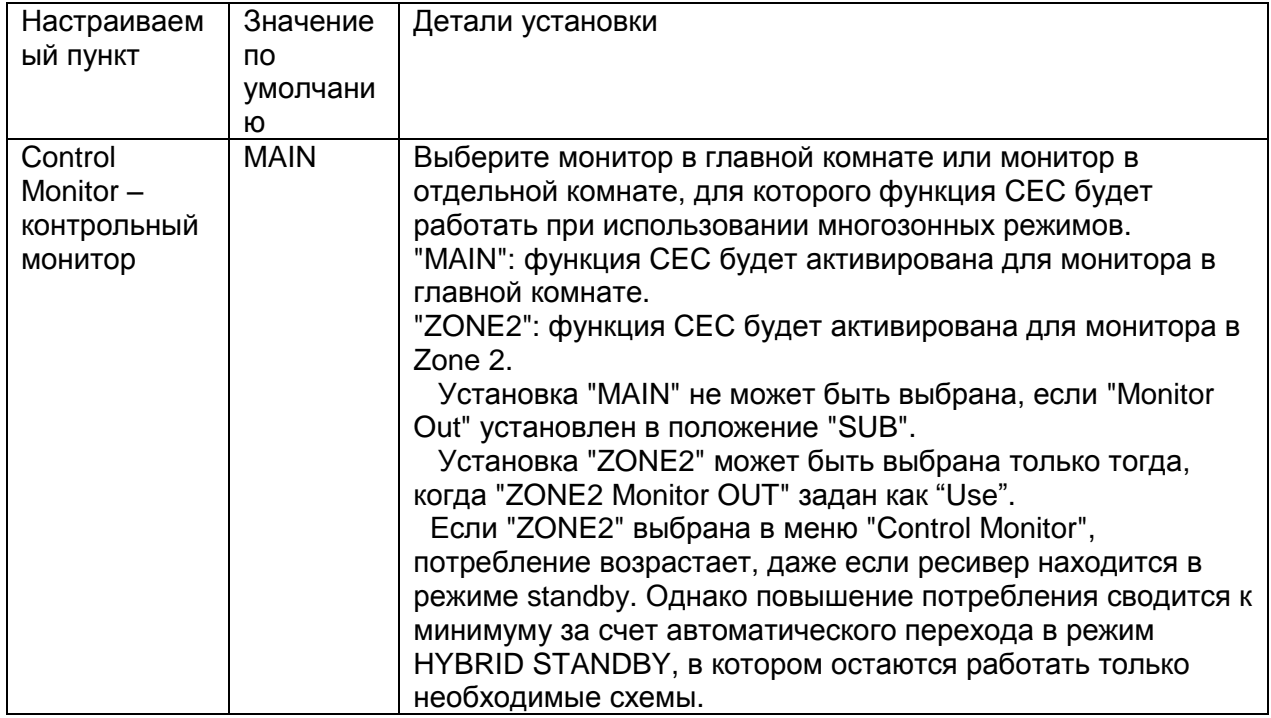

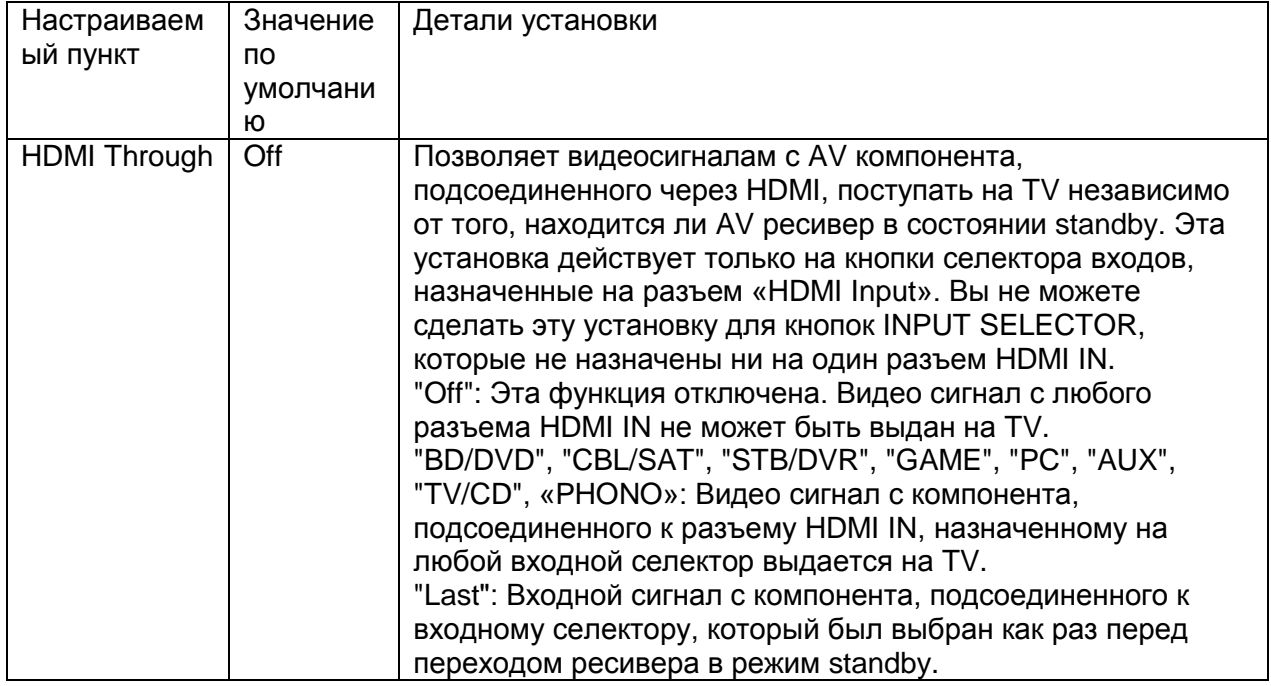

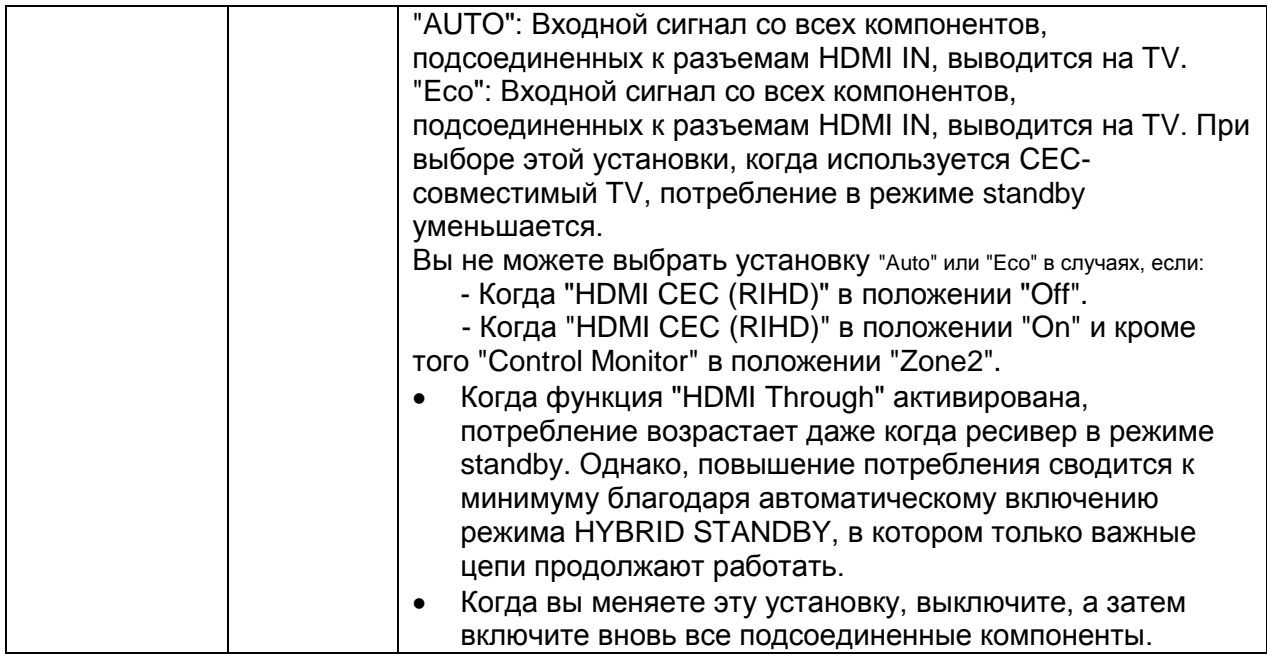

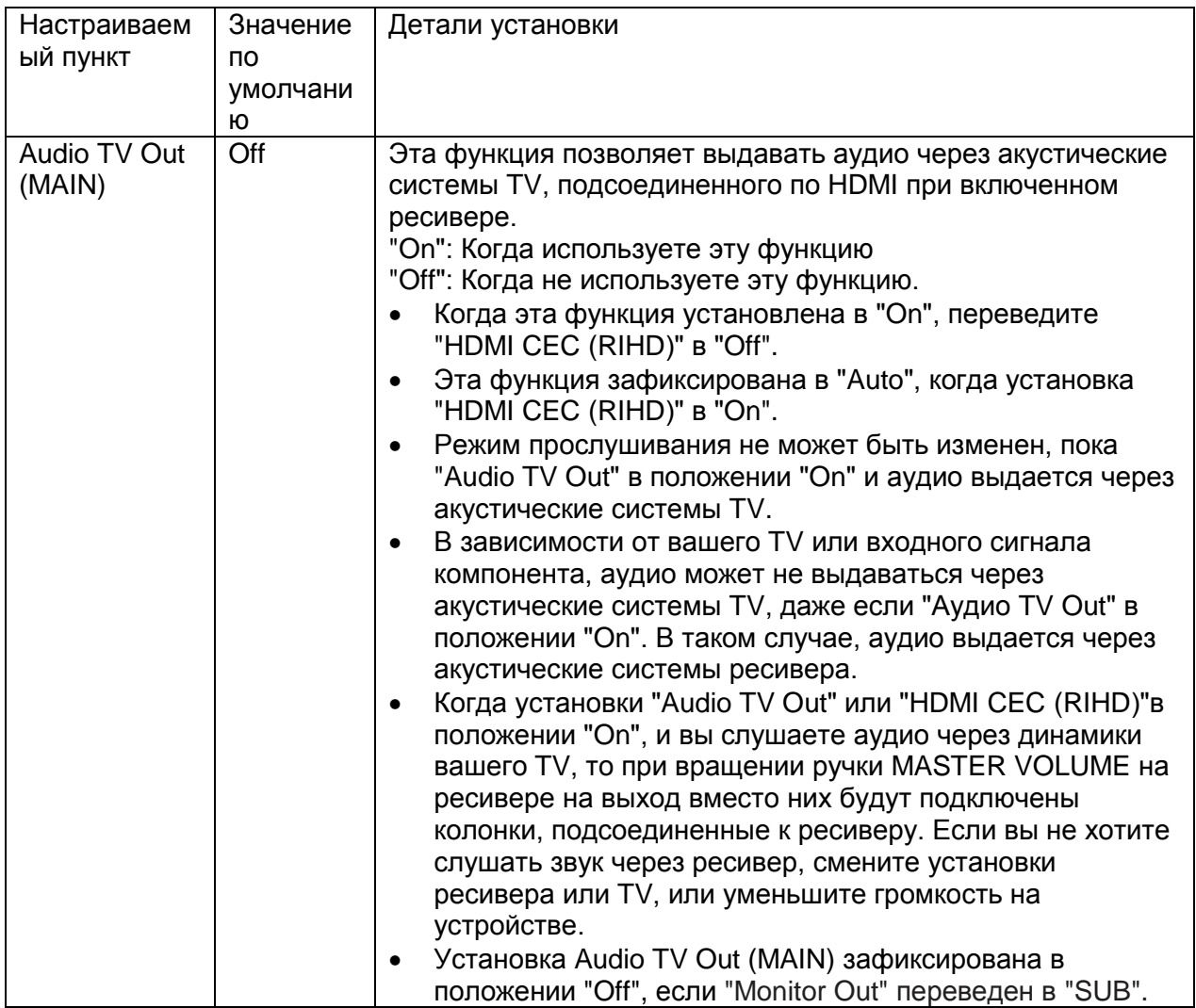

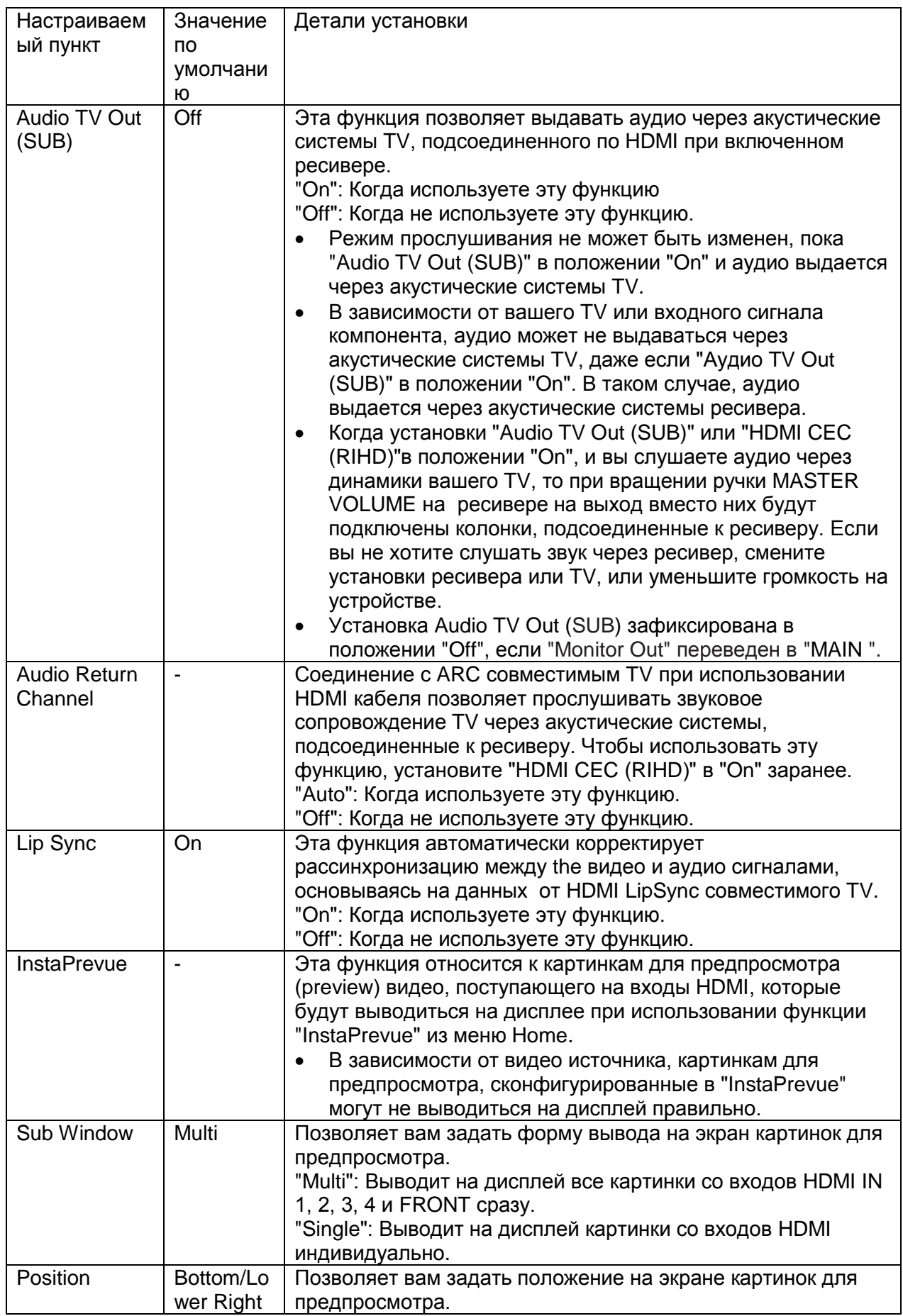

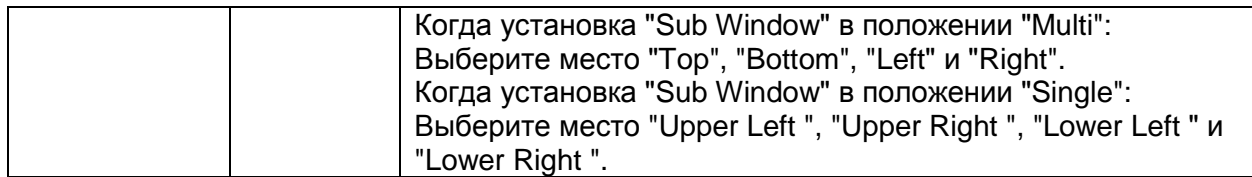

- Если "Monitor Out" установлен в "MAIN+SUB" и "Audio TV Out (SUB)" в положении  $\bullet$ "On"
	- Задайте аудио выход подсоединенного устройства как "2ch PCM".
	- Если аудио сигнал поступает на иной вход, чем HDMI, звук с телевизора,

подключенного к разъемам HDMI OUT SUB не будет выдаваться.

## Auto Standby - Автоматический переход в режим ожидания

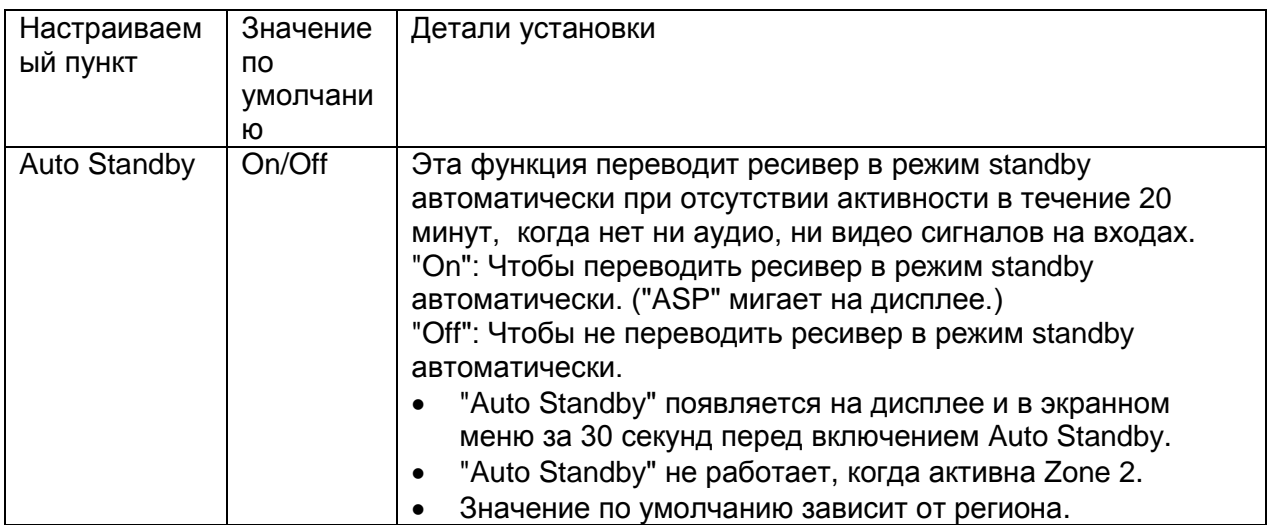

# БОЛЕЕ СЛОЖНЫЕ НАСТРОЙКИ

## **Стр. 45**

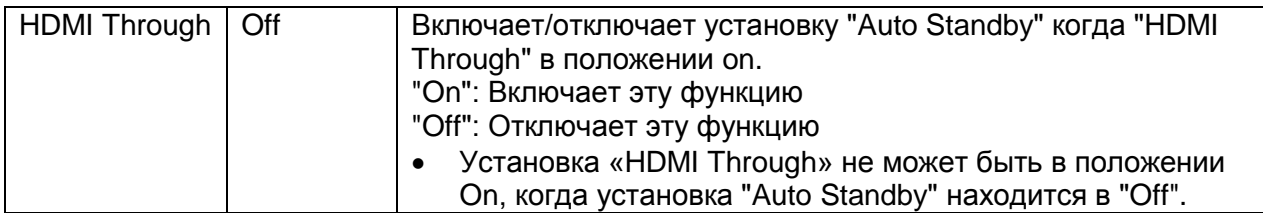

Когда используется функция "HDMI Through", потребление возрастает, даже если  $\bullet$ ресивер в режиме standby. Однако это увеличение сведено к минимуму с помощью автоматического перехода в режим HYBRID STANDBY, в котором работают только самые важные цепи.

## Сетевые настройки

## Сделайте настройку сети.

Когда локальная сеть LAN конфигурируется с помощью DHCP, установите "DHCP" в "Enable" чтобы сконфигурировать все установки автоматически. ("Enable" задано по умолчанию). Чтобы назначить фиксированные IP адреса для каждого компонента, вы должны перевести "DHCP" в "Disable" и назначить адрес для этого ресивера в поле "IP Address", а также задать информацию, касающуюся вашей LAN, такую как Subnet Mask и Gateway.

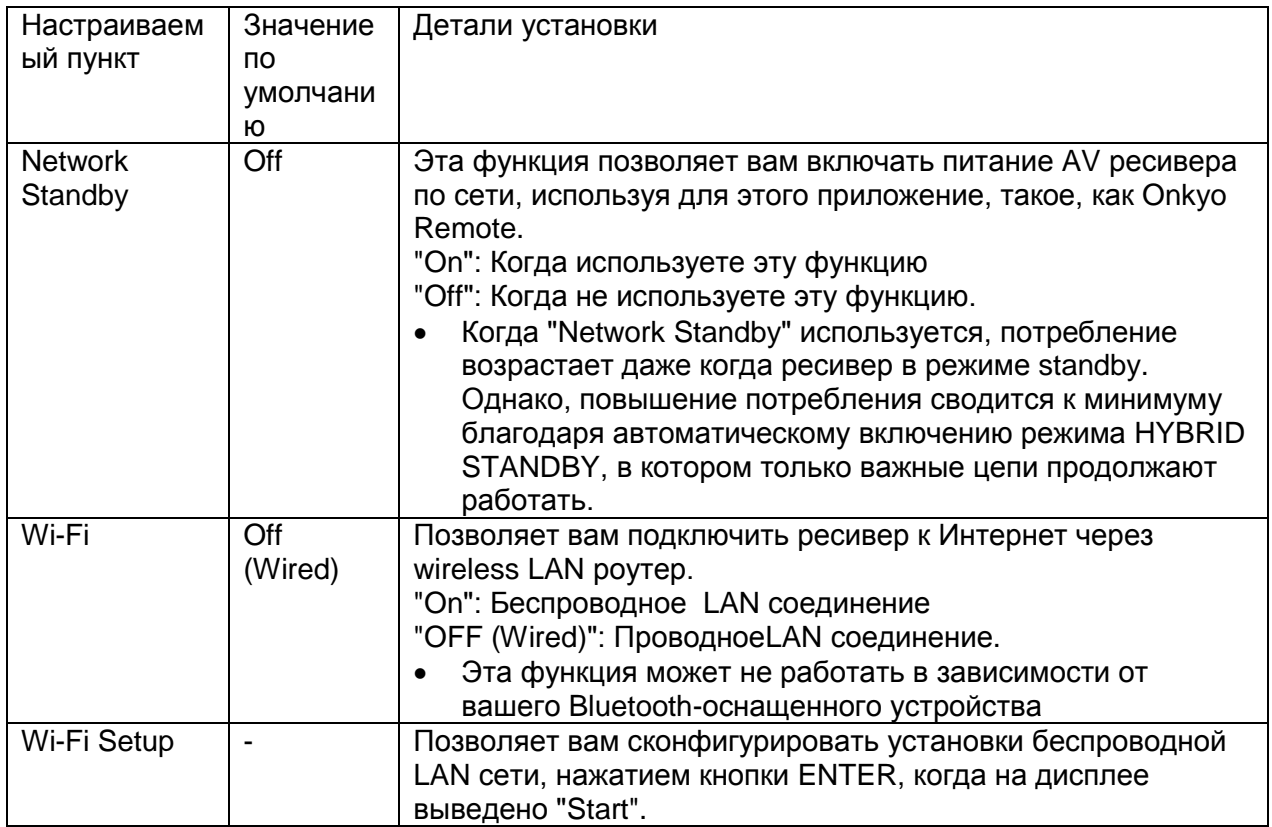

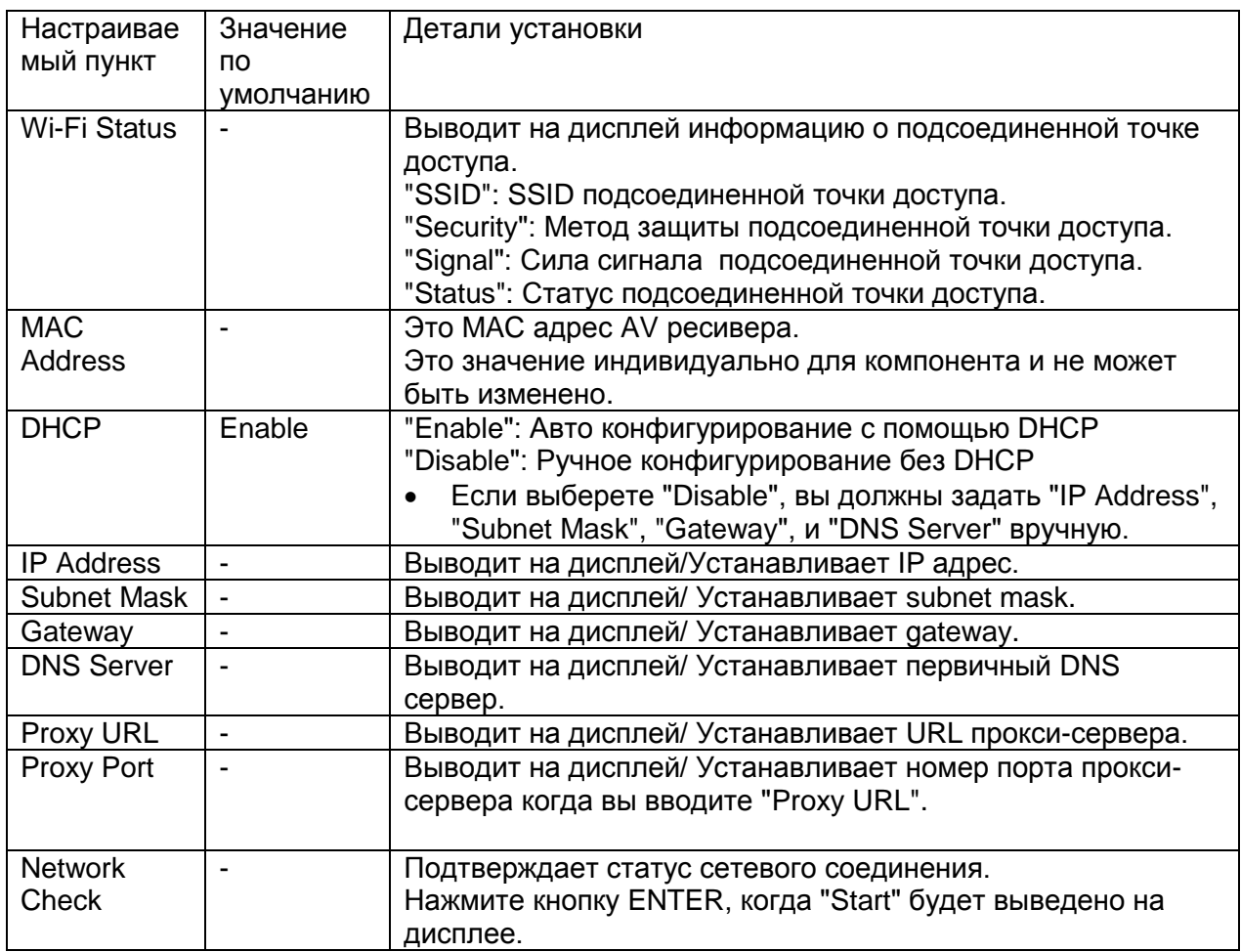

• Подождите немного, если "Network" не показано на экране. Это меню появится когда вы запустите сетевую функцию.

# **Bluetooth (Настройка Bluetooth)**

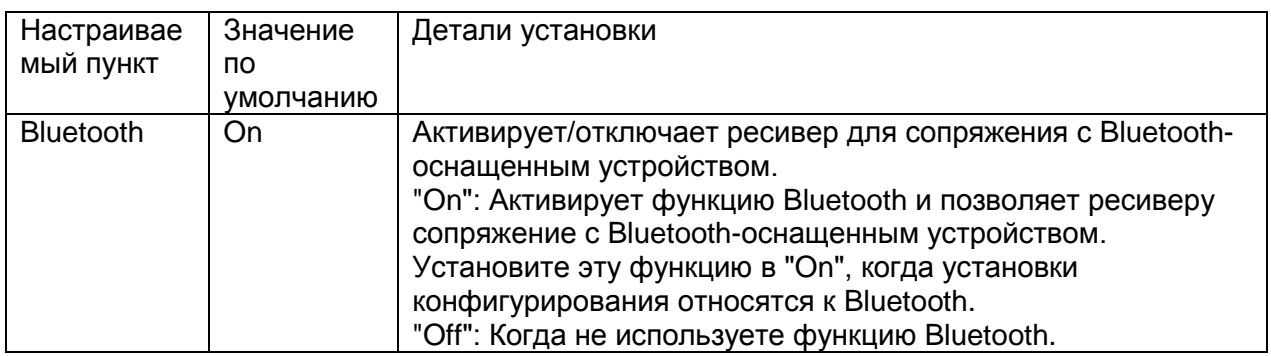

# Более сложные настройки

# **Стр. 46**

# 13. Bluetooth (Настройка Bluetooth)

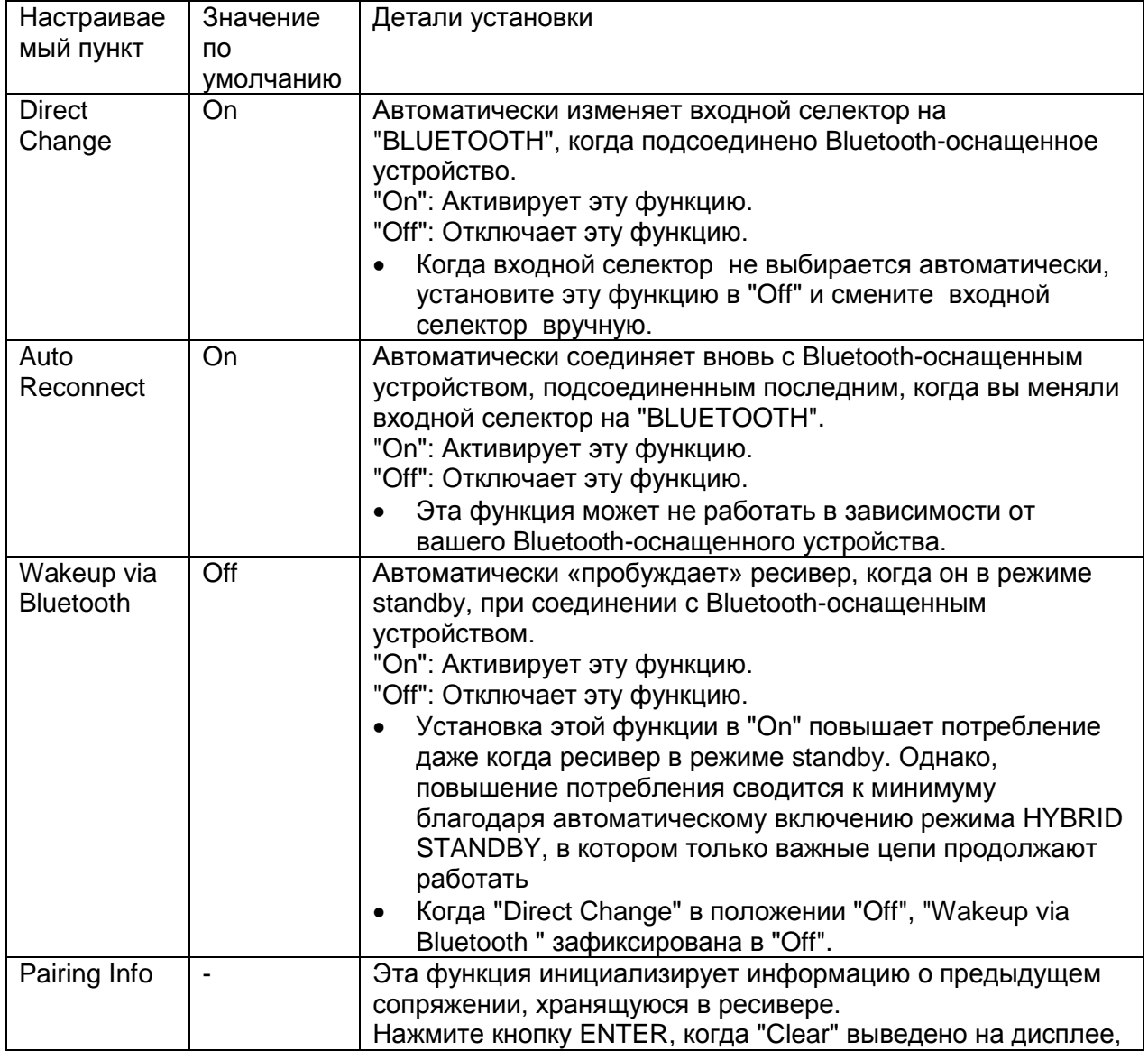

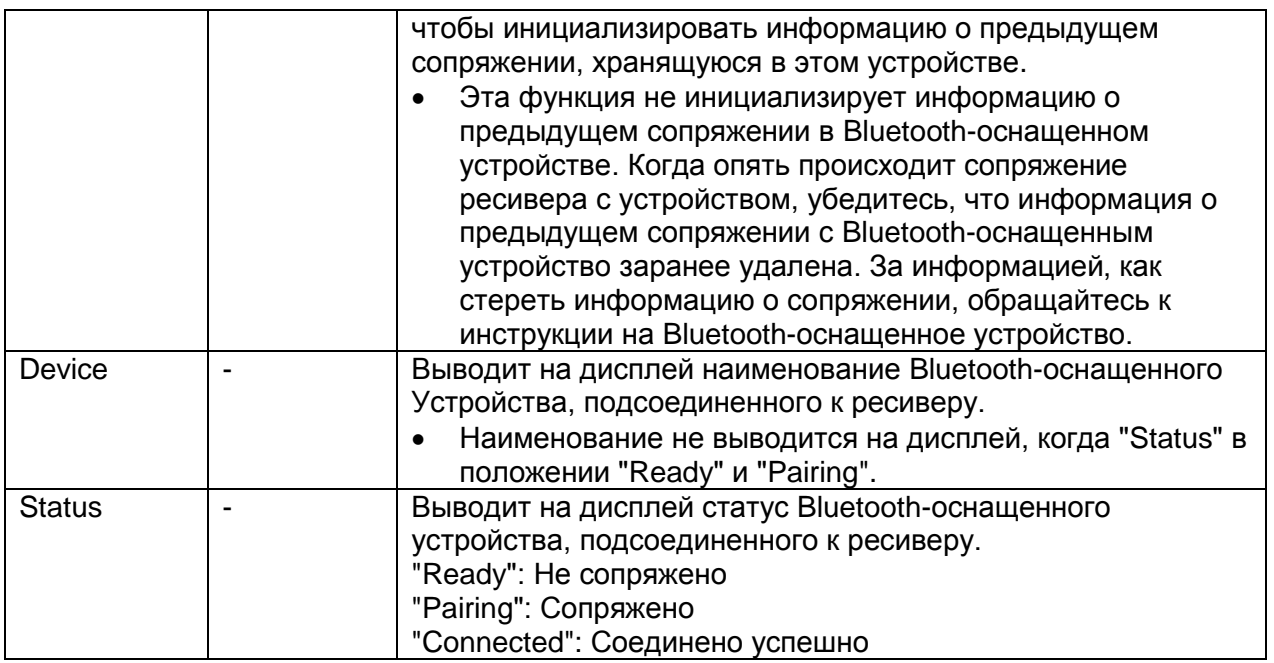

Подождите немного, пока не станет возможным выбрать "Bluetooth". Значок появится при запуске сетевых функций.

#### up.

# Firmware Update - Обновление прошивки ПО

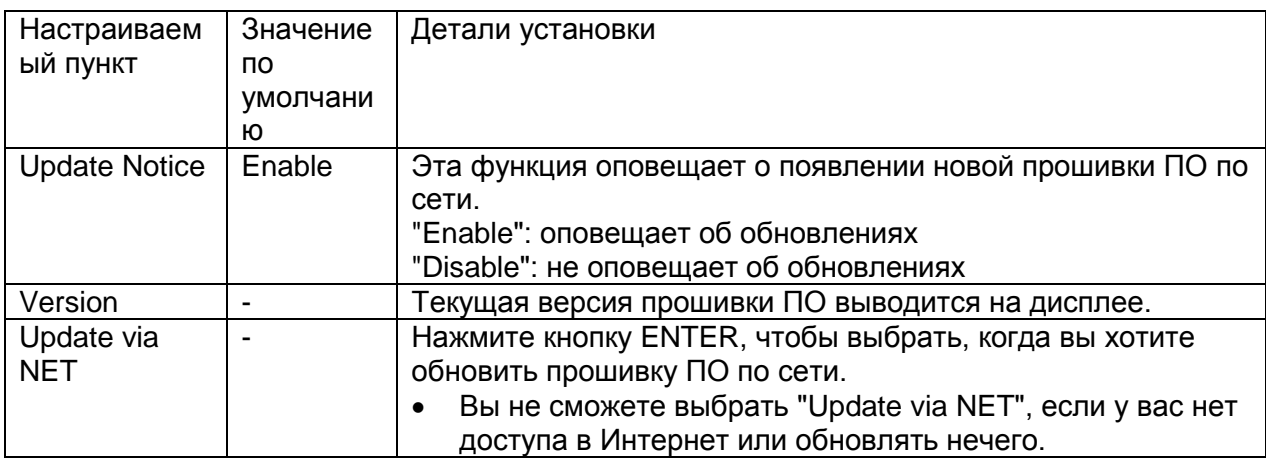

# БОЛЕЕ СЛОЖНЫЕ НАСТРОЙКИ

# **Стр. 47**

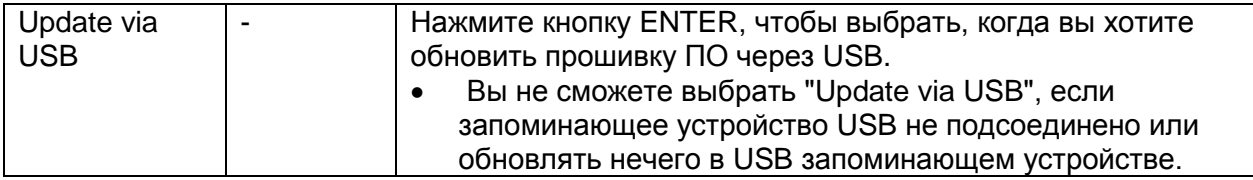

Подождите немного, пока не станет возможным выбрать "Firmware Update ". Значок появится при запуске сетевых функций.

## Initial Setup - Первоначальная настройка

Вы можете проделать все первоначальные настройки вызвав здесь меню настроек.

Подождите немного, пока не станет возможным выбрать "Initial Setup". Значок появится при запуске сетевых функций.

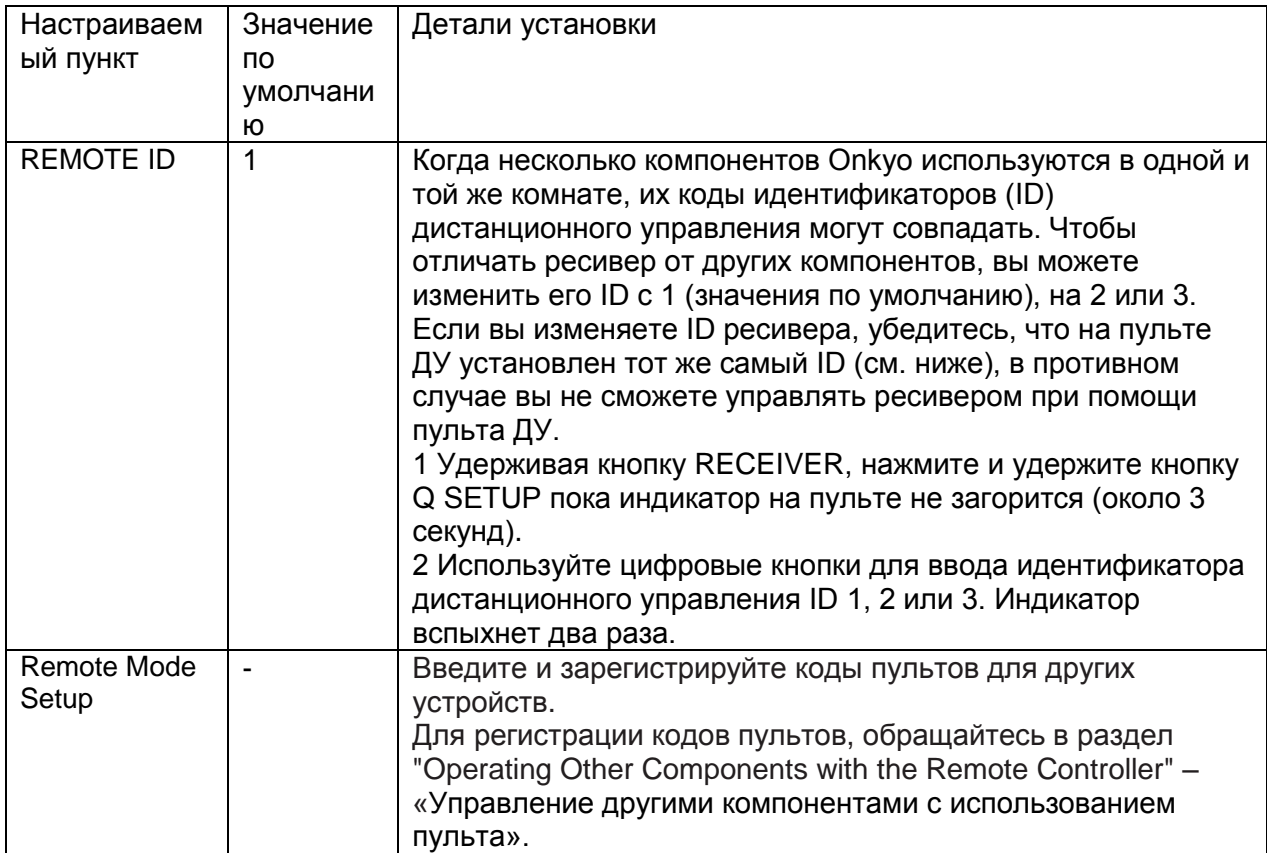

## 8. Настройка пульта дистанционного управления - Remote Control Setup

## 9. Установка «родительского замка» - Lock Setup

При помощи установки «Locked», вы можете защитить ваши настройки, заблокировав экранные меню настроек.

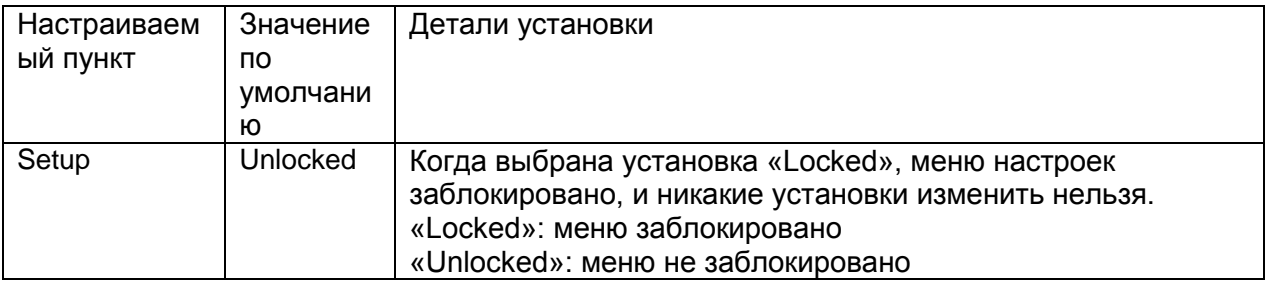

## Управление другими компонентами с использованием пульта **Стр. 48**

#### Управление другими компонентами с использованием пульта

## Функции кнопок Remote Mode

Кнопки REMOTE MODE на пульте способны управлять другими вашими AV компонентами, включая компоненты других производителей, путем программирования

их специальными кодами команд дистанционного управления. Запрограммируйте желаемые кнопки пульта REMOTE MODE контрольными кодами, а затем нажимайте эти кнопки. Режим пульта изменится для того, чтобы управлять соответствующими компонентами.

..Кнопки RECEIVER и ZONE2/ ZONE3 не могут быть запрограммированы.

# Программирование пульта контрольными кодами

За информацией по конфигурированию и по процедуре для компонентов Onkyo с разъемом RI, обращайтесь в раздел "Connecting and Operating Onkyo RI Components". Кроме того, следующие кнопки REMOTE MODE заранее запрограммированы кодами для управления компонентами.

BD/DVD: Onkyo Blu-ray Disc/DVD-плеер TV/CD: Onkvo CD-плеер STB/DVR: Apple TV

## Поиск кодов дистанционного управления в меню установки.

Вы можете найти подходящие коды дистанционного управления для кнопок REMOTE **MODE** через экранное меню установки.

1. Нажмите кнопку RECEIVER, затем кнопку HOME на пульте.

2. Используйте кнопки курсора для выбора "Setup " и затем нажмите ENTER.

3. Используйте кнопки курсора для выбора "8. Remote Controller Setup" - "Remote Mode Setup" и затем нажмите ENTER.

4. Используйте кнопки курсора для выбора режима пульта, для которого вы хотите найти код, и затем нажмите ENTER для вывода на экран меню выбора категорий. 5. Используйте кнопки курсора для выбора нужной категории, и затем нажмите

ENTER для вывода на экран панели выбора названий фирм-производителей (брендов). 6. Используйте кнопки курсора для выбора символа, и затем нажмите ENTER. Повторяйте этот шаг для 1 - 3-й буквы названия фирмы.

7. После ввода 3-й буквы нажмите кнопку "Search" и затем нажмите ENTER. После поиска появится список названий фирм-производителей (брендов).

начинающихся с этих трех букв. Если название бренда не найдено, используйте кнопку для выбора "Not Listed", и затем нажмите ENTER для возврата в окно для ввода названия бренда в шаге 6.

8 Используйте кнопки курсора для выбора бренда, а затем нажмите ENTER. Как только вы определите название бренда на дисплее появится код пульта вместе с инструкциями как его зарегистрировать.

9. Следуйте указанной на дисплее процедуре.

10. Если у вас получается управлять компонентом, используйте кнопки курсора для выбора "ОК", и затем нажмите ENTER.

- Только коды пульта для TV можно ввести для кнопки TV
	- Коды для любой категории устройств могут быть введены для кнопок REMOTE МОDE. Однако, эти кнопки работают также как кнопки селектора входов, так что выбирайте кнопку REMOTE MODE, которая соответствует входу, на который вы хотите подключить свой компонент. (Например, если вы подсоединили ваш CDплеер к входу CD, выбирайте кнопку TV/CD при вводе кодов для пульта.
	- Если у вас не получается управлять компонентом, выберите "Try next code"  $\bullet$ (попробуйте следующий код)" и затем нажмите ENTER для вывода следующего кода.
	- Можно также управлять MHL-оборудованными мобильными устройствами с помощью пульта ресивера, зарегистрировав код MHL- оборудованного мобильного устройства, приведенный ниже, для пульта ресивера. Однако работа с ним может оказаться нестабильной или неправильной, в зависимости от используемого мобильного устройства.

33101 (Модели для Северной Америки и Тайваня)

32910 (Европейская, австралийская, и азиатские модели)

## Поиск в списке кодов пульта Remote Control Codes для дистанционного управления

Найдите соответствующий код пульта для компонента в отдельном списке. 1 Просмотрите список Remote Control Codes List, чтобы найти соответствующий код

пульта для компонента.

- Коды в списке Remote Control Codes только те, что известны на дату публикации, и могут быть изменены.
- Только коды для телевизорных пультов могут быть введены для кнопки TV.
- Программируйте коды дистанционного управления в соответствии со входами, т.к. каждая кнопка работает также как входной селектор. (Например, когда CD-плеер подсоединен к разъему TV/CD, программируйте код для CD-плеера на кнопку TV/CD)

2. Нажмите кнопку DISPLAY на 3 или более секунд, удерживая нажатой кнопку REMOTE MODE, на которую вы хотите зарегистрировать код дистанционного управления.

## БОЛЕЕ СЛОЖНЫЕ НАСТРОЙКИ

## **Стр. 49** Управление другими компонентами с использованием пульта

Как только вы введете нужный режим, индикатор пульта загорится. 3. В течение 30 секунд с помощью цифровых кнопок введите 5-разрядный код дистанционного управления.

Регистрация завершена, когда индикатор пульта мигнет дважды.

Если коды не ввелись в пульт, индикатор на нем медленно вспыхнет только один раз. В этом случае, попробуйте зарегистрироваться еще раз.

## Переназначение цветных кнопок

Можно изменить назначение цветных кнопок на пульте AV ресивера. Вы можете изменить конфигурацию цветных кнопок. чтобы она соответствовала пульту компонента. чьи управляющие коды вы запрограммировали в REMOTE MODE. Однако, изменить назначение цветных кнопок невозможно, если выбрана Zone 2/Zone 3.

1. Удерживая нажатой кнопку REMOTE MODE, которую вы хотите перепрограммировать, нажмите и удержите кнопку А (красную) до тех пор пока индикатор пульта не загорится (около 3 секунд).

Вы можете изменить конфигурацию цветных кнопок только для тех компонентов, чьи коды есть в списке Remote Control Codes (BD/DVD плееры. TV и т.п.).

2. В течение 30 секунд нажимайте цветные кнопки в том порядке, в котором вы хотите их переназначить.

Например, если цветные кнопки на пульте другого компонента желтая, зеленая, синяя и красная слева направо, нажимайте кнопки на пульте AV ресивера в том же порядке.

Программирование завершено, когда индикатор пульта мигнет дважды. Если эта операция не увенчалась успехом, индикатор пульта медленно мигнет один раз. Попробуйте изменить назначение цветных кнопок еще раз.

Если нажать любую другую кнопку (не цветную), операция будет отменена.

## Переустановка (сброс) кнопок REMOTE MODE

Вы можете сбросить кнопку REMOTE MODE к ее коду дистанционного управления по умолчанию. Обратите внимание, что только одна кнопка REMOTE MODE будет сброшена в ходе этой процедуры.

1. Удерживая нажатой кнопку, которую хотите переустановить, нажмите кнопку НОМЕ на 3 секунды, пока кнопка REMOTE MODE не загорится.

Индикатор пульта загорится.

2. В течение 30 секунд еще раз нажмите кнопку REMOTE MODE.

\* Сброс будет завершен, когда the индикатор пульта мигнет дважды.

## Сброс установок всего пульта:

Удерживая кнопку RECEIVER, нажмите и удержите кнопку HOME на 3 секунды, пока светится индикатор пульта. Нажмите кнопку RECEIVER в течение 30 секунд еще раз. Сброс будет завершен, когда the индикатор пульта мигнет дважды.

# Процедура для TV

Нажмите кнопку REMOTE MODE, запрограммированную кодами соответствующего AV компонента, чтобы переключить режим пульта на управление этим AV компонентом. Затем, используйте соответствующие кнопки. Доступные кнопки изменяются в зависимости от категории компонента. Обратите внимание на то, что некоторые кнопки могут не работать, или пульт может вовсе не работать с некоторыми компонентами.

1234 1 REMOTE MODE 2. INPUT. VOL / 3 MUTING  $4 CH +/-$ 

## Управление другими компонентами с использованием пульта **Стр. 50**

5 GUIDE 6 ///. ENTER 7 SETUP 8 PREV CH 9 RETURN 10 AUDIO (\*)  $11, , , , , , (.)$ 12 (Red) (.), B (Green) (.), C (Yellow) (.), D (Blue) (.) 13 Number 1~9, 0, +10 **14 CLR. DISPLAY** 

\*Не совместимые с СЕС.

## Процедура для Blu-ray Disc плееров/DVD плееров/DVD рекордеров

Нажмите кнопку REMOTE MODE, запрограммированную кодами соответствующего AV компонента, чтобы переключить режим пульта на управление этим AV компонентом. Затем, используйте соответствующие кнопки. Доступные кнопки изменяются в зависимости от категории компонента. Обратите внимание на то, что некоторые кнопки могут не работать, или пульт может вовсе не работать с некоторыми компонентами.

1 REMOTE MODE 2 ИСТОЧНИК 3 MUTING 4 CH +/-, DISC +/-589F67 **5 TOP MENU**  $6$  ///. ENTER 7 SETUP 8 MENU 9 RETURN 10 AUDIO (\*)

GHI.I  $G, , , , , , , (.)$ 12 (Red) (.), B (Green), C (Yellow) (.), D (Blue) (.) 13 Number  $1 - 9$ , 0,  $+10$  (.) 14 CLR, DISPLAY .. Не СЕС-совместимые. ("A (Red) (.), B (Green), C (Yellow) (.), D (Blue) (\*)" предназначенные только для "DVD плеер/DVD recorder"

## Процедура для VCR/PVR

Нажмите кнопку REMOTE MODE, запрограммированную кодами соответствующего AV компонента, чтобы переключить режим пульта на управление этим AV компонентом. Затем, используйте соответствующие кнопки. Доступные кнопки изменяются в зависимости от категории компонента. Обратите внимание на то, что некоторые кнопки могут не работать, или пульт может вовсе не работать с некоторыми компонентами.

1234 **1 REMOTE MODE** 2 ИСТОЧНИК 3 MUTING  $4 CH +/-$ 58967 5 GUIDE  $6$  ///, ENTER 7 SETUP 8 PRFV CH 9 RETURNFGH  $F, , , , , ,$ G Number 1~9, 0, +10 H CLR, DISPLAY

## Управление другими компонентами с использованием пульта **Стр. 51**

#### Процедура для спутниковых ресиверов/кабельных ресиверов

Нажмите кнопку REMOTE MODE, запрограммированную кодами соответствующего AV компонента, чтобы переключить режим пульта на управление этим AV компонентом. Затем, используйте соответствующие кнопки. Доступные кнопки изменяются в зависимости от категории компонента. Обратите внимание на то, что некоторые кнопки могут не работать, или пульт может вовсе не работать с некоторыми компонентами.

1234 1 REMOTE MODE 2 ИСТОЧНИК 3 MUTING  $4 CH +/-$ 56789F 5 GUIDE 6 ///. ENTER 7 SFTUP 8 PREV CH 9 RETURN **F AUDIO** GHI.I  $G, , , , , ,$ 

H A (Red), B (Green), C (Yellow), D (Blue) I Number  $1 - 9$ , 0,  $+10$ J CLR, DISPLAY

## **Процедура для CD плееров**

Нажмите кнопку REMOTE MODE, запрограммированную кодами соответствующего AV компонента, чтобы переключить режим пульта на управление этим AV компонентом. Затем, используйте соответствующие кнопки. Доступные кнопки изменяются в зависимости от категории компонента. Обратите внимание на то, что некоторые кнопки могут не работать, или пульт может вовсе не работать с некоторыми компонентами.

1234 **1 REMOTE MODE** 2 ИСТОЧНИК 3 MUTING 4 DISC  $+/-$ 56 5 ///. ENTER 6 SETUP789F  $7, , , , ,$ 8 SEARCH, REPEAT, RANDOM, MODE 9 Number 1~9, 0, +10 F CLR. DISPLAY

## Процедура для кассетных дек

Нажмите кнопку REMOTE MODE, запрограммированную кодами соответствующего AV компонента, чтобы переключить режим пульта на управление этим AV компонентом. Затем, используйте соответствующие кнопки. Доступные кнопки изменяются в зависимости от категории компонента. Обратите внимание на то, что некоторые кнопки могут не работать, или пульт может вовсе не работать с некоторыми компонентами.

## Управление другими компонентами с использованием пульта **Стр. 52**

#### Для работы с СЕС-совместимыми компонентами

Кнопки TV и BD/DVD на пульте запрограммированную кодами управления для связанных процедур на некоторых СЕС (Consumer Electronics Control)-совместимых TV и Blu-ray плееров. Подсоединив к ресиверу по HDMI, вы сможете управлять ими, используя пульт AV ресивера.

..Если вы не можете управлять вашим СЕС-совместимым компонентом, запрограммируйте один из следующих кодов пульта на TV или BD/DVD кнопку.

TV кнопка: 11807/13100/13500 (для СЕС-совместимого TV) BD/DVD кнопка: 32910/33101/33501/31612 (для СЕС-совместимого BD/DVD плеера)

## Обучение пульта AV ресивера функциям другого пульта

Если вы хотите добавить некоторые функции после регистрации кода пульта на кнопку REMOTE MODE, вы можете назначить нужную кнопку пульта AV ресивера, чтобы обучить ее функциям пульта от другого устройства. Вы можете назначить только одну функцию в рамках одной процедуры обучения.

1 Удерживая в нажатом состоянии кнопку REMOTE MODE, на которую вы хотите запрограммиовать команду, нажмите и удержите кнопку ON/STANDBY RECEIVER пока не загорится кнопка REMOTE MODE (около 3 секунд).

2 На прилагаемом пульте ДУ ресивера, нажмите кнопку, которую вы хотите обучить новой команде.

- Следующие кнопки не могут заучивать новые команды: ON/STANDBY RECEIVER, ZONE, ACTIVITIES, REMOTE MODE/INPUT SELECTOR и REMOTE (MODE, TV, RECEIVER).

3 Направьте пульты ДУ друг на друга, расположив их на расстоянии около 10 см

4 Затем нажмите и удерживайте ту кнопку, команде которой вы хотите обучить, пока не загорится кнопка REMOTE MODE. Если команда заучена успешно, кнопка REMOTE **МОDE вспыхнет два раза.** 

- Для обучения другим командам, повторите пп. 2 и 4.

5 Для завершения обучения, нажмите любую REMOTE MODE. Кнопка REMOTE MODE вспыхнет два раза.

- Чтобы перезаписать уже заученную команду, повторите процедуру обучения.
- Пульт ДУ может заучить примерно 70-90 новых команд, хотя их количество может быть меньше из-за команд, которые используют большой объем памяти.
- В зависимости от пульта, который вы используете, некоторые кнопки могут работать не так, как ожидается, или некоторые пульты вообще невозможно обучить.
- Могут быть заучены только команды от инфракрасных пультов ДУ.
- Когда батареи пульта ДУ разряжены, все заученные команды будут потеряны, и должны быть все заучены снова, поэтому не выбрасывайте ваши другие пульты ДУ.

**Стирание заученных команд: удерживая кнопку REMOTE MODE для режима, в** котором вы хотите стереть команду, нажмите и удержите кнопку TV до тех пор, пока кнопка REMOTE MODE не загорится (около 3 секунд).

Нажмите кнопку REMOTE MODE или кнопку, для которой вы хотите стереть команду. Кнопка REMOTE MODE мигнет дважды, и все команды, заученные для этого режима. будут стерты.

Вы можете запрограммировать кнопки **ACTIVITIES** на пульте ДУ для выполнения последовательности операций по управлению.

## Пример:

Для воспроизведения компакт-диска, вам обычно требуется выполнить следующие действия:

- $1<sub>1</sub>$ Нажать кнопку RECEIVER для выбора режима дистанционного управления Receiver.
- $2.$ Нажать кнопку ОН, чтобы включить ресивер.
- $\mathcal{R}$ Нажать кнопку **TV/CD** селектора входа для выбора входного источника TV/CD.
- $\overline{4}$ Нажать кнопку Play ▶ для запуска воспроизведения на проигрывателе компакт-ДИСКОВ.

Вы можете запрограммировать кнопку **ACTIVITIES**, чтобы все четыре действия выполнялись всего одним нажатием кнопки.

## Программирование последовательностей команд (макро команд) для пульта

Последовательность операция, которая обычно требует нескольких шагов и нажатия кнопок, может быть осуществлена автоматически путем нажатия на кнопку ACTIVITIES (MY MOVIE, MY TV или MY MUSIC).

#### Использование кнопок ACTIVITIES с заранее запрограммированными операциями

Вы можете запрограммировать один макрос на каждую кнопку ACTIVITIES, и каждый макрос может содержать до 32 команд.

**MY MOVIE:** Включение телевизора, программирование плеера на BD/DVD и включение ресивера.

# **Стр. 53**

Вход переключается на «BD/DVD» и начинается воспроизведение.

- В зависимости от времени реакции плеера, воспроизведение может не начаться сразу. В таком случае нажмите еще на кнопку PLAY на пульте.

**MY TV:** Включение телевизора, программирование плеера на «CBL/SAT» и включение ресивера. Вход переключается на «CBL/SAT».

MY MUSIC: Включение плеера, запрограммированного на TV/CD и включение ресивера. Вход переключается на «TV/CD» и начинается воспроизведение.

- Для использования другой кнопки ACTIVITIES после нажатия на какую-либо кнопку ACTIVITIES, нажмите сначала кнопку ALL OFF, а затем на нужную кнопку ACTIVITIES.

Для отключения всех устройств, запрограммированных на кнопку ACTIVITIES: нажмите на кнопку ALL OFF. Плеер, ресивер и TV, запрограммированный на кнопку ACTIVITIES, которую вы нажимали перед тем, как нажать на ALL OFF, все они отключаться (или перейдут в режим standby).

- Если перед тем, как нажать на кнопку ALL OFF, вы нажимали на MY MUSIC, то отключится TV (или перейдет в режим standby).

- Некоторые телевизоры могут не отключиться (или не перейти в режим standby).

Для смены плеера, запрограммированного на кнопку ACTIVITIES: удерживая нажатой кнопку REMOTE MODE, на которую вы запрограммировали желаемый плеер, нажмите и удержите желаемую кнопку ACTIVITIES в течение около 3 секунд. Смена завершится, когда кнопка ACTIVITIES мигнет дважды.

**Для сброса кнопок ACTIVITIES:** удерживая нажатой кнопку HOME, нажмите и удержите ALL OFF в течение около 3 секунд, пока на загорится кнопка ALL OFF. Отпустите кнопку HOME и ALL OFF и затем нажмите кнопку ALL OFF еще раз. Сброс будет завершен, когда кнопка ALL OFF мигнет дважды.

#### Назначение желаемых операций на кнопку ACTIVITIES

Вы можете назначить последовательность операций на кнопку ACTIVITIES. Например. для запуска воспроизведения на проигрывателе CD, подсоединенном к ресиверу, вы обычно должны:

1 Нажать кнопку RECEIVER, чтобы перевести пульт в режим RECEIVER.

2 Нажать кнопку ON/STANDBY, чтобы включить ресивер.

3 Нажать кнопку TV/CD, чтобы переключить вход ресивера на TV/CD.

4 Нажать кнопку PLAY, чтобы запустить воспроизведение на CD-плеере.

Вы можете запрограммировать все эти шаги, как один макрос на кнопку ACTIVITIES, и каждый макрос может содержать до 32 команд.

1 Удерживая в нажатом состоянии кнопку RECEIVER, нажмите и удержите желаемую кнопку ACTIVITIES (МУ MOVIE, или MY TV, или MY MUSIC) пока она не загорится (около 3 секунд).

2 Затем нажимайте кнопки, действия которых вы хотите запрограммировать в том порядке, в котором они должны быть выполнены.

В вышеприведенном примере для запуска воспроизведения на проигрывателе CD, вы должны нажать следующие кнопки:

1. Нажать кнопку RECEIVER.

2. Нажать кнопку TV/CD.

3. Нажать кнопку Play ▶.

# **Стр. 54**

3 Когда вы закончили, нажмите кнопку ACTIVITIES из 1-го шага (МУ MOVIE, или МУ ТV, или MY MUSIC) еще раз.

Кнопка ACTIVITIES вспыхнет два раза. Если вы ввели 32 команды, процесс закончится автоматически.

## Примечание:

• Если одна или более кнопок, которые вы использовали для программирования макроса, обучена новым командам, макрос не будет работать правильно, и вам придется запрограммировать его еще раз.

Для выполнение макроса: нажмите и удержите кнопку ON/STANDBY RECEIVER и одновременно нажмите желаемую кнопку ACTIVITIES.

## Удаление макросов

1 Удерживая в нажатом состоянии кнопку HOME, нажмите и удержите кнопку ALL OFF, чью макро последовательность вы хотите удалить, пока пока не загорится кнопка ALL ОГГ (около 3 секунд).

2 Нажмите ту же самую кнопку ALL OFF еще раз для стирания.

Кнопка ALL OFF мигнет дважды.

## Примечания:

• Если макрокоманда удалена, происходи возврат к запрограммированному режиму **ACTIVITIES** 

## **Стр. 55**

## Более сложное подсоединение акустических систем

#### Bi-Amping - Би-ампинг - Двухканальное подключение акустических систем

Би-ампинг (двухканальное подключение) обеспечивает улучшение воспроизведения низких и высоких частот для тех акустических систем, которые поддерживают такой вид соединения. Когда используется би-ампинг, AV-ресивер способен поддерживать только 5.1-канальную систему в основной комнате.

#### Подсоединение акустических систем

1. Подключите колонки би-ампингом, используя разъемы FRONT и HEIGHT 1 (Bi-Amp) как показано на рисунке ниже.

2. Включите AV-ресивер и задайте в меню "Speaker Setup" параметр "Bi-Amp".

(1) После нажатия кнопки RECEIVER, нажмите HOME на пульте.

(2) С помощью кнопок курсора выберите "Setup", и затем нажмите ENTER.

(3) С помощью кнопок курсора выберите по порядку: "2.Speaker Setup" - "Speaker Settings" - "Front Speakers Type".

(4) С помощью кнопок курсора выберите "Bi-Amp" и затем нажмите ENTER.

Перед выполнением двухканальных соединений, обязательно удалите закорачивающие пластины, которые объединяют высокочастотные и низкочастотные динамики на АС.

Используйте только те АС, которые поддерживают би-ампинг. За более подробной информацией обращайтесь в инструкцию на колонки.
## Подсоединение дипольных акустических систем

В боковых и тыловых каналах можно использовать дипольные акустические системы. Дипольные АС излучают одинаковый звук в двух направлениях, но в противофазе.

### Подсоединение

На большинстве дипольных АС имеется стрелка, указывающая, как их ориентировать для согласования фазы (\*). У боковых дипольных АС стрелка должна быть обращена вперед к экрану или ТВ. У задних тыловых дипольных АС стрелки должны быть обращены друг к другу, как показано на рисунке.

\*Фаза: положение синусоидальной звуковой волны относительно начала периода (от 0 до 360 градусов). Если фазы не согласованы из-за ошибки в полярности подключения, неправильно заданных расстояний или углов установки АС, звуковой образ или звуковое поле может стать неясным или трудным для прослушивания.

### Подсоединение усилителя мощности

Можно подсоединить к ресиверу усилитель мощности и использовать его как предусилитель, чтобы выдать на колонки мощность больше, чем может ресивер. За подробностями обращайтесь к инструкции на усилитель мощности.

(рисунок) Усилитель мощности

Установите неподсоединенные каналы в положение "None" в меню "Speaker Configuration".

После нажатия на кнопку RECEIVER нажмите еще на НОМЕ на пульте. Выберите «Setup» с помошью кнопок курсора и нажмите ENTER, Затем выберите «2.Speaker Setup» - «Speaker Configuration» и переведите неиспользуемые каналы в положение «None».

# **Стр. 56**

### 11.4-канальное воспроизведение

Максимально возможно 11.4-канальное воспроизведение, когда используются все 9 каналов встроенного усилителя и еще подсоединены два внешних канала усиления.

### Подсоединение

1. Согласно рисунку, приведенному ниже, можно подсоединить аналоговые входные разъемы внешнего усилителя, а также линейные выходы HEIGHT 2 или WIDE PRE OUT ресивера с помощью RCA кабеля.

2. Включите ресивер и установите в меню "11ch Playback" в положение "Yes".

1 После нажатия на кнопку Receiver, нажмите Home на пульте.

2 Выберите "Setup" с помощью курсора и нажмите Enter.

3 С помощью кнопок курсора, выберите "2. Speaker Setup" - "Speaker Settings" - "11ch Playback".

4 Выберите "Yes" с помощью кнопок курсора.

- Аудио будет выдаваться на разъемы "HEIGHT 2" или "WIDE" в зависмости от установки в меню "Speaker Configuration".

- Когда "11ch Playback" установлено в положение "Yes", аудио не будет выдаваться с колоночных клемм HFIGHT 2 или WIDE PRE OUT

# **Стр. 57**

# Подсоединение и управление компонентами ONKYO, подключенными по RI

Обзор функций RI

Подключив компонент Onkyo с RI разъемом, такой, как, например, отдельно продающаяся док-станция RI Dock, к ресиверу с использованием RI кабеля и аналогового аудио (RCA) кабеля, можно осуществлять следующие RI функции:

System On/Auto Power On - Автоматическое включение питания/переход в ждущий режим: Если ресивер находится в режиме standby, а на компоненте, подсоединенном к нему через RI, запускается воспроизведение, то ресивер также включается и его селектор входов автоматически выбирает этот компонент как входной источник.

Direct Change - Непосредственное изменение источника: Когда воспроизведение запускается на компоненте, подсоединенном через RI, ресивер выбирает этот компонент как входной источник.

Remote Controller Operation - Дистанционное управление с пульта: Позволяет вам управлять RI-совместимыми Onkvo компонентами, используя пульт AV ресивера. напрвляйте пульт на датчик дистанционного управления ресивера. Эта процедура возможна только когда запрограммирован соответствующий RI код для пульта.

- Некоторые компоненты могут не поддерживать все описанные RI функции.
- Эти функции не работают когда Zone 2/Zone 3 включена.
- За информацией по RI функциям, обратитесь к руководствам по эксплуатации компонентов.

# RI соединение и настройки

Подсоедините RI разъем компонента Onkvo к ресиверу, используя RI кабель и аналоговый аудио кабель (RCA). За деталями обращайтесь к инструкции на компонент с RI разъемом. RI кабель можно соединять в любом порядке. Когда имеется два RI разъема, вы можете соединиться с любым из них.

Чтобы подсоединить RI Dock или кассетную деку через RI, вы должны:

# Переименовать кнопки селектора входов

Чтобы заставить RI функции работать, вы должны переименовать кнопки селектора входов. Нажмите на пульте кнопку TV/CD или GAME для вывода на дисплей ресивера "TV/CD" или "GAME". Затем нажмите и удержите более 3 секунд кнопку TV/CD или **GAME** для переключения дисплея в режим "DOCK" или "TAPE".

# Программирование RI кодов для пульта

Запрограммируйте код пульта на желаемую кнопку REMOTE MODE на пульте. Это позволит вам управлять компонентом, направляя пульт на ресивер вместо компонента. 1. Нажмите кнопку DISPLAY на 3 или более секунд, пока удерживаете нажатой кнопку REMOTE MODE, для которой вы хотите запрограммировать RI код для пульта.

\* Загорится индикатор пульта.

\* Кнопки RECEIVER, ZONE2, и TV не могут быть запрограммированы.

2. С помощью цифровых кнопок, введите следующие 5-разрядные коды в течение 30 секунд.

RI Dock: 81993 Кассетная дека с RI разъемом: 42157

Программирование завершено, когда индикатор пульта мигнет дважды. Если эта операция не увенчалась успехом, индикатор пульта медленно мигнет один раз. Попробуйте повторить программирование еще раз.

Селектор входов на RI Dock: выберите на "DOCK" или "ТАРЕ". За деталями обращайтесь к инструкции на RI Dock.

Для управления компонентами Onkyo непосредственно или компонентами Onkyo, которые не подсоединены через RI, используйте следующие коды для пульта:

Onkyo DVD плеер: 30627 Onkvo CD плеер: 71817 RI Dock: 82990

Для некоторых моделей эта процедура может оказаться возможной лишь частично или вообще невозможной.

# **Стр. 58** Управление компонентами ONKYO, подключенными по RI

## Процедура для iPod/iPhone

RI Dock позволяет вам использовать пульт AV ресивера для управления и воспроизведения музыки на вашем iPod/iPhone. Кроме того, она также позволяет вам просматривать видео с вашего iPod/iPhone на экране вашего TV, а также проводить RI процедуры, если док-станция подсоединена через RI. Эта процедура возможна только тогда, когда запрограмированы коды RI для пульта.

Перед процедурой: Перед осуществлением какой-либо процедуры на вашем iPod/iPhone. убедитесь, что вы обновили ПО до последней версии через iTunes. Некторые кнопки могут не работать для некоторых моделей iPod/iPhone и поколений, или с RI Dock. За деталями процедуры, обращайтесь к инструкции на RI Dock.

Переключите режим пульта, нажав кнопку REMOTE MODE, запрограммированную кодом пульта. Затем, управляйте, используя соответствующие кнопки. Направьте пульт на ресивер.

12345 1 REMOTE MODE 2 ИСТОЧНИК 3 MUTING  $4$  VOL  $/$  $5$  ALBUM  $+/-$ 678 6 TOP MENU 7 ///, ENTER, PLAYLIST/ 8 MENU9FGH  $9, , , , , ,$ F REPEAT, RANDOM **G MODE** H DISPI AY

- Нажатие на кнопку DISPLAY включает подсветку на несколько секунд.
- MODE позволяет вам использовать функцию Resume. Вы можете возобновить воспроизведение с той песни, которая воспроизводилась в момент, когда вы убрали ваш iPod/iPhone с док-станции DS-A2 RI Dock.

# **Стр. 59**

# Функции управления ресивером и внешними компонентами

Вы можете активировать функции управления ресивером и внешними компонентами с помощью разъмов, перечисленных ниже. Для того, чтобы их реализовать, необходимы специальные устройства и кабельные соединения. За более подробной информацией обращайтесь в специализированные магазины.

# **Порт RS232**

Используйте этот порт для соединения с коммерчески доступными интегрированными системами управления, которые позволяют автоматизировать дом. Некоторые интегрированные системы управления обеспечивают централизованную работу

автоматики с помощью единого контроллера с сенсорной панелью, который позволяет управлять аудио и видео устройствами в доме, а также системами безопасности. За более подробной информацией по организации систем автоматики обращайтесь в специализированные магазины..

# IR разъем

Если вы используете мультирумный комплект дистанционного управления, такой как Xantech или Niles вместе с этим разъемом, вы сможете командовать ресивером с помощью пульта, даже если вы находитесь в другой комнате, или задавать команды с пульта, когда ИК-датчик не виден. За более подробной информацией по использованию мультирумного комплекта дистанционного управления обращайтесь в специализированные магазины.

# 12-В триггерный выход

Вы можете согласовать включение ресивера с включением внешних устройств, такх как например, усилитель мощности, оборудованный 12-В триггерным входом. Когда активируется функция Zone 2 на ресивере, по связи power link будет послан сигнал максимум 12V/150mA на 12-В триггерный выходной разъем. Для прокладки соединений используйте монофонический кабель с разъемами мини-джек.

### **Стр. 60**

### Обновление прошивки ПО

### Описание обновления прошивки ПО

Существуют два метода обновления программного обеспечения (ПО) - через сеть и с USB накопителя. Выберите тот, который вам лучше подходит..

- За самой свежей информацией о прошивках обращайтесь на веб-сайт Onkyo.
- $\bullet$ Перед обновлением, убедитесь, что микрофон для калибровки акустических систем не подключен.
- В ходе обновления не делайте следующее:
- Никогда не вставляйте и не выдергивайте кабели, USB устройство, микрофон для калибровки акустических систем или наушники, не проводите никаких процедур с компонентами, таких, как выключение питания.

- Не пытайтесь получить доступ к этому ресиверу с РС или смартфона, используя Android приложение

Процесс обновления может занять около 20 минут до завершения при любом из методов, по сети или через USB.

Более того, существующие установки будут сохранены независимо от использованного метода.

Ограниченная ответственность: Программа и сопровождающая ее онлайн документация предоставляются вам для использования на свой собственный страх и риск. Onkyo ни при каких обстоятельствах не несет никакой ответственности перед вами или третьими лицами за любые возможные повреждения, возникающие вследствие использования вами или невозможности использования прошитого ПО, включая, но не ограничиваясь, потерями любого оборудования, носителей или данных, или же прочих, специальных, непреднамеренных или последовавших повреждений, даже если Onkyo была предупреждена о возможности такого ущерба.

### Обновление прошивки ПО по сети

### Перед запуском:

.. Проверьте, включен ли ваш ресивер, и что соединение с Интернет надежно.

.. Выключите управляющий компонент (РС и т.п.) подсоединенный к сети.

"Остановите воспроизведение Интернет-радио. USB запоминающего устройства или серверного контента.

..Если Zone 2/Zone 3 активна, нажмите кнопку OFF на ресивере для ее выключения. ..Если "HDMI CEC (RIHD)" в положении "On", переведите его в "Off" (значение по умолчанию).

- После нажатия кнопки RECEIVER, нажмите кнопку HOME на пульте. Выберите "Setup" с помощью кнопок курсора и нажмите кнопку ENTER, Затем, после выбора "7. Hardware Setup" и нажатия кнопки ENTER, выберите "HDMI CEC (RIHD)", чтобы перевести ее в "Off".

.\*. Описание может отличаться от вида на экране, но это не влияет на способ работы или на функции.

# **Обновление**

1. После нажатия кнопки RECEIVER, нажмите кнопку HOME на пульте.

Меню Ноте появится на экране телевизора.

2. Выберите последовательно "Setup" - "7. Hardware Setup " - "Firmware Update" -"Update via NET", используя кнопки курсора, а затем нажмите кнопку ENTER.

\* Если меню "7. Hardware Setup " остается закрытой серым фоном и не может быть

выбрано, пожалуйста, дождитесь, когда оно станет работоспособным.

\* Если обновлять нечего, то вы не сможете выбрать "Update via NET".

3. Выберите "Update" и нажмите кнопку ENTER для запуска обновления.

..В ходе обновления, экран TV может потемнеть в зависимости от обновляемой программы. В этом случае проверьте ход процесса на дисплее ресивера. Экран TV останется темным пока обновление не завершится и питание будет включено вновь.

"Completed!" будет выведено на дисплее, когда обновление будет завершено.

4. Нажмите кнопку ON/STANDBY на ресивере для перевода его в режим standby. Это завершает процедуру обновления прошивки ПО и вы теперь имеете самую новую версию ПО.

\* Не используйте кнопку RECEIVER на пульте.

### Обновление прошивки ПО **Стр. 61**

# "Если на дисплее появляется сообщение об ошибке

Вариант 1: Если возникла ошибка, на дисплее передней панели AV ресивера появляется сообщение ".\*\*\*.. Error!"

. (".\*\*\* " цифровые символы, выведенные на дисплее когда возникла ошибка,

обозначены звездочками) Проверьте следующее:

Error Code

 $... -01. -10:$ 

Кабель Ethernet не обнаружен. Подсоедините кабель как следует.

 $...$ -02,  $...$ -03,  $...$ -04,  $...$ -05,  $...$ -06,  $...$ -11,  $...$ -13,  $-14, -16, -17, -18, -20, -21$ :

Ошибка интернет соединения. Проверьте следующие:

– Убедитесь, что роутер включен

- Убедитесь, что AV ресивер и роутер соединены Ethernet кабелем и подсоединены к сети

Если они подсоединены, отсоедините, а потом вновь подсоедините сетевой шнур питания устройства и роутера. Это может устранить ошибку. Если вы все еще не можете соединиться с Интернет, DNS сервер или прокси-сервер может быть временно отключен. Проверьте состояние сервиса у вашего ISP провайдера. .. Прочие:

Отсоедините, а потом вновь подсоедините сетевой шнур питания, и начните сначала.

## Обновление прошивки ПО через USB

### Перед запуском:

..Подготовьте USB запоминающее устройство емкостью 64 Мбайт или выше.

- Карты памяти, вставленные в USB кард-ридер нельзя использовать для этой функции.

- USB накопители с зашитой данных не поддерживаются.

– USB хабы и USB устройства с функциями концентраторов не поддерживаются. Не подключайте такие устройства к ресиверу.

..Сотрите все данные, хранящиеся на USB запоминающем устройстве.

.. Выключите компоненты контроллеры (РС и т.п.), подсоединенные к сети.

.. Остановите воспроизведение Интернет-радио. USB запоминающего устройства или серверного контента.

..Если Zone 2/Zone 3 активна, нажмите кнопку OFF на ресивере для ее выключения. ..Если "HDMI CEC (RIHD)" в положении "On", переведите его в "Off" (значение по умолчанию).

- После нажатия кнопки RECEIVER, нажмите кнопку HOME на пульте. Выберите "Setup" с помощью кнопок курсора и нажмите кнопку ENTER, Затем, после выбора "7. Hardware Setup " и нажатия кнопки ENTER, выберите "HDMI CEC (RIHD)", чтобы перевести ее в "Off".

\*..Некоторые USB запоминающие устройства довольно долго загружаются, могут не загружаться правильно или могут не записываться правильно в зависимости от устройство или их контента.

\*.. Onkvo не несет никакой ответственности за любые возможные потери или повреждения данных, или отказ накопителей, возникших в результате использования USB запоминающего устройства с AV ресивером. Благодарим за ваше понимание.

\*..Описание может отличаться от вида на экране, но это не влияет на способ работы или на функции.

### " Обновление

1. Подсоедините USB накопитель к вашему компьютеру PC.

2. Скачайте файл программного обеспечения с веб-сайта Onkyo на ваш PC и раскройте  $PTO$ 

Имя файла прошивки ПО следующее:

### ONKAVR \*\*\*\*\*\*\*\*\*\*\*\*\*\*\*\*\*\*\*\*\*\*\*\*\*\*\*.zip

Извлеките из архива скачанный файл. Номера папок и файлов будут различными в зависимости от модели.

- 3. Скопируйте извлеченные файлы на USB накопитель. Будьте осторожны и не скопируйте зип-файл.
- 4. Нажмите кнопку USB на пульте для выбора "USB".

5. Вставьте USB запоминающее устройство в USB port ресивера. ..Если вы подсоединяете USB привод на жестком диске к USB порту ресивера, мы рекомендуем для его питания использовать АС адаптер.

..Если USB запоминающее устройство разбито на части, каждая из них рассматривается как независимое устройство.

6. После нажатия кнопки RECEIVER, нажмите кнопку HOME на пульте.

# **Стр. 62** Обновление прошивки ПО

Меню Ноте появится на экране телевизора.

7. Выберите последовательно "Setup" - "7. Hardware Setup " - "Firmware Update" -"Update via USB", используя кнопки курсора, а затем нажмите кнопку ENTER. .. Если меню "7. Hardware Setup" остается закрытой серым фоном и не может быть выбрано, пожалуйста, дождитесь, когда оно станет работоспособным. ..Если обновлять нечего, то вы не сможете выбрать "Update via USB".

8. Выберите "Update" и нажмите кнопку ENTER для запуска обновления. . В ходе обновления, экран TV может потемнеть в зависимости от обновляемой программы. В этом случае проверьте ход процесса на дисплее ресивера. Экран TV останется темным пока обновление не завершится, и питание будет включено вновь.

..В ходе обновления, не выключайте, не отсоединяйте и затем не подсоединяйте USB. запоминающее устройство.

9. Отсоедините USB запоминающее устройство от ресивера.

10. Нажмите кнопку ON/STANDBY на ресивере для перевода его в режим standby. Это завершает процедуру обновления прошивки ПО и вы теперь имеете самую новую версию ПО.

..Не используйте кнопку RECEIVER на пульте.

### "Если на дисплее выведено сообщение об ошибке

Вариант 1: Если возникла ошибка, на дисплее передней панели AV ресивера появляется сообщение "Error!! \*-\*\* . (алфавитно-цифровые символы обозначены звездочками)

Проверьте следующее:

# Код ошибки

### $... -01. -10.$

USB накопитель не обнаружен. Проверьте, правильно ли подсоединен USB накопитель или USB кабель к USB порту ресивера. Если USB накопитель имеет свой собственный блок питания, используйте его для питания USB накопителя.

### $...$ -05,  $.$ -13,  $.$ -20,  $.$ -21:

Файл обновления не найден в корневом каталоге USB запоминающего устройства, или же файл обновления предназначен для другой модели. Повторите процесс скачивания, следуя инструкциям на сайте поддержки.

# ..Прочие:

Отсоедините, а потом вновь подсоедините сетевой шнур питания, и начните сначала.

**Стр. 63** 

### Возможные неисправности

### Прочтите перед началом процедуры

Проблема может быть решена выключением и включением или отсоединением, а затем вновь подсоединением сетевого шнура питания, кроме того, перепроверьте все соединения, настройки или процедуры работы. Попробуйте это как для ресивера, так и для подсоединенных к нему компонентов. Кроме того, в случае отсутствия изображения или звука или когда связанная по HDMI система не работает и т.п., может помочь отсоединение, а затем вновь подсоединение HDMI кабеля. При подсоединении имейте в виду, что HDMI кабель может не работать правильно, если его согнуть под слишком большим углом.

После повторного соединения, выключите и потом включите питание всех подсоединенных компонентов.

# Сброс установок ресивера

Проблема может быть решена сбросом установок ресивера к заводским по умолчанию. Если вы не можете решить проблему самостоятельно, попробуйте переустановить ресивер, как описано ниже. Если вы сбросите статус ресивера, ваши предпочтения также вернутся к заводским по умолчанию. Запишите их на бумаге перед запуском сброса (reset).

### Сброс установок

1. Удержите в нажатом состоянии кнопку CBL/SAT на ресивере (не отпускайте ее, пока не будет закончен шаг 2.)

2. Нажмите кнопку ON/STANDBY на ресивере. На дисплее появится надпись "Clear" и AV ресивер перейдет в ждущий режим standby.

### !! Метод сброса установок пульта

1. Удержите в нажатом состоянии кнопку 1 RECEIVER (не отпускайте ее, пока не будет закончен шаг 2.).

2. Нажмите и удержите кнопку 2 HOME пока не загорится индикатор пульта (около 3 секунд). В течение 30 секунд, нажмите кнопку 1 RECEIVER еще раз.

### Питание

# !! Не могу включить AV-ресивер

Убедитесь, что сетевой шнур должным образом вставлен в настенную розетку. Отсоедините сетевой шнур от стенной розетки, подождите 5 секунд или больше, затем вставьте шнур снова.

### **AV-ресивер неожиданно выключается**

При срабатывании функции Auto Standby, AV ресивер автоматически переходит в режим ожидания standby.

### AV-ресивер выключается, а когда питание включается вновь после перерыва, он отключается опять

Активирована схема защиты усилителя. Немедленно отключите сетевой шнур от настенной розетки. Отсоедините все кабели акустических систем и входных источников и оставьте ресивер с отключенным сетевым шнуром на 1 час. После этого. подсоедините снова сетевой шнур и установите громкость на максимум. Если ресивер остается включенным, установите громкость на минимум, отсоедините сетевой шнур и подсоедините снова ваши акустические системы и входные источники. Если ресивер отключается при установке громкости на максимум, отсоедините сетевой шнур и обратитесь к вашему дилеру Onkyo.

Предупреждение: Если на дисплее возникает сообщение "СНЕСК SP WIRE", возможно закорочены колоночные кабели.

Предупреждение: Если из ресивера пошел дым или вы почувствовали запах горелой изоляции, или он издает ненормальный шум, немедленно выньте сетевой шнур из розетки и свяжитесь с вашим дилером Onkyo.

# Аудио

### В Звук отсутствует или он очень тихий

Убедитесь, что выбран правильный входной источник.

Убедитесь, что все аудио разъемы вставлены до конца.

Убедитесь, что входы и выходы всех компонентов подсоединены правильно.

Убедитесь, что полярность кабелей для акустических систем правильная, и что

зачищенные провода находятся в контакте с металлической частью каждой клеммы для громкоговорителя.

Убедитесь, что входной источник выбран правильно.

Убедитесь, что кабели акустических систем не закорочены.

Проверьте громкость. АV-ресивер спроектирован для получения удовольствия от домашнего театра. Он имеет широкий диапазон громкости, допускающий точную регулировку - от Min, 1 до 79, Мах (80) Обычно уровень громкости установлен около 40.

Если на дисплее мигает индикатор MUTING, нажмите кнопку MUTING на пульте, чтобы отменить приглушение звука.

Пока наушники подключены к гнезду PHONES, звук из акустических систем отсутствует. Если отсутствует звук от проигрывателя DVD, подключенного к входу HDMI IN, проверьте настройки выхода проигрывателя DVD, и убедитесь, что выбран поддерживаемый аудио формат.

Проверьте настройку цифрового аудио выхода на подключенном устройстве. На некоторых игровых консолях, поддерживающих DVD, настройкой по умолчанию является "off".

Для некоторых видеодисков DVD вам потребуется выбрать в меню формат аудио выхода.

Если ваш проигрыватель грампластинок имеет головку звукоснимателя типа МС, вы должны подключить между проигрывателем и ресивером предварительный усилителькорректор для звукоснимателя МС или МС трансформатор.

Убедитесь, что ни один из подключенных межблочных кабелей не изогнут, не скручен и не поврежден.

Не все режимы прослушивания используют все АС.

Задайте расстояния от АС и отрегулируйте уровни отдельных акустических систем. Убедитесь, что измерительный микрофон отключен.

Формат входного сигнала установлен в РСМ или DTS. Установите его в «Off»

# **Стр. 64**

# Возможные неисправности

# II Звук воспроизводят только фронтальные АС

Когда выбран режим прослушивания Stereo или Mono, звучат только фронтальные акустические системы и сабвуфер.

Проверьте конфигурацию акустических систем.

# Звук воспроизводит только центральная АС

Если вы используете режим прослушивания Pro Logicll с моно источником, таким как AM радиостанция или моно ТВ-программа, звук сосредоточен в центральном громкоговорителе.

Убедитесь, что акустические системы сконфигурированы правильно.

## Тыловые АС звукового окружения не воспроизводят звук

Когда выбран режим прослушивания T-D (Theater-Dimensional), Stereo или Mono, акустические системы звукового окружения не звучат.

В зависимости от источника и текущего режима прослушивания, окружающие акустические системы могут воспроизводить не так много звука. Попробуйте другой режим прослушивания.

Убедитесь, что акустические системы сконфигурированы правильно.

### Центральная акустическая система не воспроизводит звук

Когда выбран режим прослушивания Mono или Stereo, центральный громкоговоритель не воспроизводит звук.

Убедитесь, что акустические системы сконфигурированы правильно.

### Верхние, боковые фронтальные и задние тыловые акустические системы не ВОСПРОИЗВОДЯТ ЗВУК

В зависимости от текущего режима прослушивания, верхние фронтальные и тыловые задние акустические системы аудио окружения могут не выдавать звук. Попробуйте другой режим прослушивания.

Убедитесь, что акустические системы сконфигурированы правильно.

### Сабвуфер не воспроизводит звук

Когда вы воспроизводите программный материал, который не содержит информации в канале LFE, сабвуфер не воспроизводит звук.

Убедитесь, что акустические системы сконфигурированы правильно.

## Звук отсутствует в определенном звуковом формате

При прослушивании записей в форматах Dolby Digital и/или DTS, необходимо цифровое соединение.

Проверьте настройки цифровых аудио входов. Если соединение отличается от того, что выставлено по умолчанию. необходимо изменить установки.

Проверьте настройку цифрового аудио выхода на подключенном устройстве. На некоторых игровых консолях, поддерживающих DVD, настройкой по умолчанию является "off".

### Звук отсутствует в формате Dolby Atmos

Убедитесь, что задние тыловые и верхние акустические системы подсоединены и сконфигурированы так, как указано в меню "Speaker Configuration". Убедитесь, что входной сигнал в формате Dolby Atmos.

## Не могу выбрать режим прослушивания Pure Audio

Пока включена Зона 2/Зона 3, режим прослушивания Pure Audio не может быть выбран.

### Не могу выбрать режим желаемый режим прослушивания

В зависимости от статуса соединения колонок, некоторые режимы прослушивания не моугт быть выбраны. Подробности в разделе "Использование режимов прослушивания".

# Громкость АС не может быть установлена как надо

Проверьте, не была ли установлена максимальная громкость.

### Может быть слышен шум

Использование стяжек для связывания аудио кабелей с сетевыми шнурами, акустическими кабелями и т.п. может привести к деградации качества звука, так что не

делайте этого. На аналоговый аудио кабель (RCA) могут наводиться помехи. Попробуйте найти для

кабелей другое положение.

### Функция Late Night не работает

Убедитесь, что материалом источника является Dolby Digital, Dolby Digital Plus и Dolby TrueHD.

### О сигналах DTS

Когда программный материал DTS заканчивается и поток DTS останавливается, ресивер остается в режиме прослушивания DTS и индикатор DTS остается гореть. Это предотвращает шум, когда вы используете паузу, ускоренное воспроизведение или обратное ускоренное воспроизведение на вашем проигрывателе. Если вы переключаете ваш проигрыватель из DTS в PCM, поскольку ваш ресивер не может переключить форматы мгновенно, вы можете не услышать никакого звука, в таком случае вам следует остановить ваш проигрыватель примерно на три секунды, а затем возобновить воспроизведение.

На некоторых проигрывателях CD и LD дисков, вы не сможете воспроизвести материал DTS правильно, даже если ваш проигрыватель подключен к цифровому входу на ресивере. Обычно, это обусловлено тем, что цифровой поток DTS был обработан (например, изменены выходной уровень, частота выборки или диапазон частот), а ресивер не может распознать его, как подлинный сигнал DTS. В таких случаях, вы можете услышать шум.

Когда воспроизводится программный материал DTS, использование паузы, ускоренного воспроизведения или ускоренного обратного воспроизведения на вашем проигрывателе может производить короткие всплески шума. Это не является неисправностью.

Не слышно начало звуковой дорожки сигнала, принимаемого входом HDMI IN Поскольку для определения формата сигнала HDMI требуется больше времени, чем для других цифровых аудио сигналов, звук на выходе может появляться не мгновенно.

### Видео

### " Отсутствует изображение

Убедитесь, что все видео штекеры вставлены до конца.

Убедитесь, что каждый видео компонент подсоединен должным образом.

Если ваш телевизор подсоединен к выходу HDMI OUT ресивера, установите "Monitor Out" в положение "MAIN" или "SUB" в соответствии с выходным разъемом. Если видео источник подсоединен к композитному или компонентному видеовходу, и вы хотите выдавать видео на телевизор через HDMI OUT, установите в меню "HDMI Input" опцию "- - -" .

Если видео источник подсоединен к компонентному видеовходу, вы должны назначить этот вход на входной селектор, и ваш телевизор должен быть подсоединен либо к HDMI OUT, либо к COMPONENT VIDEO OUT.

Если видео источник подсоединен к композитному видеовходу, ваш телевизор должен быть подсоединен к соответствующему композитному видеовыходу MONITOR OUT V.

Если видео источник подсоединен к входу HDMI, вы должны назначить этот вход на входной селектор и ваш телевизор должен быть подсоединен к HDMI OUT.

Пока выбран режим прослушивания Pure Audio (Европейская, австралийская и азиатские модели), видео цепи отключены, и могут быть выведены на выход только видеосигналы, поступающие через HDMI IN.

Убедитесь, что переключение входных экранов происходит правильно на мониторе, таком как TV.

Если входной сигнал с композитного видеовхода не выдается на дисплей, убедитесь, что разъем компонентного видеовхода не выбран как вход. Если он выбран, то изображения с композитного видеовхода, не могут быть выданы на монитор или TV, подсоединенный к разъему компонентного сигнала COMPONENT VIDEO OUT. Если используется только разъем композитного видеовхода, установите компонентный видеовход в положение "- - -".

### Возможные неисправности

## **Стр. 65**

Изображения с устройства, подключенного к композитному видеовходу, не могут быть выданы путем преобразования на монитор или TV, подсоединенный к разъему компонентного сигнала COMPONENT VIDEO OUT.

Если сменился входной селектор, на который поступает выходной сигнал телевизора, подаваемый на разъем HDMI OUT SUB, тогда "Monitor Out" переключается в положение "MAIN+SUB", или "MAIN" и при выдаче сигнала на Zone 2, видео от TV, соединенного с HDMI OUT MAIN перестает показываться.

Настройка "Resolution" работает только для разъема HDMI OUT MAIN если "Monitor Out" установлен в "MAIN+SUB".

Если TV изображение зашумлено или нечеткое, возможно влияют помехи от сетевого или межблочных кабелей. В таком случае, соблюдайте дистанцию между антенным кабелем TV и кабелями устройстваt.

### Отсутствует изображение от источника, подсоединенного к HDMI IN

Надежная работа с адаптером HDMI-DVI не гарантируется. Кроме того, видео сигналы от компьютера РС также не гарантируются.

Если установленное разрешение Resolution не поддерживается вашим телевизором, на выход HDMI видео не выдается. Если на дисплее ресивера появляется сообщение "Resolution Error", это указывает на то, что телевизор или дисплей не поддерживает текущее видео разрешение, и вам необходимо выбрать другое разрешение на вашем проигрывателе DVD.

### Экранные меню не появляются

Убедитесь, что на вашем телевизоре выбран тот видеовход, к которому подключен ресивер.

Установите "On Screen Display" в положение "On" в меню "OSD Setup". Если ресивер не подсоединен к телевизору по HDMI OUT MAIN, экранные меню не появляются.

# Тюнер

# !! Прием зашумлен, FM -стереоприем с помехами или индикатор FM STEREO не появляется

Переориентируйте вашу антенну.

Отодвиньте ресивер от вашего телевизора или компьютера.

Прослушивайте радиостанцию в монорежиме.

При прослушивании станции АМ, управление пультом ДУ может обусловливать шум.

Проходящие машины или самолеты могут давать помехи.

Бетонные стены ослабляют радиосигналы.

Если ничто не улучшает радиоприем, установите внешнюю антенну.

# Пульт ДУ

# " Пульт не работает

.. Перед тем, как управлять ресивером с помощью пульта, убедитесь, что вы нажали **KHONKY RECEIVER** 

Убедитесь, что батареи установлены в правильной полярности.

Установите новые батареи. Не смешивайте батареи различных типов, или старые и новые батареи.

Убедитесь, что пульт ДУ не слишком далеко от ресивера, и что между пультом ДУ и датчиком на ресивере нет препятствия.

Убедитесь, что AV-ресивер не подвергается воздействию прямого солнечного света или свету люминесцентных ламп инверторного типа. Переставьте ресивер, при необходимости.

Если AV-ресивер установлен в стойке, или в шкафу с дверцами из цветного стекла. пульт ДУ может работать не надежно, когда дверцы закрыты.

Убедитесь, что вы выбрали правильный режим для пульта ДУ.

При использовании пульта ДУ для управления AV компонентами других

производителей, некоторые кнопки могут работать не так, как ожидается.

Убедитесь, что вы ввели правильный код дистанционного управления.

Убедитесь, что вы установили одинаковый идентификатор ID на AV-ресивер и пульт ДУ.

## Невозможно управлять другими компонентами Onkyo с использованием RI кодов для пульта

Убедитесь, что компонент Onkyo правильно соединен RI кабелем. Когда RI кабель используется для соединения, убедитесь, что вы проложили еще и аналоговый аудио кабель (RCA). (При подключение только кабелем RI управление не будет работать).

Убедитесь, что вы выбрали правильный режим для пульта ДУ. Убедитесь, что отображение входов установлено правильно. Введите RI коды для пульта еще раз

Когда RI коды для пульта введены, направляйте пульт ДУ на ресивер.

# Невозможно управлять другими компонентами Onkyo (без RI соединения) и компонентами других производителей

..Убедитесь, что соединение с другими компонентами выполнено правильно. .. Введите код дистанционного управления еще раз. Если в списке есть другие коды. попробуйте каждый из них.

- .. Убедитесь, что вы выбрали правильный режим для пульта ДУ.
- .. Направляйте пульт ДУ на сенсор ИК сигналов этого компонента.
- .. Некоторые компоненты могут не запускаться.

# Не могу обучить пульт командам от другого пульта ДУ

При обучении командам, убедитесь, что передающие стороны обоих пультов направлены друг на друга.

Вы пробуете обучить от пульта ДУ, который не может быть использован для обучения? Некоторым командам обучить нельзя, особенно тем, которые передают несколько команд при одном нажатии кнопки.

# Док-станция RI для iPod/iPhone

# || Нет звука

Убедитесь, что ваш iPod/iPhone действительно играет.

Убедитесь, что ваш iPod/iPhone правильно вставлен в док-станцию.

Убедитесь, что AV ресивер включен, что выбран правильный входной источник и громкость увеличена.

Убедитесь, все разъемы вставлены до конца.

Попробуйте сделать переустановку вашего iPod/iPhone.

### Нет видео

Убедитесь, что установка выхода TV OUT вашего iPod/iPhone в положении On. Убедитесь, что выбран правильный вход на вашем TV или AV ресивере. Некоторые версии iPod/iPhone не выдают видео.

### Пульт AV ресивера не может управлять вашим iPod/iPhone

Убедитесь, что iPod/iPhone правильно вставлен в док-станцию. Если ваш iPod/iPhone в футляре, он не может правильно встать на док-станцию. Обязательно снимайте футляр с вашего iPod/iPhone прежде чем вставить его в докстанцию.

#### Возможные неисправности **Стр. 66**

Невозможно управлять iPod/iPhone пока он показывает логотип Apple.

Убедитесь, что вы выбрали правильный режим работы пульта.

Если вы используете пульт AV ресивера, направляйте его на ваше устройство. Прежде чем использовать пульт, вам возможно потребуется запустить воспроизведение на iPod/iPhone. чтобы входной селектор был распознан. После этого им можно будет управлять.

Попробуйте сделать переустановку вашего iPod/iPhone.

В зависимости от модели и поколения вашего iPod/iPhone, некоторые кнопки могут не работать так, как ожидается.

# !! AV ресивер неожиданно выбирает ваш iPod/iPhone в качестве входного источника

Всегда переводите iPod/iPhone в режим паузы, перед тем как сменить входной источник. Если воспроизведение не в состоянии паузы, функция Direct Change может выбрать ваш iPod/iPhone в качестве входного источника по ошибке, в процессе перехода между треками.

# iPod/iPhone не работает как надо

Попробуйте снять iPod/iPhone с док разъема, а потом установить его вновь.

# Мультизонные функции Zone

# !! Отсутствует звук.

..Аудио сигналы с селекторов входов "NET", "USB" и "BLUETOOTH" могут быть выданы с помощью функции Zone. Соедините аудио компоненты с использованием аналогового аудио (RCA) кабеля, т.к. аудио сигнал от компонентов подключенных с использованием HDMI или цифрового аудио кабеля не может быть выдан на зону. Имейте в виду, что подсоединенные компоненты могут потребовать настройки, чтобы выдавать аналоговый аудио сигнал.

# Wi-Fi Сеть (Беспроводная локальная сеть - LAN)

# !! Не могу получить доступ к беспроводной сети Wi-Fi (Wireless LAN) или воспроизведение звука прерывается, а связь не работает

..Попробуйте вставить/вынуть блок питания беспроводного LAN роутера и устройства, проверьте статус при включении (power-on) беспроводного роутера LAN и попробуйте перезапустить роутер беспроводной сети.

.. Неверная установка SSID и метода шифрования (WEP, и т.п.). Убедитесь, что установки для сети и для AV ресивера сделаны правильно.

..Соединение с SSID, которое включает мультибитовые символы, не поддерживается. Задайте имя SSID беспроводного LAN роутера с использованием только однобитовых алфавитно-цифровых символов и попробуйте еще раз.

.. Невозможен прием радио сигнала из-за плохой связи. Уменьшите расстояние до точки доступа беспроводной сети LAN или устраните препятствия так чтобы обеспечить хорошую видимость, а потом попробуйте еще раз. Установите AV ресивер подальше от СВЧ-печей или других точек доступа.

Возможно связи в диапазоне 2.4 ГГц для беспроводной LAN недостаточно. Соедините ETHERNET порт ресивера и роутер с помощью Ethernet кабеля после смены варианта установки "7. Hardware Setup" - "Network" и смены "Wi-Fi" в меню на "Off" (Wired).

.. Установите AV ресивер подальше от приборов, излучающих электромагнитные волны в диапазоне 2.4 ГГц (СВЧ-печей, игровых консолей, и т.п.). Если это не помогает, перестаньте пользоваться другими приборами, излучающими электромагнитные волны. ..Когда другие беспроводные LAN устройства используются около AV ресивера, могут также возникнут разные проблемы, типа прерываний в воспроизведении и связи. Вы можете попытаться избежать их, сменив канал связи на Wi-Fi poyтере. За информацией, как сменить каналы, обрашайтесь к инструкции на ваш Wi-Fi роутер.

..Если вблизи AV ресивера находится металлический объект, беспроводная LAN связь может оказаться невозможной из-за экранирования радиоволн.

..Если в сети более одной точки доступа, отделите их друг от друга.

..Рекомендуется размещать Wi-Fi роутер (точку доступа) и AV ресивер в одной и той же комнате.

### "Соединение не завершается, даже когда кнопка автоматической настройки нажата на роутере беспроводной LAN

..Установка роутера беспроводной LAN может быть в положении Manual (ручная). Верните настройку Auto.

.. Попробуйте ручной режим настройки. Соединение может получиться.

### " В списке SSID в TV меню нет соответствующего SSID

..Когда установка роутера беспроводной LAN в положении «скрытый режим» - stealth mode (режим при котором скрыт ключ SSID) или когда ЛЮБОЕ соединение отключено, SSID не выводится на дисплее. Измените установку и попробуйте еще раз.

# **Bluetooth**

### !! Воспроизведение музыки невозможно через AV ресивер, даже после успешного соединения по Bluetooth.

В зависимости от характеристик или спецификаций вашего Bluetooth-совместимого устройства, воспроизведение через AV ресивер не гарантируется.

"Когда громкость аудио на вашем Bluetooth-оснашенном устройстве слишком мала. воспроизведение аудио может быть недоступно. Увеличьте громкость на Bluetoothоснащенном устройстве.

. В зависимости от the Bluetooth-оснащенного устройства, у него может быть селектор Send/Receive. Выберите режим Send.

"Даже когда музыкальный файл воспроизводится на Bluetooth-оснащенном устройстве, звук может не выдаваться, если соединение с ресивером не установлено. Убедитесь, что ресивер подсоединен (что этот ресивер выбран как устройство для выхода звука).

### ‼Звук прерывается

..Проблема может быть в Bluetooth-оснащенном устройстве. Проверьте информацию на веб-странице.

### " Качество звука плохое после соединения с Bluetooth-совместимым устройством.

Качество приема сигнала Bluetooth слабое. Пододвиньте Bluetooth-совместимое устройство ближе к AV ресиверу или устраните любые препятствия между Bluetoothсовместимым устройством и AV ресивером.

## "Не могу соединиться с AV ресивером.

- Попробуйте выключить/включить ресивер в сеть, а также попробуйте выключить/включить (on/off) Bluetooth-совместимое устройство. Может также помочь перезапуск Bluetooth-оснашенного устройства.
- Bluetooth-совместимое устройство не поддерживает профиль, необходимый для AV  $\bullet$ ресивера.
- Bluetooth функция Bluetooth-совместимого устройства не активирована. За информацией, как активировать функцию, обращайтесь к инструкции на ваше Bluetoothсовместимое устройство.
- Если рядом есть устройство, такое, как СВЧ-печь или беспроводный телефон.  $\bullet$ который использует радиоволны в диапазоне 2.4 GHz, возможны радио помехи, которые мешают использованию AV ресивера.

### Возможные неисправности **Стр. 67**

# "Bluetooth соединение не может быть создано

.. При создании Bluetooth соединения между AV ресивером и вашим Bluetoothсовместимым устройством первый раз, если соединение обрывается, необходимо выбрать "7. Hardware Setup" - " Bluetooth", очистить память - "Clear" в меню "Pairing Information", затем выключить Bluetooth-совместимое устройство и включить его опять, чтобы стереть название устройства и вновь установить соединение.

.. Если вблизи AV ресивера находится металлический объект, Bluetooth соединение может оказаться невозможным из-за экранирования радиоволн.

.. Если одновременно используется беспроводная LAN сеть и Bluetooth соединение. попробуйте соединить ETHERNET порт и роутер с помошью Ethernet кабеля после смены "WiFi" в меню установок "7. Hardware Setup» - "Network" на "Off (Wired)" для более надежного соединения.

# " Функция Bluetooth Auto Reconnect не работает

Эта функция может не работать в зависимости от вашего Bluetooth-совместимого устройства. В таком случае, воспроизводите музыку на вашем Bluetooth—совместимом устройстве после сопряжения с этим ресивером.

# Сетевые функции NET/USB

# !! Не могу получить доступ к сетевому серверу

"Когда NET мигает, ресивер не подсоединен правильно к домашней сети.

- ..Убедитесь, что ваш сетевом сервер был запущен.
- ..Убедитесь, что ваш сетевой сервер правильно подсоединен к домашней сети.

.. Убедитесь, что ваш сетевой сервер правильно настроен.

..Убедитесь, что порт роутера LAN сети правильно подсоединен к AV ресиверу. ..Убедитесь, что правильный IP адрес задан в меню настроек "7. Hardware Setup» -"Network".

### ‼Воспроизведение останавливается при прослушивании музыкальных файлов на сетевом сервере

"Убедитесь, что сетевой сервер совместим с этим устройством.

"Когда РС обслуживает сетевой сервер, попробуйте закрыть все приложения кроме серверного (Windows Media Player 12 и т.п.).

.. Если РС скачивает или копирует большие файлы, воспроизведение может прерываться.

# !! Не могу получить доступ к Интернет-радио

"Некоторые сетевые сервисы или контенты доступные через ресивер могут оказаться недоступным в случае, если сервис провайдер завершил свою работу.

..Если конкретная радиостанция недоступна для прослушивания, убедитесь, что зарегистрированный URL правильный, или что формат передаваемый радиостанцией поддерживаются AV ресивером.

..Когда NET мигает, AV ресивер неправильно подсоединен к домашней сети.

..Убедитесь, что ваш модем и роутер правильно соединены и убедитесь, что они оба включены.

.. Убедитесь, что соединение с Интернет для других компонентов возможно. Если соединение невозможно, выключите все компоненты, подсоединенные к сети. подождите немного, а затем включите все компоненты еще раз.

..Убедитесь, что боковой порт роутера LAN сети правильно подсоединен к AV ресиверу. .. Убедитесь, что правильный IP адрес задан в меню настроек "7. Hardware Setup» -"Network".

..В зависимости от ISP, необходимо настроить прокси-сервер.

..Убедитесь, что используемый роутер и/или модем поддерживаются на вашем ISP.

# II Не могу подключиться к AV ресиверу из веб-броузера

"Убедитесь, что IP адрес AV ресивера правильно введен в Интернет броузер. ..Когда используется DHCP для присвоения IP адреса, IP адрес этого AV ресивера может быть изменен.

..Убедитесь, что как AV ресивер, так и PC правильно подсоединены к сети.

# !!USB запоминающее устройство не выведено на дисплее!

"Убедитесь, что USB запоминающее устройство и USB кабель надежно вставлены в USB порт этого AV ресивера.

..Выньте USB запоминающее устройство их разъема AV ресивера, а затем попробуйте вставить вновь.

..Работоспособность накопителя USB на жестком диске, получающего питание от ресивера через USB порт не гарантируется.

В зависимости от формата файлов, воспроизведение может не проходить нормально. Проверьте типы файловых форматов, которые поддерживаются.

.USB запоминающее устройство с функциями защиты данных не воспроизводится.

# Другие неисправности

# !! Потребление в режиме Stand-by

...<br>В следующих случаях потребление может достигать максимума в 5 Вт в режиме ожидания standby:

- Когда "Network Standby" в "7. Hardware Setup» - "Network"." установлен в положение "On".

- Установка "HDMI CEC (RIHD)" находится в положении "On". (в зависимости от статуса TV, AV ресивер войдет в режим Standby как обычно.)

- Когда установка "HDMI Through" находится в ином положении, чем "Off".
- Когда установка "Wakeup" в меню "7. Hardware Setup» «Bluetooth" в положении "On".

Если MHL-совместимое мобильное устройство подсоединено к входу AUX INPUT HDMI/MHL, потребление в режиме standby также возрастает по сравнению с указанной выше величиной.

#### "Звук изменяется, когда я подключаю мои наушники

"Когда подключены наушники, режим прослушивания автоматически устанавливается в Stereo, если он уже не установлен в Stereo, Mono, Direct или Pure Audio (Европейская, австралийская и азиатские модели), в таком случае он не изменяется

#### !! Дисплей не работает

.. Дисплей отключен, когда выбран режим прослушивания Pure Audio (Европейская, австралийская и азиатские модели).

#### " Как изменить язык мультиплексного источника

..Выберите "Main" или "Sub" для параметра " Multiplex Input Channel" в меню "3. Audio Adjust" - "Multiplex/Mono

#### !! Функции RI не работают

.. Чтобы использовать RI, вы должны выполнить соединение RI и аналоговое аудио соединение (RCA) между компонентом и ресивером, даже если они соединены цифровым способом.

"Функции RI не работают, когда включена Зона 2/Зона 3.

### " Функции System on/Auto Power On и Direct Change не работают для компонентов, подключенных посредством RI

.. Эти функции не работают, когда включена Зона 2/Зона 3.

### "При выполнении автонастройки AC "Automatic Speaker Setup", измерение дает сбой, отображая сообщение "Ambient noise is too high".

.. Это может быть обусловлено какой-либо неисправностью в вашей АС. Проверьте. воспроизводит ли АС нормальные звуки.

# Возможные неисправности

**Стр. 68** 

### ‼Дисплей темный

"Убедитесь, что функция Dimmer не включена. Нажмите кнопку DIMMER и измените яркость дисплея.

### !| Следующие настройки могут быть сделаны для композитных видеовходов

.. Удерживая в нажатом состоянии кнопку селектора входов для входного источника, который вы хотите настроить, нажмите кнопку SETUP, пока «Video ATT: ON» не появится на дисплее

. Для повторной активации установок, повторите процедуру, описанную выше, так чтобы на дисплее появилось "Video ATT:OFF"

Ослабление видеосигнала: Эта настройка может быть выполнена для входных селекторов, назначенных на один из видео входов "VIDEO 1" - "VIDEO 3" в меню "1.Input/Output Assign" - "Composite Video Input".. Если вы имеете игровую приставку, подсоединенную к композитному видеовходу, и изображение не очень четкое, вы можете уменьшить усиление.

Video ATT: Off: (по умолчанию).

Video ATT: On: (усиление уменьшено на 2 дБ.)

### !! Если изображение на вашем TV/мониторе, подсоединенном к выходу HDMI OUT нестабильно

Попробуйте отключить функцию DeepColor.

Для отключения функции DeepColor, одновременно нажмите на кнопки STB/DVR и питания ON/STANDBY на AV ресивере. Удерживая нажатой кнопку STB/DVR, нажимайте на ON/STANDBY до тех пор пока "Deep Color:Off" не появится на дисплее.

Для активации функции DeepColor повторите описанную процедуру пока на дисплее не появится "Deep Color:On".

#### Меры предосторожности при работе с радиоизлучением

Ресивер использует радиоволны с частотой 2.4 ГГц, т.е. диапазон, который используется и для других беспроводных систем, как 1 и 2, описанные ниже.

1. Устройства, которые используют частоту 2.4 ГГц: Радиотелефоны Беспроводные факсимильные аппараты Микроволновые печи Устройствами для беспроводных локальных сетей (IEEE802.11b/g/n) Беспроводное AV оборудование Беспроводные контроллеры для игровых систем Медицинские приборы на базе микроволновых печей Видео передатчики Некоторые типы внешних мониторов и ЖК-дисплеев

2. Менее распространенные устройства, которые используют частоту 2.4 ГГц: Противоугонные системы

Любительские радиостанции (НАМ)

Складские логистические системы управления

Системы опознавания для железнодорожных или аварийных транспортных средств

Если эти устройства и AV-ресивер используются в одно и то же время, звук может быть нежелательно прерван или нарушен из-за интерференции радиоволн.

Предложения по улучшению ситуации:

Выключите приборы, которые излучают радиоволны.

Разместите устройства, создающие помехи, подальше от AV-ресивера.

Ресивер использует радиоволны, и посторонние лица могут быть перехватить их целенаправленно или случайно. Не используйте этот вид связи для передачи важных или смертельно опасных сообщений.

Мы не несем никакой ответственности за любые ошибки или повреждения сетевого окружения или устройство доступа, полученные в результате использования этого аппарата.

Подтвердите свои опасения вместе с провайдером или производителем устройств доступа, получив от них дополнительную информацию.

### Сфера применения

Использование AV-ресивера ограничено домашней обстановкой. (расстояние, на котором осуществляется передача сигналов, может быть уменьшено - в зависимости от среды распространения волн.) Плохое распространение радиоволн или невозможность приема радиоволн может вызывать перебои и пропадание аудио сигналов в следующих местах:

В железобетонных зданиях или зданиях со стальным каркасом или железными каркасами.

Возле большой металлической мебели.

В толпе людей или вблизи здания или препятствия.

В местах воздействия магнитного поля, статического электричества или радиопомех от оборудования радиосвязи, использующих тот же диапазон частот (2.4 ГГц), что и AVресивер, например таких как беспроводные локальные сети на частоте 2.4 ГГц (IEEE802.11b/g/n) или микроволновые печи.

Если вы живете в густонаселенном жилом районе (квартире, таунхаусе и др.) и если микроволновая печь вашего соседа помешается рядом с AV-ресивером, могут возникнуть радиопомехи. Если это происходит, переместите ваш AV-ресивер в другое место.

Когда микроволновая печь не используется, радиопомех не будет.

### Отражение радиоволн

Радиоволны, полученные AV-ресивером, включают волны, идущие непосредственно от устройств и волны, приходящие с различных направлений из-за отражений от стен, мебели и строительных конструкций (отраженные волны). Отраженные волны (из-за препятствий и отражающих объектов) в дальнейшем порождают новые отраженные волны, а также вариации в условиях приема в зависимости от места. Если в связи с этим явлением аудио сигнал не может быть принят надлежащим образом, попробуйте немного переместить устройство, входящее в беспроводную сеть. Также обратите внимание на то, что звук может быть прерван из-за отражения волн, когда человек пересекает пространство между AV-ресивером и беспроводной локальной сетью.

Мы не несем никакой ответственности за любые убытки, возникшие в результате использования данного аппарата, за исключением случаев, считающихся приемлемыми в соответствии с действующим законодательством и правилами.

Для беспроводных локальных сетей работоспособность в любых средах не гарантируется. Связь может вообще коазаться невозможной или не достигать желательной скорости передачи данных.

### Меры предосторожности

Не используйте этот аппарат вблизи электронных устройств, обрабатывающих управляющие сигналы высокой точности или слабые сигналы. Это может привести к аварии из-за неисправности устройства.

Не используйте этот аппарат в запрещенных местах, таких как самолеты или больницы. Это может привести к аварии из-за неисправности электронного устройства или электромедицинской аппаратуры. Следуйте инструкциям из медицинских учреждений.

### Возможные неисправности **Стр. 69**

### Электронные устройства, для которых требуются особые меры предосторожности:

Слуховые аппараты, кардиостимуляторы и другие медицинские электронные устройства, пожарная сигнализация, автоматические двери, и другие автоматические устройства управления. При использовании кардиостимулятора или других медицинских электронных устройств, подтвердите безопасность воздействия радиоволн на данные медицинские электронные устройства.

Этот AV-ресивер содержит микрокомпьютер для обработки сигнала и управления. В редких случаях он может зависнуть из-за воздействия сильных помех, шума внешнего источника или статического электричества. В этой маловероятной ситуации выньте вилку шнура питания из розетки, подождите не менее 5 секунд и вставьте ее снова.

Onkyo не несет ответственности за ущерб (например, стоимость проката CD). причиненный неудачным произведением записи из-за неправильного функционирования аппаратуры. Перед записью важного материала убедитесь, что запись работает корректно.

Прежде, чем вынуть сетевую вилку из настенной розетки, переведите AV-ресивер в ждущий режим standby.

#### Поддерживаемое разрешение видео сигналов

Далее показано, как видео сигналы с различным разрешением выдаются ресивером на выход. Последовательность в в этой таблице: "Input: Output". (Вход: Выход)

#### (Североамериканская модель)

#### **HDMI: HDMI**

4K: 4K (\*1) 1080p/24: 4K, 1080p/24 (\*1) 2560 × 1080p: 4K (\*2), 2560 × 1080p (\*1) 1680 × 720p: 4K (\*2), 2560 × 1080p, 1680 × 720p (\*1) 1080p: 4K (\*3), 2560 × 1080p, 1080p (\*1) 1080i: 4K (\*3), 2560 × 1080p, 1680 × 720p, 1080p, 1080i (\*1) 720p: 4K (\*3), 2560 × 1080p, 1680 × 720p, 1080p, 1080i, 720p (\*1) 480p: 4K (\*3), 2560 × 1080p, 1680 × 720p, 1080p, 1080i, 720p, 480p (\*1) 480i: 4K (\*3), 2560 × 1080p, 1680 × 720p, 1080p, 1080i, 720p, 480p, 480i (\*1)

### **HDMI: Component** Не может быть выдан **HDMI: Composite** Не может быть выдан

#### **Component: HDMI**

480i: 4K (\*3), 2560 × 1080p, 1680 × 720p, 1080p, 1080i, 720p, 480p, 480i (\*1)

#### **Composite: HDMI**

480i: 4K (\*3), 2560 × 1080p, 1680 × 720p, 1080p, 1080i, 720p, 480p, 480i (\*1)

#### **Component: Component**

1080p: 1080p (\*1) 1080i: 1080i (\*1) 720p: 720p (\*1) 480p: 480p (\*1) 480i: 480i (\*1) **Composite: Composite** 480i: 480i

\*1 Поддерживаемые разрешения для HDMI OUT SUB.

\*2. Поддерживаемые разрешения: [3840 × 2160 24/30/60 Hz],

\*3 Поддерживаемые разрешения: [3840 × 2160 24/30/60 Hz]. [4096 × 2160 24/30/60 Hz]

#### (Европейская модель)

#### **HDMI: HDMI**

 $4K : 4K$  (\*1) 1080p/24: 4K, 2560 × 1080p: 4K (\*3), 2560 × 1080p (\*1) 1680 × 720p: 4K (\*2), 2560 × 1080p, 1680 × 720p (\*1) 1080p: 4K (\*3), 2560 × 1080p, 1080p (\*1) 1080i: 4K (\*3), 2560 × 1080p, 1680 × 720p, 1080p, 1080i (\*1) 720p: 4K (\*3), 2560 × 1080p, 1680 × 720p, 1080p, 1080i, 720p (\*1) 576p: 4K (\*3), 2560 × 1080p, 1680 × 720p, 1080p, 1080i, 720p, 480p/576p (\*1) 576i: 4K (\*3), 2560 × 1080p, 1680 × 720p. 1080p. 1080i, 720p. 480p/576p, 480i/576i (\*1) **HDMI: Component** Не может быть выдан **HDMI: Composite** Не может быть выдан

**Component: HDMI** 

480i/576i: 4K (\*3), 2560 × 1080p, 1680 × 720p, 1080p, 1080i, 720p, 480p/576p, 480i/576i (\*1)

#### **Composite: HDMI**

480i/576i: 4K (\*3), 2560 × 1080p, 1680 × 720p, 1080p, 1080i, 720p, 480p/576p, 480i/576i (\*1)

### **Component: Component**

1080p: 1080p (\*1) 1080i: 1080i (\*1) 720p: 720p (\*1) 480p/576p: 480p/576p (\*1) 480i/576i: 480i/576i (\*1)

#### **Composite: Composite**

480i/576i: 480i/576i (\*1)

\*1 Поддерживаемые разрешения для HDMI OUT SUB. \*2. Поддерживаемые разрешения: [3840 × 2160 24/25/30/50/60 Hz], \*3 Поддерживаемые разрешения: [3840 × 2160 24/25/30/50/60 Hz], [4096 × 2160 24/30/60  $Hz1$ 

#### Поддерживаемое разрешение видео сигналов на выходе HDMI OUT ZONE2

На выходы HDMI OUT ZONE2 выдаются только те сигналы, которые поступили на вход HDMI IN. (Североамериканская модель)  $\blacksquare$  HDMI : HDMI  $4K:4K$ 1080p/24: 1080p/24 2560 x 1080p: 2560 x 1080p 1680 x 720p: 1680 x 720p 1080p: 1080p 1080i: 1080i 720p: 720p 480p: 480p 480i: 480i (Европейская модель)  $\blacksquare$  HDMI : HDMI  $4K:4K$ 1080p/24: 1080p/24 2560 x 4 1080p: 2560 x 1080p 1680 x 720p: 1680 x 720p 1080p: 1080p 1080i: 1080i 720p: 720p 480p/576p: 480p/576p 480i/576i: 480i/576i

### Справочная информация **Стр. 71**

### Связанные процедуры для СЕС-совместимых компонентов

AV ресивер совместим со следующими компонентами (на январь 2014). **TV (в случайном порядке):** ..Toshiba TV ..Sharp TV

# Плееры/ рекордеры (в случайном порядке):

"Onkvo и Integra RIHD-совместимые плееры

.. Плееры и рекордеры Toshiba

.. Плееры и рекордеры Sharp (только когда используются вместе с Sharp TV)

Модели других производителей, кроме упомянутых выше, могут обладать некоторой интероперабельностью, если они совместимы с СЕС, который является частью стандарта HDMI, но все операции не могут быть гарантированы.

Примечания: Чтобы функции RI работали правильно, не подсоединяйте более указанного ниже числа RIHD-совместимых компонентов к входному разъему HDMI. Когда число RIHD-совместимых компонентов становится больше указанного выше, работоспособность интерфейса связи не гарантируется. Не подсоединяйте AV-ресивер к другому AV-ресиверу или AV-усилителю по HDMI.

- Blu-ray Disc /DVD-плееров - до трех.

- Blu-ray Disc /DVD/DVR-рекордеров - до трех.

- Кабельных/спутниковых тюнеров (Cable/Satellite terrestrial digital tuner) – до четырех. Проверьте, активированы ли установки для связанных по HDMI процедур

1. Включите питание всех подсоединенных компонентов.

2. Выключите питание TV, и убедитесь, что питание подсоединенных компонентов автоматически выключается в соответствии со связанной процедурой.

3. Включите питание Blu-ray Disc/DVD плеера/ рекордера.

4. Запустите воспроизведение на Blu-ray Disc/DVD плеере/рекордере, и проверьте следующее:

.. AV ресивер автоматически включается, и выбирает вход, к которому подсоединен Blurav Disc/DVD плеер/рекордер.

.. TV автоматически автоматически включается, и выбирает вход, к которому подсоединен AV ресивер.

5. Следуя инструкции пользователя на TV, выберите "Use the TV speakers" в меню TV, убедитесь, что звук исходит из динамиков телевизора, а не из колонок, подсоединенных к AV ресиверу.

6. Выберите "Use the speakers connected from the AV ресивер" в меню TV, и убедитесь. что звук исходит из колонок, подсоединенных к AV ресиверу, а не из динамиков телевизора..

# Примечания:

.. • Даже если вы назначили выдачу аудио через TV динамики, звук будет издаваться колонками, подсоединенными к AV ресиверу, если вы попытаетесь отрегулировать громкость или же переключить вход AV ресивера. Чтобы получить звук из динамиков TV, повторите операции на TV.

.. • Не подсоединяйте RI кабель, при RIHD соединении с RI и RI аудио совместимыми компонентами.

• Когда вы выбирает иной разъем, кроме HDMI, для подсоединения AV ресивера к входу TV. вход AV ресивера переключится на "TV/CD".

• AV ресивер автоматически включается заодно с другим компонентом, когда он решает, что это необходимо. Даже если AV ресивер подсоединен к RIHD совместимому TV или плееру/рекордеру, он не включится, если в этом нет необходимости. Он может не включиться заодно, когда TV настроен на выдачу звука через его динамики.

.. • Связанные функции AV ресивера могут не работать у некоторых моделей. В таких случаях управляйте AV ресивером напрямую.

..Когда плеер/ рекордер не может управляться с пульта AV ресивера, возможно соответствующие компоненты не запрограммированы на поддержку процедур пульта в соответствии с СЕС. Запрограммируйте коды пульта для того компонента, который используется с пультом.

# Справочная информация

# **Стр. 72**

# **Несколько слов о HDMI**

HDMI (High Definition Multimedia Interface) - мультимедийный интерфейс высокого разрешения, был разработан для удовлетворения запросов цифрового телевидения и является новым стандартом цифрового интерфейса для подключения телевизоров. видеопроекторов, проигрывателей DVD, телеприставок и других видео компонентов. До сегодняшнего дня, для подключения аудио/видео компонентов требовалось несколько отдельных видео и аудио кабелей. Посредством HDMI, единственный кабель может передавать управляющие сигналы, цифровой видеосигнал и до восьми каналов цифрового звука (2-канальный РСМ - ИКМ сигнал, многоканальный цифровой аудио сигнал и многоканальный ИКМ сигнал).

Видеопоток HDMI (т.е. видеосигнал) совместим с цифровым визуальным интерфейсом DVI \*1, поэтому телевизоры и дисплеи, оборудованные входом DVI, могут быть подключены при помощи переходного кабеля HDMI-DVI. (Это подключение может не работать с некоторыми телевизорами и дисплеями, тогда изображение будет отсутствовать.)

Аудио/видео ресивер использует НDCP (защиту цифрового содержимого при широкополосной передаче)<sup>\*2</sup>, поэтому только совместимые с HDCP компоненты могут показывать изображение.

HDMI на этом ресивере поддерживает следующие функции:

Audio Return Channel, 3D, x.v.Color, DeepColor, Lip Sync, 4К (сквозной пропуск), DTS-HD Master Audio, DTS-HD High Resolution Audio, Dolby TrueHD, Dolby Digital Plus, DSD и Multichannel PCM.

### Поддерживаемые аудио форматы для этого ресивера:

- .. 2-канальная линейная РСМ (32-192 кГц, 16/20/24 bit)
- .. Многоканальная линейная РСМ (до 7.1-каналов, 32–192 кГц, 16/20/24 bit)
- .. Цифровой поток Bitstream (DSD, Dolby Digital, Dolby Digital Plus, Dolby TrueHD, DTS,

DTS-HD High Resolution Audio, DTS-HD Master Audio)

Ваш проигрыватель Blu-rav/DVD должен уметь выдавать эти форматы через выход HDMI.

# О защите авторских прав:

HDMI разъемы этого AV ресивера совмесимы с версиями Revisions 1.4 и 2.2 (только разъемы HDMI OUT MAIN и HDMI IN3) HDCP (High-bandwidth Digital Content Protection)<sup>2</sup>. системы зашиты от копирования для цифровых видеосигналов. Другие устройства, подключенные к ресиверу посредством HDMI, также должны поддерживать НDCP.

\*1DVI (Digital Visual Interface): цифровой стандарт для дисплейного интерфейса, установленный DDWG\*3 в 1999 году.

\*2HDCP (High-bandwidth Digital Content Protection): Технология шифрования видеосигнала, разработанная компанией Intel для HDMI/DVI, Спроектирована для защиты цифрового содержимого и требует наличия устройства, совместимого с HDCP, для отображения зашифрованного видеосигнала.

\*3DDWG (Digital Display Working Group): Возглавляемая компаниями Intel, Compag, Fujitsu, Hewlett Packard, IBM, NEC и Silicon Image, эта открытая промышленная целевая группа предназначена для формулирования требований промышленности к спецификации цифрового подключения для высококачественных персональных компьютеров и цифровых дисплеев.

# Примечания:

.. • Некоторый контент сегодня доступен только для устройств, совместимых с HDCP Rev. 2.2. Для просмотра и прослушивания таких записей, подсоедините телевизор или плеер, совместимый с HDCP Rev. 2.2 спецификациями к выходным разъемам HDMI OUT MAIN и HDMI IN3 на ресивере.

.. • Видео поток HDMI совместим с DVI (Digital Visual Interface), так что телевизоры и дисплеи с DVI входом могут быть подсоединены с помошью кабеля - переходника HDMI-DVI. (Обратите внимание, что DVI соединение передает только видео, поэтому вам потребуется еше одно соединение для аудио) Однако, надежная работа с такими адаптерами не гарантируется. Кроме того, передача видео сигналов с РС не поддерживается.

• Параметры аудио сигнала на HDMI (частота дискретизации, разрядность, и т.п.) могут быть ограничены подсоединенным источником. Если изображение плохого качества или же не слышен звук от компонента, подключенного по HDMI, проверьте его настройки. За более подробной информацией обращайтесь к Инструкции на этот аппарат.

# Домашняя сеть (LAN)

Соединение нескольких компонентов кабелем, обеспечивающим взаимные связи, называется сетью.

В домах многие семьи создают сети для соединения компьютеров и игровых приставок с Интернет и для обмена данными между компьютерами.

Сеть, созданная в относительно небольшой территории, такой, как например, один дом, называется локальной - LAN (Local Area Network).

В этом руководстве используется термин "home network" (домашняя сеть) вместо "LAN," т.к. эта LAN стала более широко известной.

Подсоединив этот ресивер к сетевому серверу такому, как компьютер РС, можно наладить воспроизведении музыкальных файлов в серверной сети (в РС). Кроме того, подсоединив его к Интернет, можно будет слушать Интернет-радио.

Этот ресивер, РС и Интернет не соединяются напрямую.

Для соединения с РС и/или Интернет, необходимо иметь еще несколько компонентов (сетевых компонентов).

# Компоненты необходимы и для организации домашней сети (LAN):

Компоненты, необходимые для организации домашней сети (LAN) для использования функции NET этого ресивера, следующие.

# !!PovTep

Роутер - это устройство, которое управляет потоками информации (данных) между ресивером, РС и Интернет.

В качестве сетевого термина для обозначения потока информации (данных) используется «трафик» - "traffic". Роутер играет роль регулировщика дорожного движения - «трафика» информационных потоков между подсоединенным компонентами.

.. Рекомендуется роутер со встроенным коммутатором 100Base-TX.

.. Кроме того, если ваш роутер has имеет DHCP функцию, это облегчает настройку сети. .. Некоторые маршрутизаторы имеют встроенный модем, и некоторые провайдеры услуг

Интернет требуют от вас использовать определенные маршрутизаторы.

Пожалуйста, обратитесь к вашему провайдеру или продавцу компьютера, если вы не уверены.

### Справочная информация **Стр. 73**

# "CAT5 Ethernet кабель

Ethernet кабель соединяет устройства, входящие в сеть. Кабели Ethernet бывают прямого типа и с перекрестного.

.. Используйте экранированный кабель CAT5 (5-й категории) Ethernet (прямого типа) для подсоединения ресивера к вашей домашней сети.

Проконсультируйтесь в вашем кабельном магазине по вопросам выбора Ethernet кабеля.

### ‼Сетевой сервер (Когда используется РС и ему подобный/сетевой сервер)

Это компонент, который хранит музыкальные файлы и обеспечивает их на время воспроизведения.

.. Требования к использованию этого ресивера зависят от компонента, который используется как сетевой сервер.

"Условия приятного на слух воспроизведения музыкальных файлов с помощью AV ресивера зависят от используемого сетевого сервера (производительности компьютера). Смотрите инструкции по использованию таких устройств.

# "Модем (когда используется Интернет-радио)

Устройство, которое соединяет домашнюю сеть (LAN) и Интернет. Существует много разновидностей модемов в зависимости от формы Интернет соединения.

Кроме того, когда вы подключаетесь к Интернет, необходимо заключить соглашение с компанией, предоставляющей сервис Интернет соединения, которая называется ISP (Интернет Сервис Провайдер).

Используйте модем, который рекомендует ваша ISP компания для Интернет соединения.

Существуют устройства, которые выполняют функции и роутера, и модема.

Из указанных выше сетевых компонентов, подготовьте роутер, Ethernet кабель и сетевой сервер, если вы используете функцию NET - "network server ".

Для функции NET - "Интернет-радио," необходимо использовать роутер, Ethernet кабель, и модем (и договор с ISP провайдером).

# Требования к Серверу

# "Воспроизведение на сервере

Этот AV ресивер может воспроизводить цифровые музыкальные файлы, сохраненные на компьютере или медиа-сервере, и поддерживает следующие технологии:

..Windows Media Player 11

..Windows Media Player 12

..DLNA-сертифицированный медиа сервер

Сетевой сервер должен быть подсоединенного к той же самой сети, что и этот ресивер. До 20,000 папок могут быть выведены на дисплее, и папки могут иметь до 16 уровней вложения.

Примечание: В зависимости от медиа сервера, ресивер не сможет распознать их или не сможет воспроизводить хранимые музыкальные файлы.

# "Удаленное воспроизведение

Удаленное воспроизведение это функция, которая позволяет этому AV ресиверу воспроизводить музыкальные файлы, хранящиеся на различных устройствах, с помощью управления DLNA-совместимым устройством (или контроллером) и PC в домашней сети.

..Windows Media Плеер 12

..DLNA- сертифицированном медиа сервер (the DLNA Interoperability Guidelines version 1.5) или контроллер т.

.. Настройки зависят от конкретного устройства. Обращайтесь за разъяснениями к инструкции на устройство.

Если на вашем компьютере установлена операционная система Windows 7, то Windows Media Plaver 12 уже установлен на нем. За дополнительной информацией обращайтесь на с веб-сайт компании Майкрософт.

### Требования к USB запоминающим устройствам

.. AV ресивер поддерживает USB устройства, которые относятся к классу массовых накопителей данных (но не всегда гарантируется).

.. файловая система формата FAT16 или FAT32.

.. Если USB накопитель разбит на отдельные диски (разделы), каждый из них будет рассматриваться как независимое устройство.

..До 20,000 папок могут быть выведены на дисплее, и могут иметь глубину вложения до 16 уровней.

.. USB хабы (концентраторы) и USB устройства с функциями хабов не поддерживаются.

### Примечания:

.. Если медиа-носитель, который вы подсоединили, не поддерживается, на дисплее появится сообщение «No Storage».

.. Защищенные от копирования музыкальные файлы WMA не могут воспроизводиться. ..Когда USB аудио плеер и этот ресивер соединены, экран плеера и экран ресивер могут быть разными. Кроме того, функции управления аудио плеером (классификация и сортировка музыкальных файлов, и дополнительная информация, и т.п.) не доступны на этом ресивере.

.. Не подсоединяйте порт USB ресивера к порту USB на вашем компьютере. Музыка на вашем компьютере не может быть воспроизведена через ресивер таким способом. ..Карты памяти, вставленные в USB кард-ридер могут оказаться недоступными для этой функции.

.. Если запоминающее устройство USB содержит большой объем информации, ресиверу потребуется время для его считывания.

. В зависимости от USB запоминающего устройства, правильное считывание содержимого и надлежащее питание может оказаться невозможным.

.. Компания Onkyo не несет никакой ответственности за потерю или повреждение данных, сохраненных на запоминающем устройстве USB, когда такое устройство используется вместе с ресивером. Мы рекомендуем вам выполнить резервное копирование ваших важных музыкальных файлов перед подключением.

..Работоспособность накопителей на жестком диске, которые получают питание через USB порт ресивера не гарантируется.

.. Если вы подсоединяете жесткий диск USB к порту ресивера USB, мы рекомендуем вам использовать этот диск с его собственным блоком питания.

..Когда используется аудио плеер с батарейным питанием. убедитесь, что в с батарейках остался достаточный заряд.

.. Запоминающее устройство USB с функциями защиты данных не могут быть воспроизведены.

# Поддерживаемые форматы аудио файлов

.. Для воспроизведения с сервера и запоминающих устройств USB, ресивер поддерживает следующие форматы музыкальных файлов.

.. Форматы музыкальных файлов, которых могут воспроизводиться, зависят от сетевого сервера. Например, когда используется Windows Media® Player 12, не все музыкальные файлы на РС могут воспроизводиться. Могут воспроизводиться только те музыкальные файлы, которые зарегистрированы в библиотеке Windows Media® Player 12

.. Файлы с переменной скоростью передачи (Variable bit-rate - VBR) также поддерживаются. Однако, их воспроизведение иногда неправильно выводится на дисплее.

..Этот ресивер поддерживает воспроизведение с USB накопителей без пауз при следующих условиях.

Если WAV, FLAC и Apple Lossless файлы непрерывно воспроизводятся с одним и тем же форматом, частотой дискретизации, каналами, разрядностью квантования и бит-рейтом.

### Справочная информация

# **Стр. 74**

"Удаленное воспроизведение не поддерживает воспроизведение без пауз.

Примечание:

.. При удаленном воспроизведении, этот ресивер не поддерживает следующие форматы музыкальных файлов:

..FLAC, Ogg Vorbis, DSD

||MP3 (.mp3 или .MP3)

... Поддерживаются форматы: MPEG-1/MPEG-2 Audio Layer 3

..Поддерживаются частоты дискретизации: 8 кГц. 11.025 кГц. 12 кГц. 16 кГц. 22.05 кГц. 24 кГц, 32 кГц, 44.1 кГц, 48 кГц

..Поддерживаются бит-рейты (частоты выборки): от 8 kbps до 320 kbps и VBR. Несовместимые файлы не могут быть воспроизведены.

### ", WMA (.wma или .WMA)

WMA означает Windows Media Audio, и является технологией сжатия аудио записей, разработанной Microsoft Corporation. Аудио можно кодировать в формате WMA с использованием Windows Media® Plaver.

"Для WMA файлов должна быть отключена опция защиты от копирования.

.. Поддерживаются частоты дискретизации: 8 кГц, 11.025 кГц, 22.05 кГц, 32 кГц, 44.1 кГц, 48 кГц

..Поддерживаются бит-рейты: от 5 kbps до 320 kbps и VBR. Несовместимые файлы не могут быть воспроизведены.

"WMA Pro/Voice форматы не поддерживаются.

# **WMA Lossless (.wma или .WMA)**

.. Поддерживаются частоты дискретизации: 44.1 кГц, 48 кГц, 88.2 кГц, 96 кГц .. Число бит квантования: 16 бит, 24 бит

# (WAV (.wav или .WAV)

WAV файлы содержат несжатый цифровой звук РСМ.

.. Поддерживаются частоты дискретизации: 8 кГц, 11.025 кГц, 12 кГц, 16 кГц, 22.05 кГц, 24 кГц. 32 кГц. 44.1 кГц. 48 кГц, 64 кГц, 88.2 кГц, 96 кГц, 176.4 кГц и 192 кГц

.. Число бит квантования: 8 бит, 16 бит, 24 бит

.. При воспроизведении с запоминающих устройств USB, частоты дискретизации 176.4 кГц

и 192 кГц не поддерживаются.

(.aac/.m4a/.mp4/.3qp/.3q2/.AAC/.M4A/.MP4/.3GP или .3G2)

"Поддерживаются форматы: MPEG-2/MPEG-4 Audio

.. Поддерживаются частоты дискретизации: 8 кГц, 11.025 кГц, 12 кГц, 16 кГц, 22.05 кГц, 24 кГц, 32 кГц, 44.1 кГц, 48 кГц, 64 кГц, 88.2 кГц, 96 кГц

.. Поддерживаются бит-рейты: от 8 kbps до 320 kbps.

Несовместимые файлы не могут быть воспроизведены.

# **IFLAC (.flac или .FLAC)**

FLAC - это формат файлов со сжатием данных без потерь.

.. Поддерживаются частоты дискретизации: 8 кГц, 11.025 кГц, 12 кГц, 16 кГц, 22.05 кГц, 24 кГц, 32 кГц, 44.1 кГц, 48 кГц, 64 кГц, 88.2 кГц, 96 кГц, 176.4 кГц и 192 кГц

.. Число бит квантования: 8 бит, 16 бит, 24 бит

.. При воспроизведении с запоминающих устройств USB, частоты дискретизации 176.4 кГц и 192 кГц не поддерживаются.

# "Oqq Vorbis (.oqq или .OGG)

.. Поддерживаются частоты дискретизации: 8 кГц, 11.025 кГц, 16 кГц, 22.05 кГц, 32 кГц, 44.1 кГц, 48 кГц

.. Поддерживаются бит-рейты: от 32 kbps до 500 kbps и VBR. Несовместимые файлы не могут быть воспроизведены.

.. Несовместимые файлы не могут быть воспроизведены.

# "LPCM (Linear PCM)

.. Поддерживаются частоты дискретизации: 44.1 кГц, 48 кГц

.. Число бит квантования: 16 бит

.. Только для воспроизведение через DLNA.

# "Apple Lossless (.m4a/.mp4/.M4A/.MP4)

.. Поддерживаются частоты дискретизации: 8 кГц, 11.025 кГц, 12 кГц, 16 кГц, 22.05 кГц, 24 кГц, 32 кГц, 44.1 кГц, 48 кГц, 64 кГц, 88.2 кГц, 96 кГц

.. Число бит квантования: 16 бит, 24 бит

# "DSD (.dsf или .DSF)

.. Поддерживаются частоты дискретизации: 2.8224 MHz, 5.6448 MHz

.. При воспроизведении с запоминающих устройств USB, частота дискретизации

5.6448 MHz не поддерживается.

# Dolby TrueHD (.vr/.mlp/.VR/.MLP)

Поддерживаются частоты дискретизации: 48 kHz, 64 kHz, 88.2 kHz, 96 kHz, 176.4 kHz, 192 kHz

При воспроизведении с запоминающих устройств USB, поддерживается только частота дискретизации 48 kHz.

### Список кодов для пульта ДУ Стр. 75 - 100 ". Телевизоры (A to E)

**Onkvo Corporation** Kitahama Chuo Bldg, 2-2-22 Kitahama, Chuo-ku, OSAKA 541-0041, JAPANhttp://www.onkyo.com/ The Americas 18 Park Way, Upper Saddle River, N.J. 07458, U.S.A. Для заказов, для дилеров, служб сервиса и прочих бизнес запросов: Tel: 201-785-2600 Fax: 201-785-2650 http://www.us.onkyo.com/ Только для команды поддержки продуктов: 1-800-229-1687

Europe Onkyo Europe Electronics GMBH Liegnitzerstrasse 6, 82194 Groebenzell, GERMANYTel: +49-8142-4401-0 Fax: +49-8142- 4208-213 http://www.eu.onkyo.com/ Onkyo Europe Electronics GMBH (UK Branch) Meridien House, Ground floor, 69 - 71 Clarendon Road, Watford, Hertfordshire, WD17 1DS, United Kingdom Tel: +44 (0)8712-00-19-96 Fax: +44 (0)8712-00-19-95 China Onkyo China Limited (Hong Kong) Unit 1033, 10/F, Star House, No 3, Salisbury Road, Tsim Sha Tsui Kowloon, Hong Kong. Tel: 852-2429-3118 Fax: 852-2428-9039http://www.hk.onkyo.com/ Onkyo China PRC (Mainland) 1301, 555 Tower, No.555 West NanJing Road, Jing'an District, Shanghai, China 200041, Tel: 86-21-52131366 Fax: 86-21-52130396http://www.cn.onkyo.com/ Onkyo China Limited (Hong Kong) Asia, Oceania, Middle East, Africa Для покупателей из Americas China Europe Asia, Oceania, Middle East, Africa - пожалуйста свяжитесь с дистрибьютором Onkyo с сайта поддержки Onkyo. http://www.intl.onkyo.com/support/ Указанная информация может быть изменена без предварительного уведомления. Посетите веб-сайт Onkyo, чтобы узнать о последних обновлениях.

SN 29401680PDF\_EN

(C) Copyright 2014 Onkyo Corporation Japan. All rights reserved.

Фирменный магазин ONKYO www.onkyo.ru